**MELSOFT** 

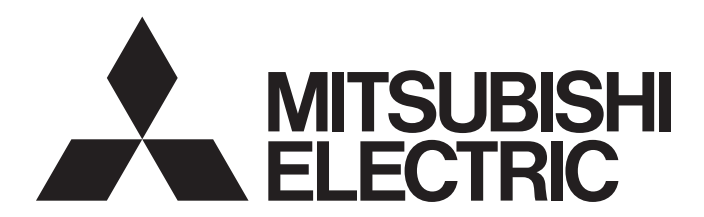

**Engineering Software** 

# GX Works2 Version 1 Operating Manual (Simple Project, Function Block)

-SW1DND-GXW2-E -SW1DNC-GXW2-E

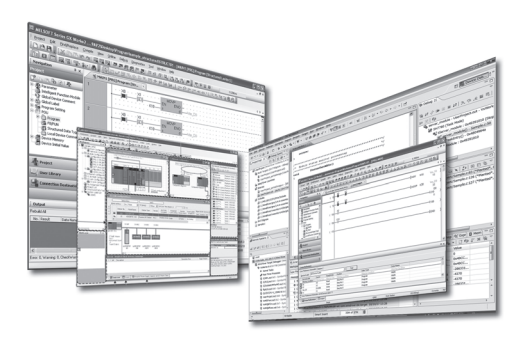

# **SAFETY PRECAUTIONS**

(Always read these instructions before using this product.)

<span id="page-2-0"></span>Before using this product, thoroughly read this manual and the relevant manuals introduced in this manual and pay careful attention to safety and handle the products properly. If products are used in a different way from that specified by manufacturers, the protection function of the products may not work properly. The precautions given in this manual are concerned with this product. For the safety precautions of the programmable controller system, refer to the User's Manual for the CPU module.

In this manual, the safety precautions are ranked as " $\Lambda$  WARNING" and " $\Lambda$  CAUTION".

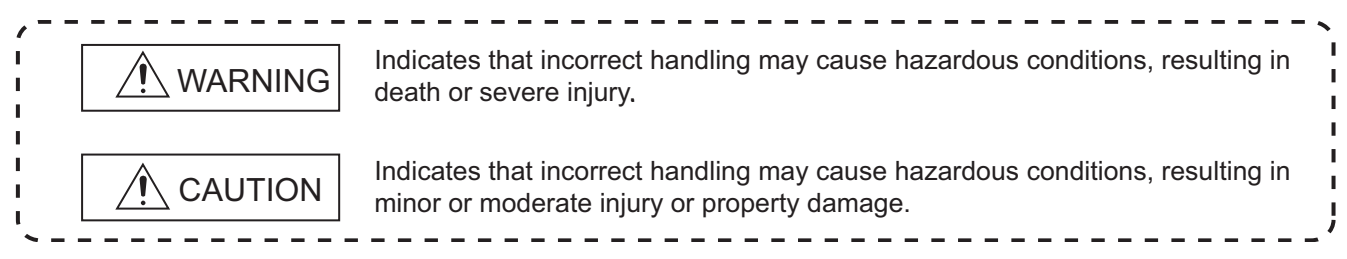

Note that the  $\bigwedge$ CAUTION level may lead to serious consequences according to the circumstances. Always follow the precautions of both levels because they are important for personal safety.

Please save this manual to make it accessible when required and always forward it to the end user.

### **[Design Instructions]**

# **WARNING**

**When data change, program change, or status control is performed from a personal computer to a running programmable controller, create an interlock circuit outside the programmable controller to ensure that the whole system always operates safely.**

**Furthermore, for the online operations performed from a personal computer to a programmable controller CPU, the corrective actions against a communication error due to such as a cable connection fault should be predetermined as a system.**

### **[Security Precautions]**

## **WARNING**

**To maintain the security (confidentiality, integrity, and availability) of the programmable controller and the system against unauthorized access, denial-of-service (DoS) attacks, computer viruses, and other cyberattacks from external devices via the network, take appropriate measures such as firewalls, virtual private networks (VPNs), and antivirus solutions.**

### **[Startup/Maintenance Instructions]**

# **CAUTION**

**The online operations performed from a personal computer to a running programmable controller CPU (Program change when a programmable controller CPU is RUN, operating status changes such as forced input/output operation and RUN-STOP switching, and remote control operation) must be executed after the manual has been carefully read and the safety has been ensured. When changing a program while a programmable controller CPU is RUN, it may cause a program corruption in some** 

**operating conditions. Fully understand the precautions described in GX Works2 Version 1 Operating Manual (Common) before use.**

**The positioning test functions of OPR, JOG, inching or positioning data for QD75/LD75 positioning module must be executed with the programmable controller set to STOP after the manual has been carefully read and the safety has been ensured. Specially when executing the function on the network system, ensure the safety thoroughly since the machinery whose operation cannot be checked by an operator may be activated. The operation failure may cause the injury or machine damage.**

# <span id="page-3-0"></span>**CONDITIONS OF USE FOR THE PRODUCT**

(1) MELSEC programmable controller ("the PRODUCT") shall be used in conditions;

i) where any problem, fault or failure occurring in the PRODUCT, if any, shall not lead to any major or serious accident; and

ii) where the backup and fail-safe function are systematically or automatically provided outside of the PRODUCT for the case of any problem, fault or failure occurring in the PRODUCT.

(2) The PRODUCT has been designed and manufactured for the purpose of being used in general industries. MITSUBISHI ELECTRIC SHALL HAVE NO RESPONSIBILITY OR LIABILITY (INCLUDING, BUT NOT LIMITED TO ANY AND ALL RESPONSIBILITY OR LIABILITY BASED ON CONTRACT, WARRANTY, TORT, PRODUCT LIABILITY) FOR ANY INJURY OR DEATH TO PERSONS OR LOSS OR DAMAGE TO PROPERTY CAUSED BY the PRODUCT THAT ARE OPERATED OR USED IN APPLICATION NOT INTENDED OR EXCLUDED BY INSTRUCTIONS, PRECAUTIONS, OR WARNING CONTAINED IN MITSUBISHI ELECTRIC USER'S, INSTRUCTION AND/OR SAFETY MANUALS, TECHNICAL BULLETINS AND GUIDELINES FOR the PRODUCT.

("Prohibited Application")

Prohibited Applications include, but not limited to, the use of the PRODUCT in;

- Nuclear Power Plants and any other power plants operated by Power companies, and/or any other cases in which the public could be affected if any problem or fault occurs in the PRODUCT.
- Railway companies or Public service purposes, and/or any other cases in which establishment of a special quality assurance system is required by the Purchaser or End User.
- Aircraft or Aerospace, Medical applications, Train equipment, transport equipment such as Elevator and Escalator, Incineration and Fuel devices, Vehicles, Manned transportation, Equipment for Recreation and Amusement, and Safety devices, handling of Nuclear or Hazardous Materials or Chemicals, Mining and Drilling, and/or other applications where there is a significant risk of injury to the public or property.

Notwithstanding the above restrictions, Mitsubishi Electric may in its sole discretion, authorize use of the PRODUCT in one or more of the Prohibited Applications, provided that the usage of the PRODUCT is limited only for the specific applications agreed to by Mitsubishi Electric and provided further that no special quality assurance or fail-safe, redundant or other safety features which exceed the general specifications of the PRODUCTs are required. For details, please contact the Mitsubishi Electric representative in your region.

(3) Mitsubishi Electric shall have no responsibility or liability for any problems involving programmable controller trouble and system trouble caused by DoS attacks, unauthorized access, computer viruses, and other cyberattacks.

#### <span id="page-4-0"></span>**REVISIONS**

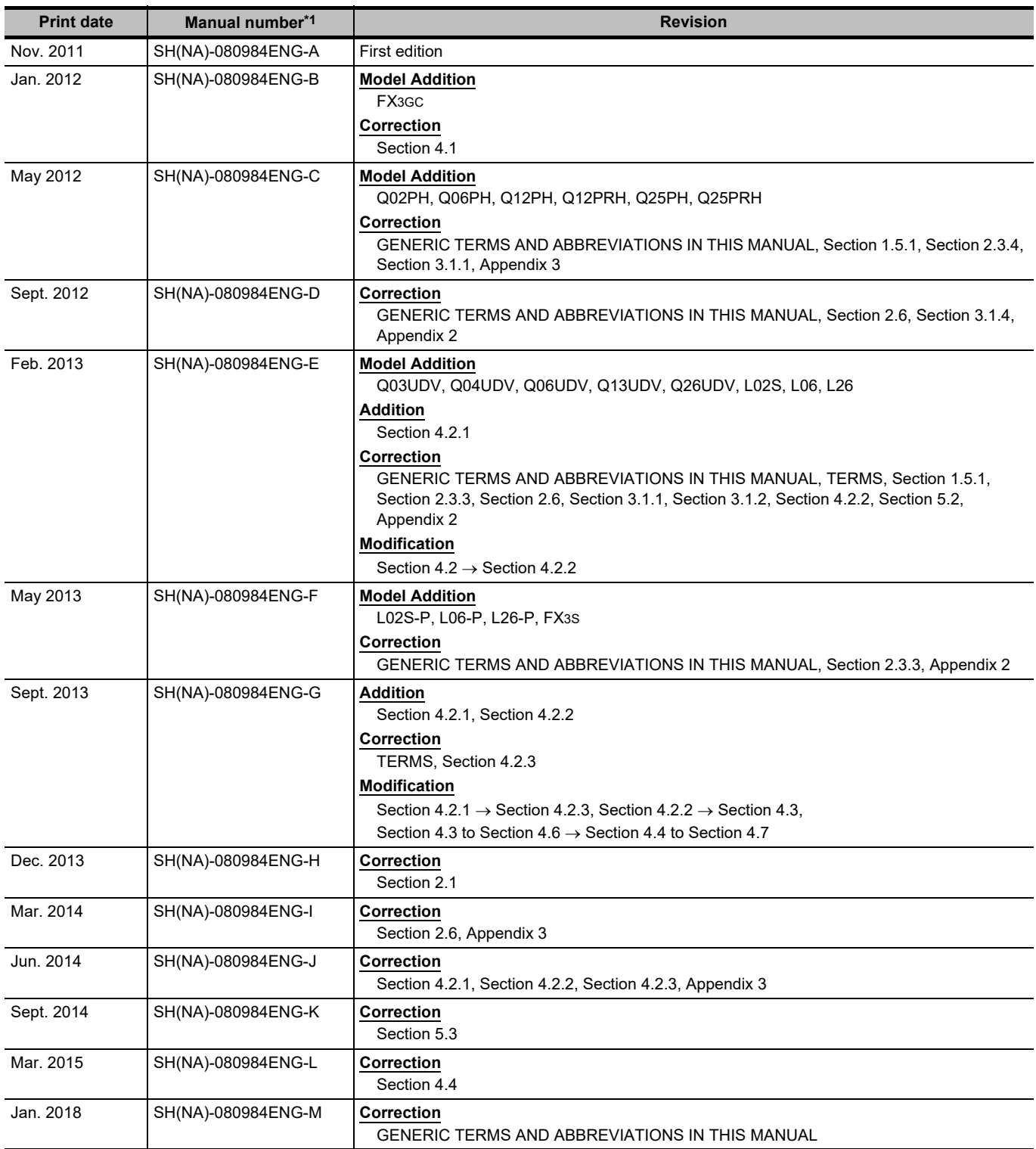

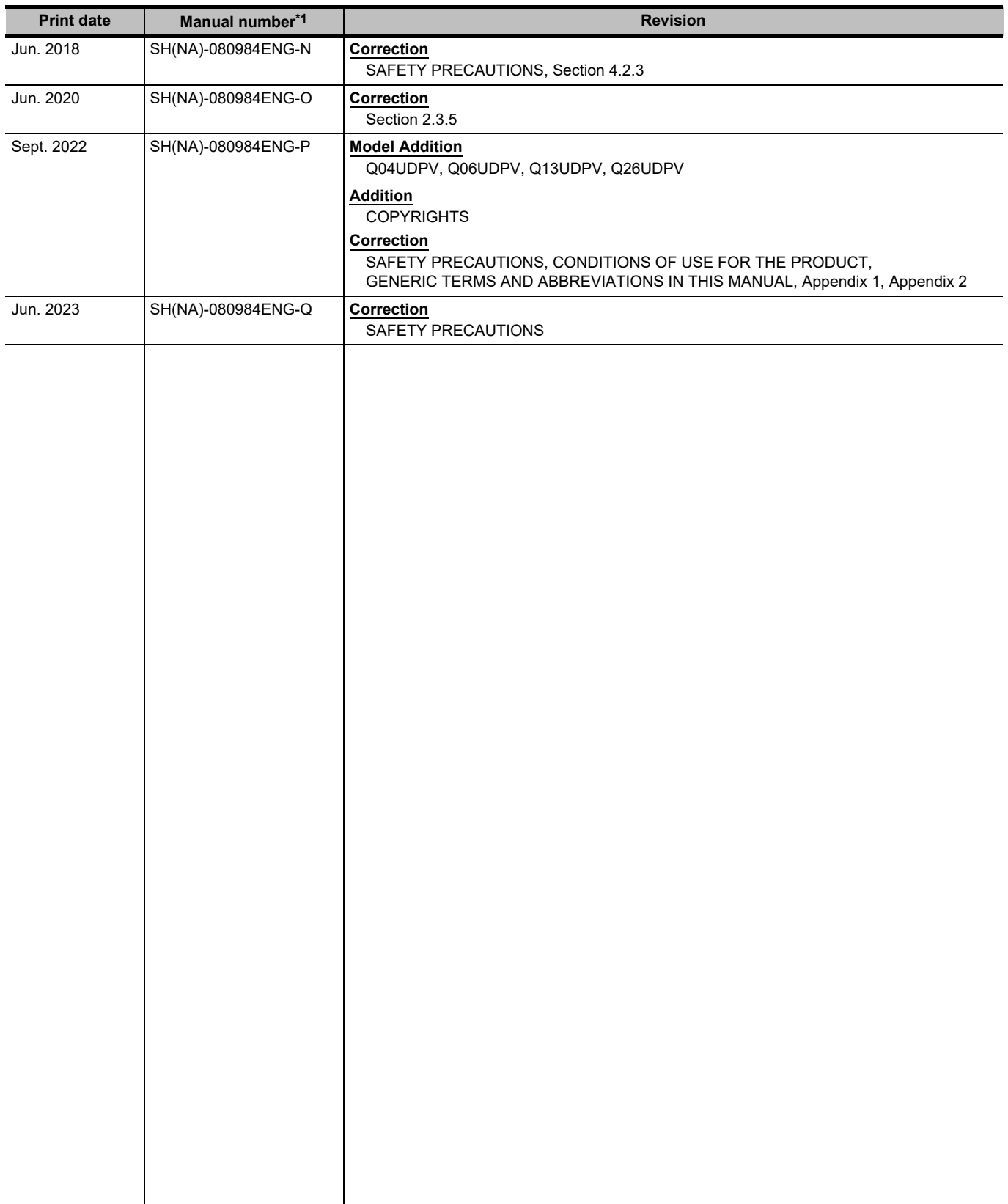

\*1 : The manual number is written at the bottom left of the back cover.

Japanese Manual Version SH-080983-S

This manual confers no industrial property rights or any rights of any other kind, nor does it confer any patent licenses. Mitsubishi Electric Corporation cannot be held responsible for any problems involving industrial property rights which may occur as a result of using the contents noted in this manual.

2011 MITSUBISHI ELECTRIC CORPORATION

#### **INTRODUCTION**

<span id="page-6-0"></span>Thank you for purchasing the engineering software, MELSOFT series.

Before using the product, thoroughly read this manual to develop full familiarity with the functions and performance to ensure correct use.

Note that the menu names and operating procedures may differ depending on an operating system in use and its version. When reading this manual, replace the names and procedures with the applicable ones as necessary.

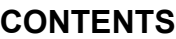

<span id="page-6-1"></span>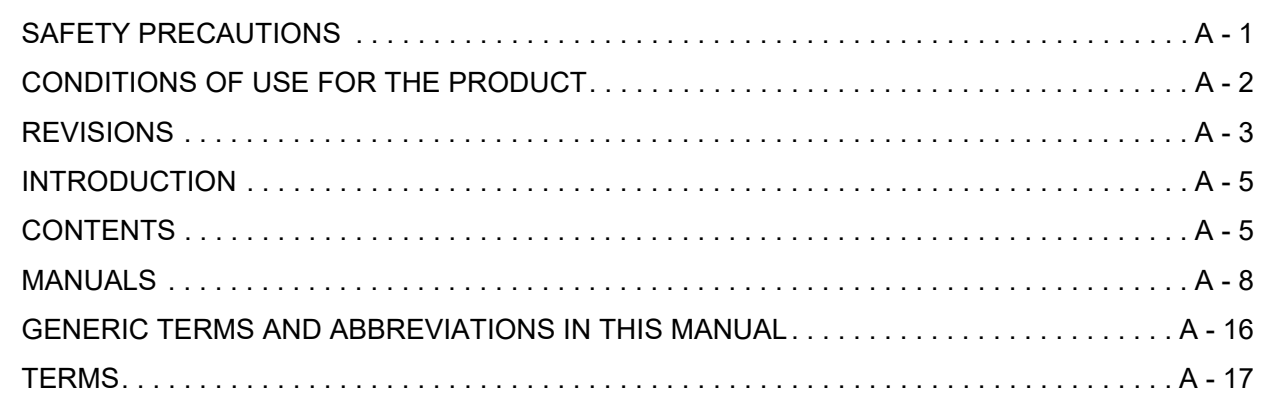

#### **[1 OVERVIEW OF FUNCTION BLOCKS](#page-20-0)**

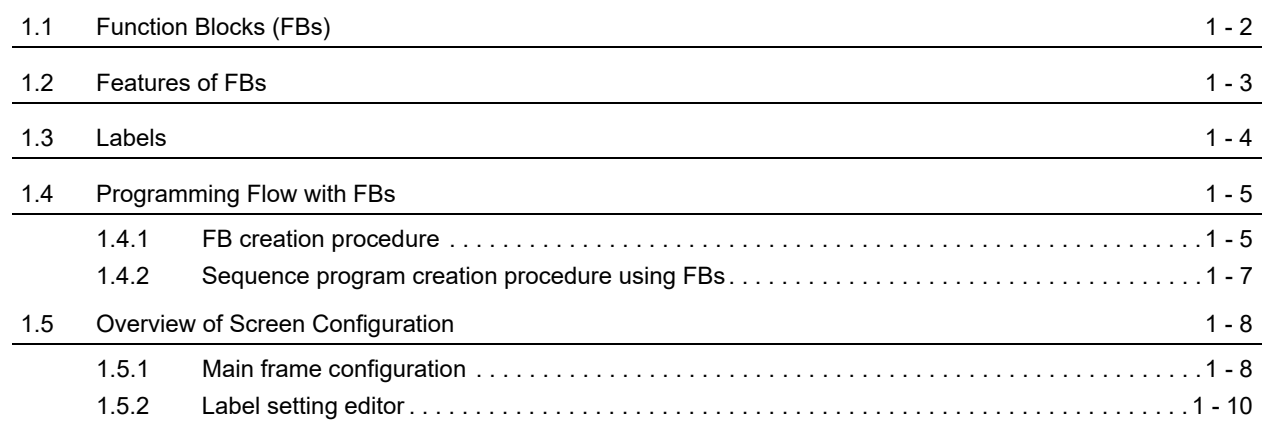

#### **[2 CREATING FUNCTION BLOCKS](#page-30-0)**

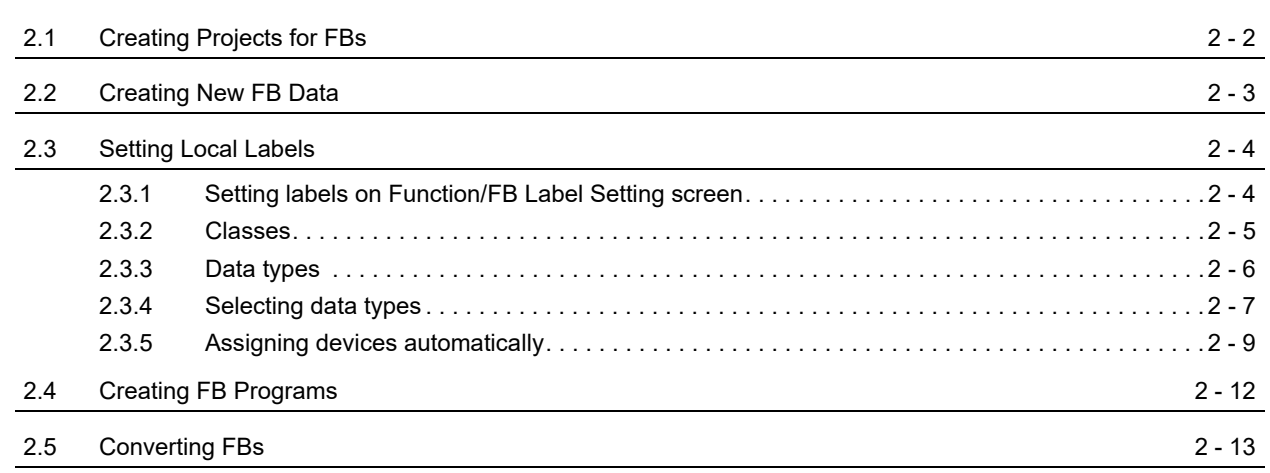

#### **[3 USING FUNCTION BLOCKS](#page-48-0)**

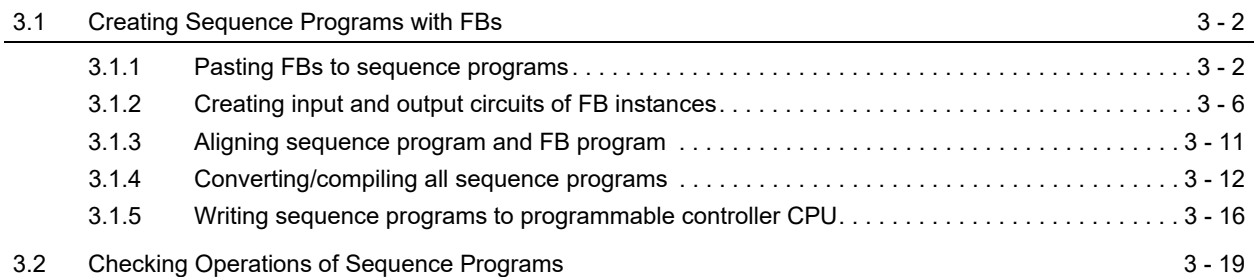

#### **[4 MANAGING AND EDITING FUNCTION BLOCKS](#page-68-0)**

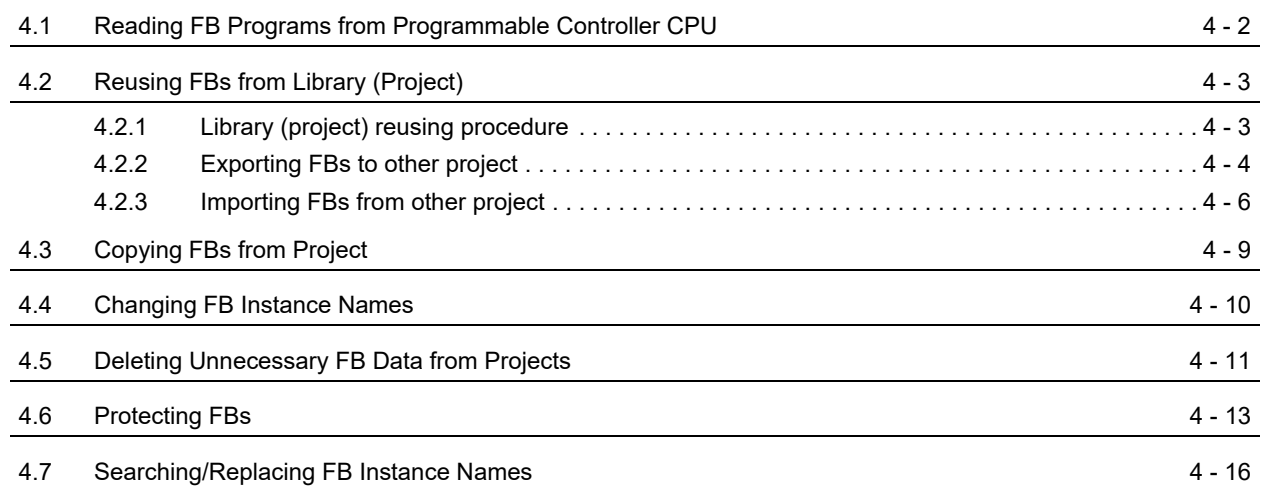

#### **[5 USING FB LIBRARIES](#page-84-0)**

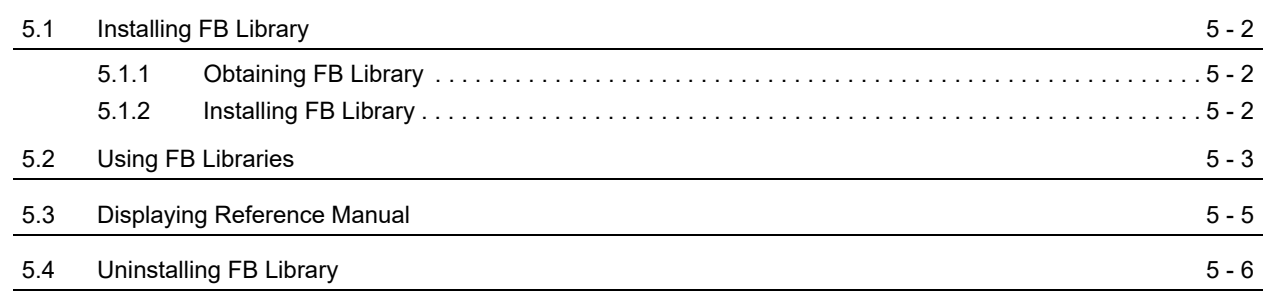

### **[6 PROGRAM EXAMPLES USING FUNCTION BLOCKS](#page-90-0)**

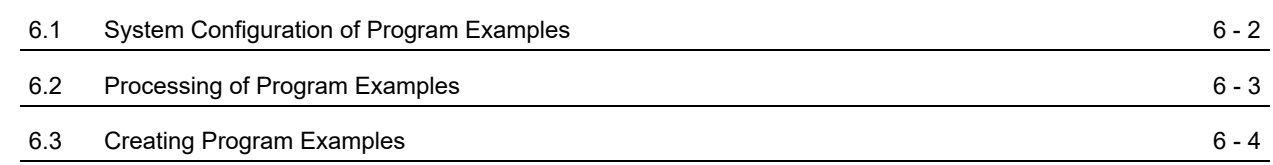

### **[APPENDIX](#page-98-0)**

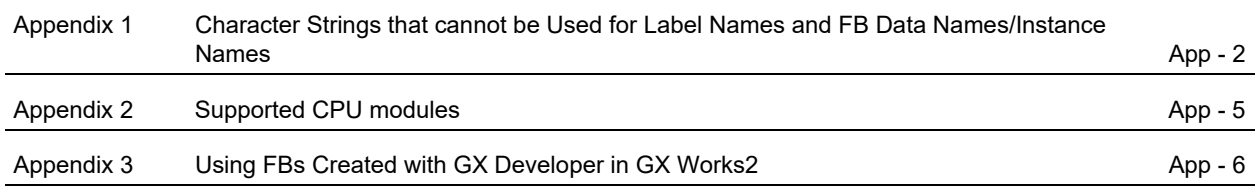

### **[INDEX](#page-106-0)**

[TRADEMARKS](#page-109-0) [COPYRIGHTS](#page-109-1)

#### <span id="page-9-0"></span>**MANUALS**

Related manuals are separately issued according to the purpose of their functions in GX Works2.

#### **Related manuals**

The manuals related to this product are shown below. Refer to the following tables when ordering required manuals.

#### **1) Operation of GX Works2**

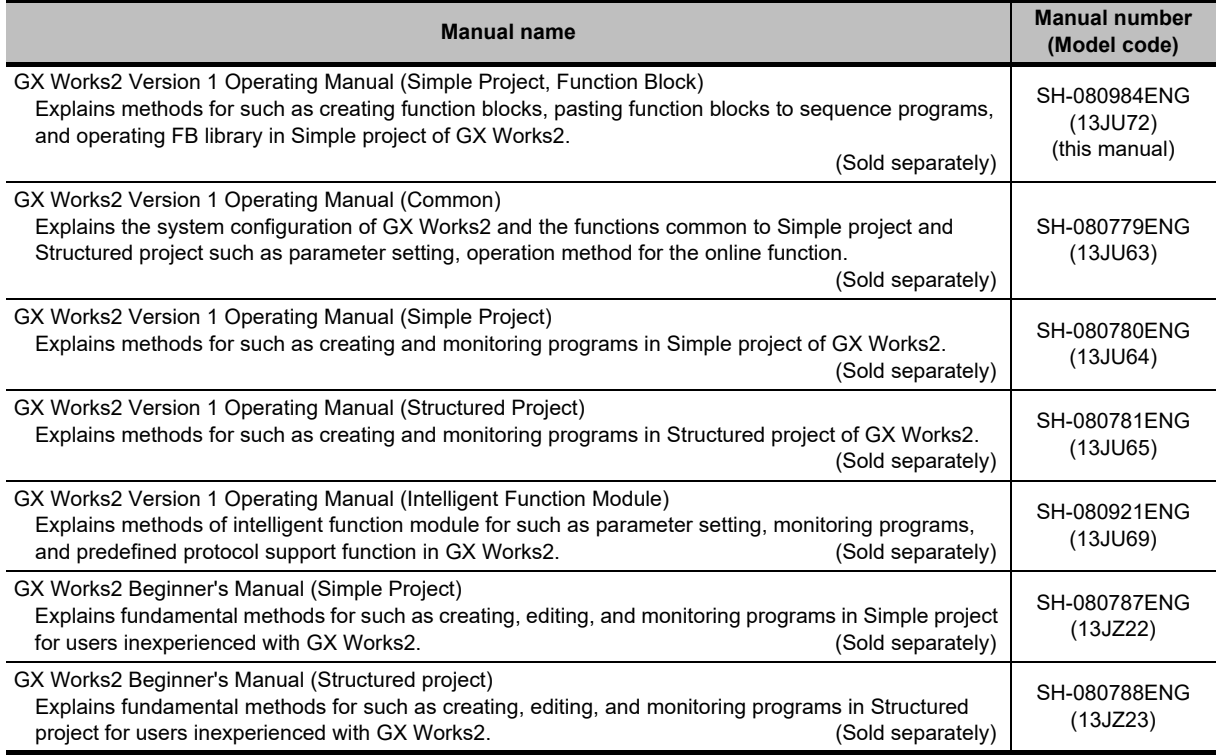

#### **2) Structured Programming**

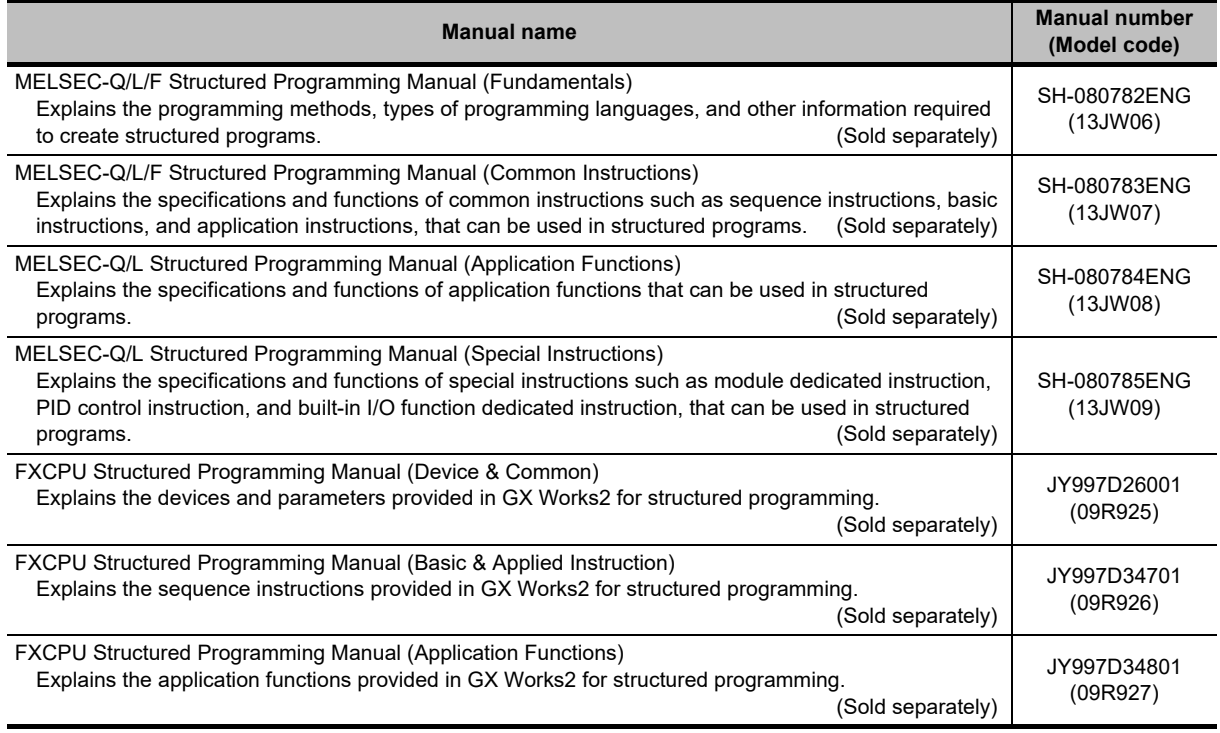

#### **3) Operation of iQ Works**

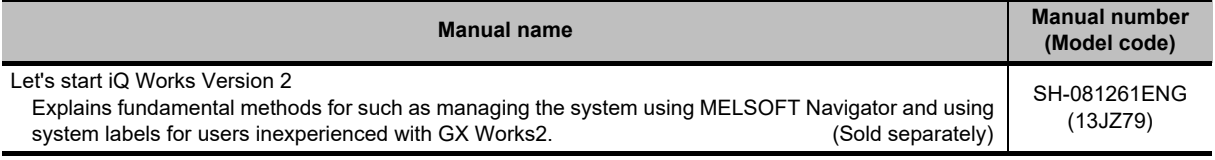

## $Point<sup>°</sup>$

The Operating Manuals are included on the DVD and CD of the software package in a PDF file format. Manuals in printed form are sold separately for single purchase. Order a manual by quoting the manual number (model code) listed in the table above.

#### **Purpose of this manual**

This manual explains the operations for creating sequence programs with function blocks (FB) in Simple project using the functions supported by GX Works2.

Manuals for reference are listed in the following table according to their purpose.

For information such as the content and number of each manual, refer to the list of 'Related manuals'.

#### **1) Installation of GX Works2 and the USB driver**

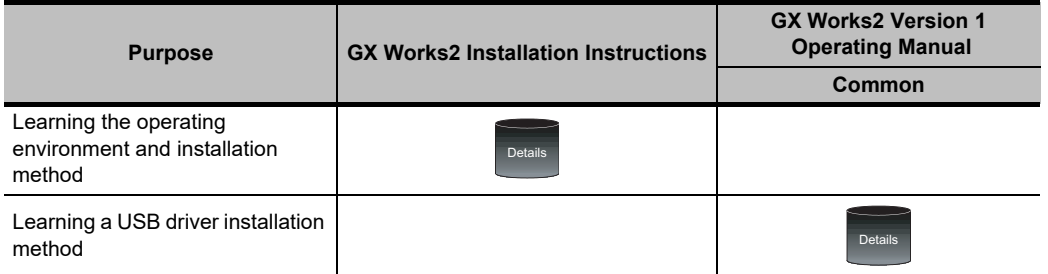

#### **2) Operation of GX Works2**

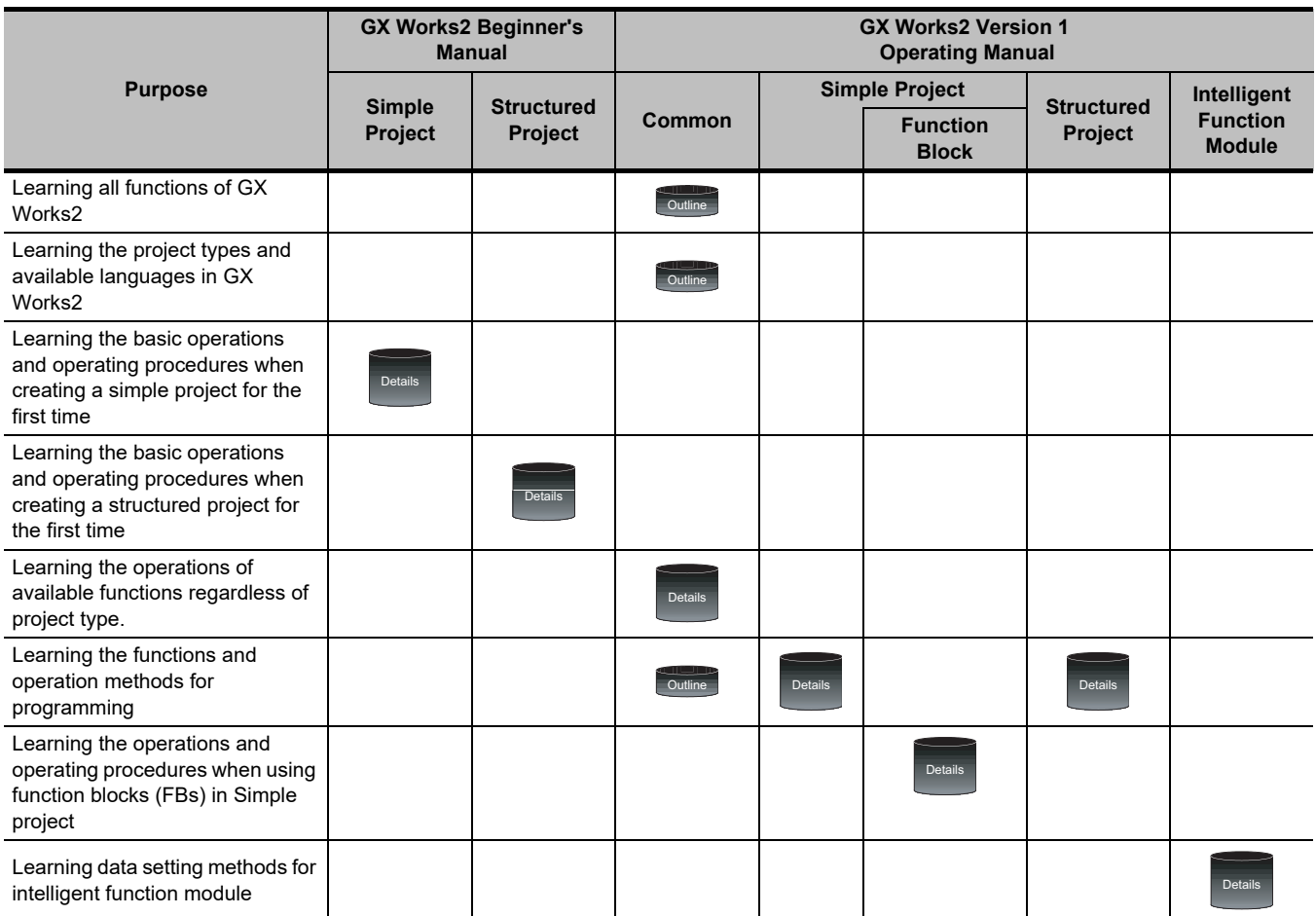

#### **3) Operations in each programming language For details of instructions used in each programming language, refer to the section 4 and the section 5 on the following pages.**

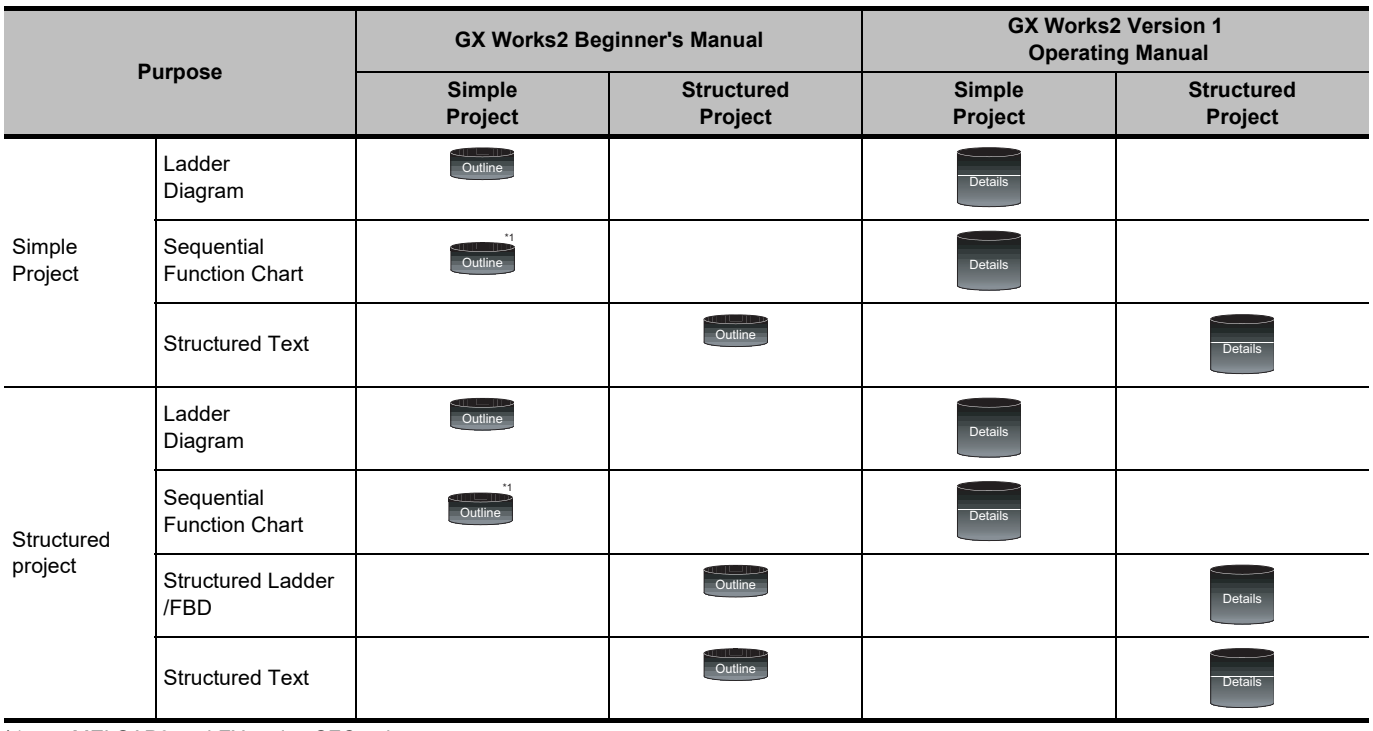

\*1 : MELSAP3 and FX series SFC only

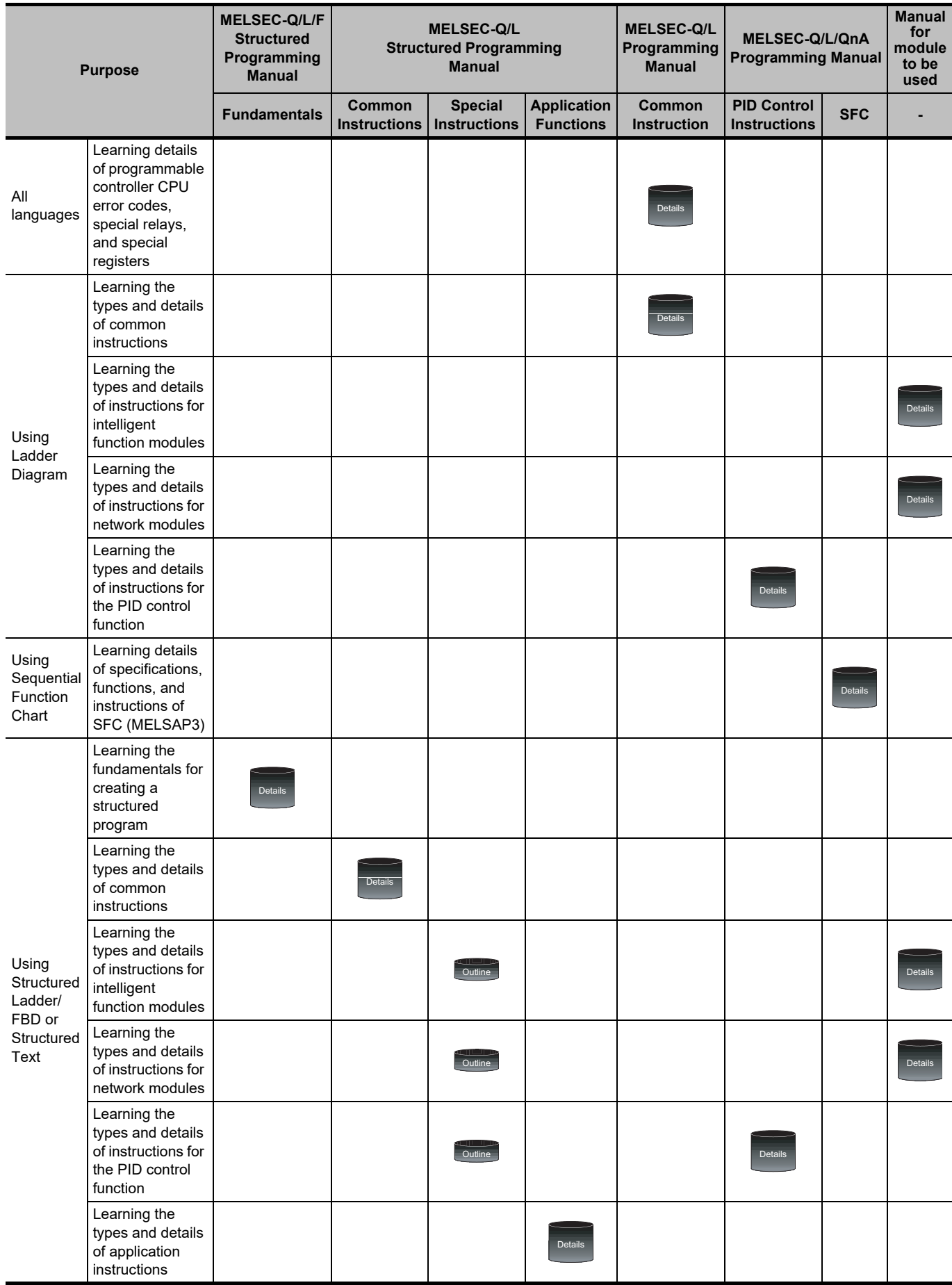

### **4) Details of instructions in each programming language (for QCPU (Q mode)/LCPU)**

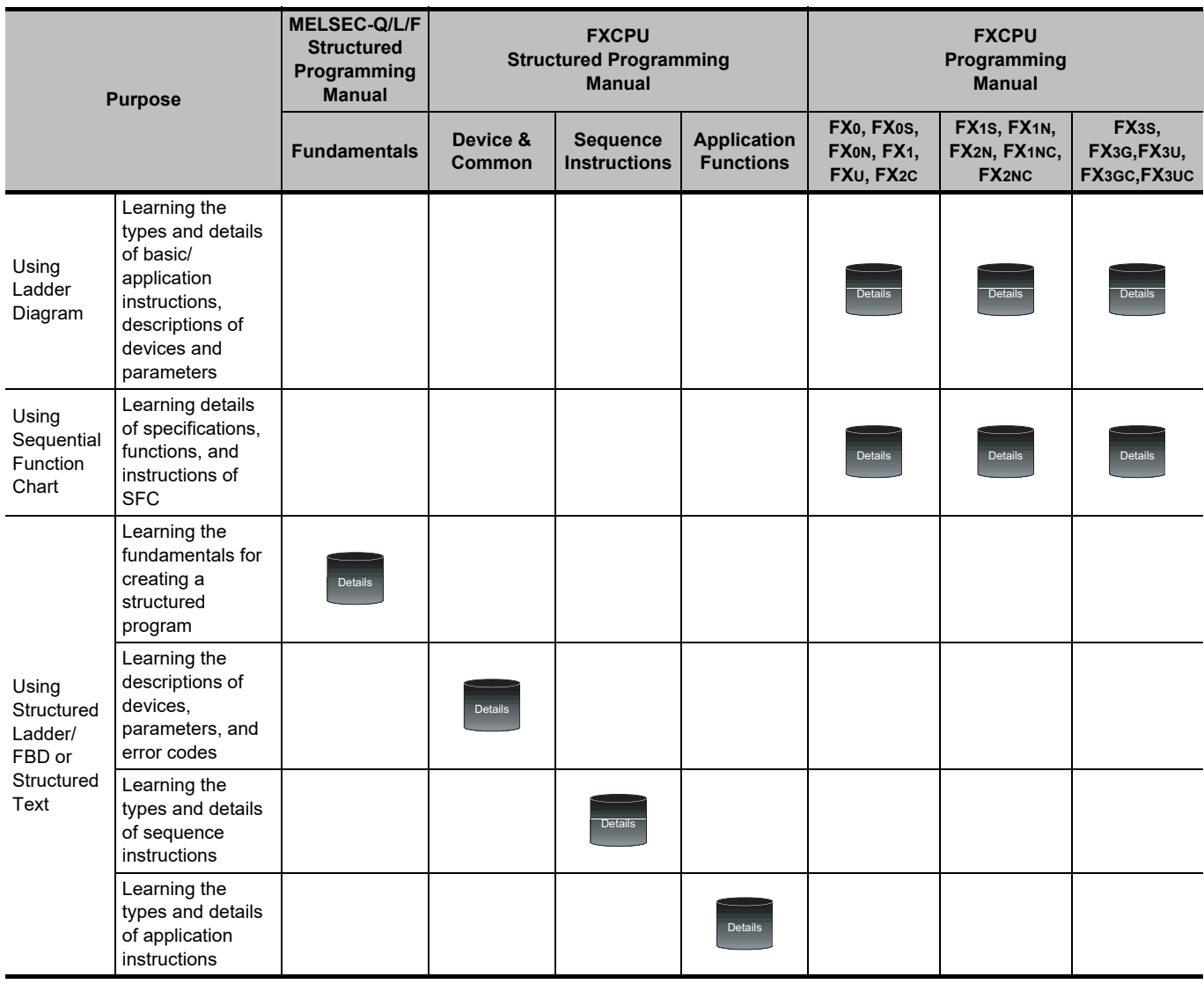

### **5) Details of instructions in each programming language (for FXCPU)**

#### **How to read this manual**

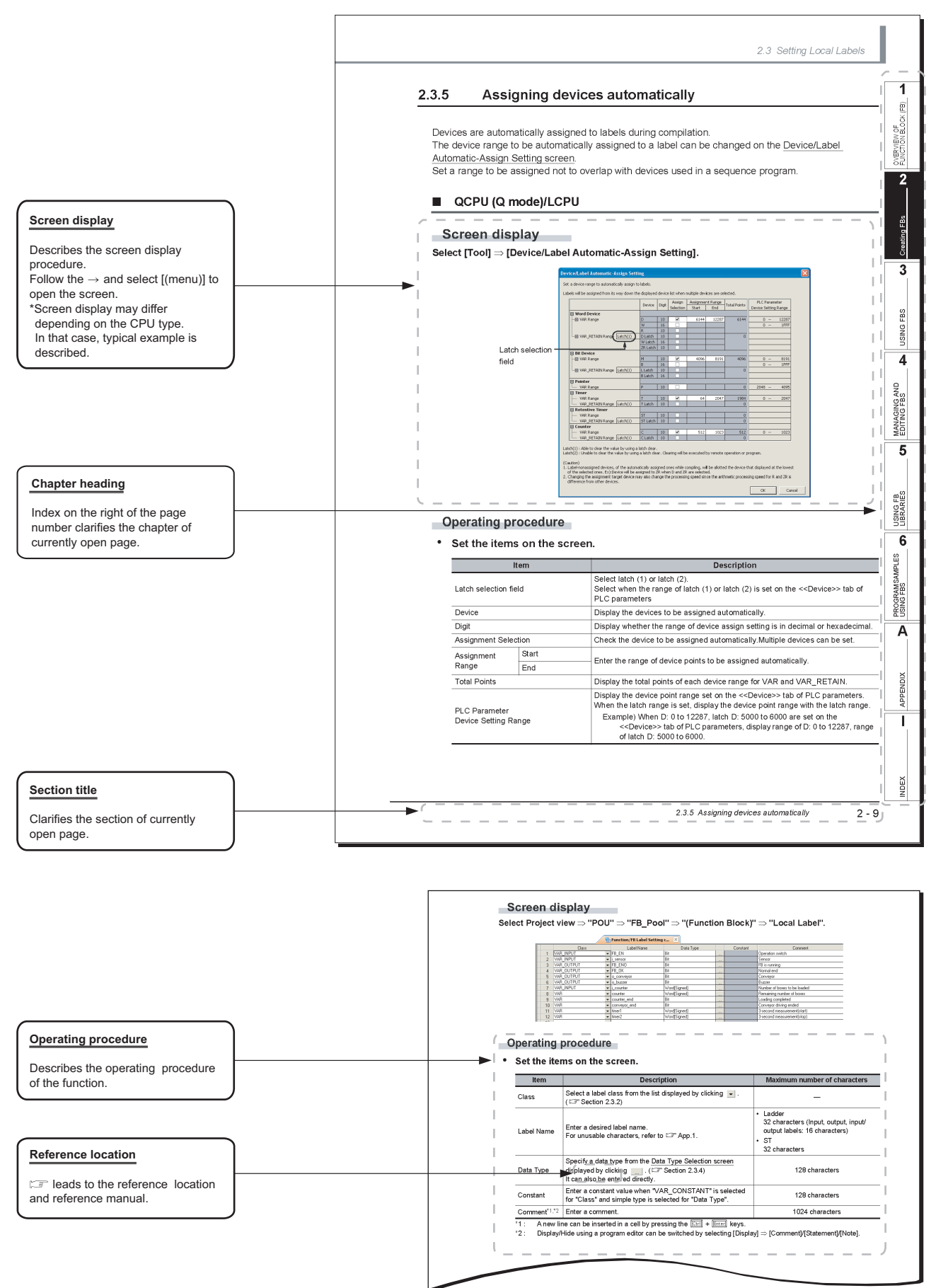

This manual also uses the following columns:

 $Point<sup>0</sup>$ 

This explains notes requiring attention or useful functions relating to the information given on the same page.

#### **Symbols used in this manual**

The following shows the symbols used in this manual with descriptions and examples.

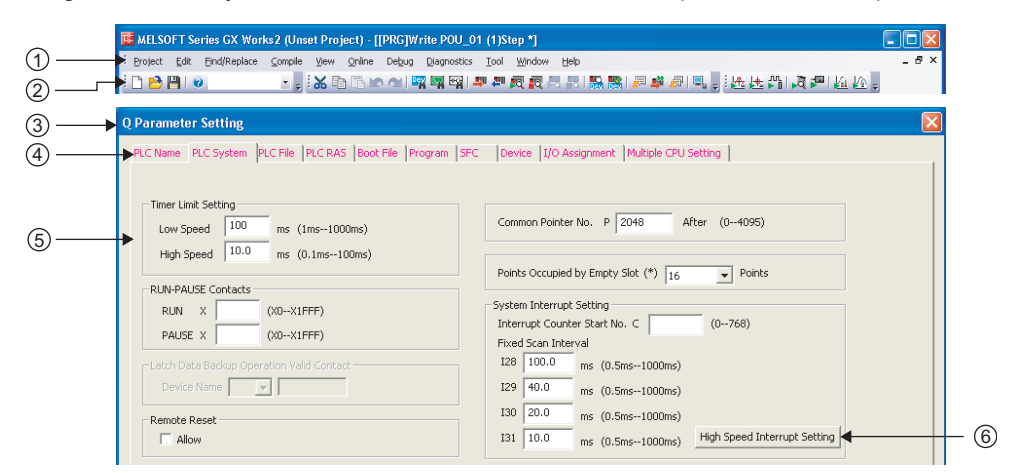

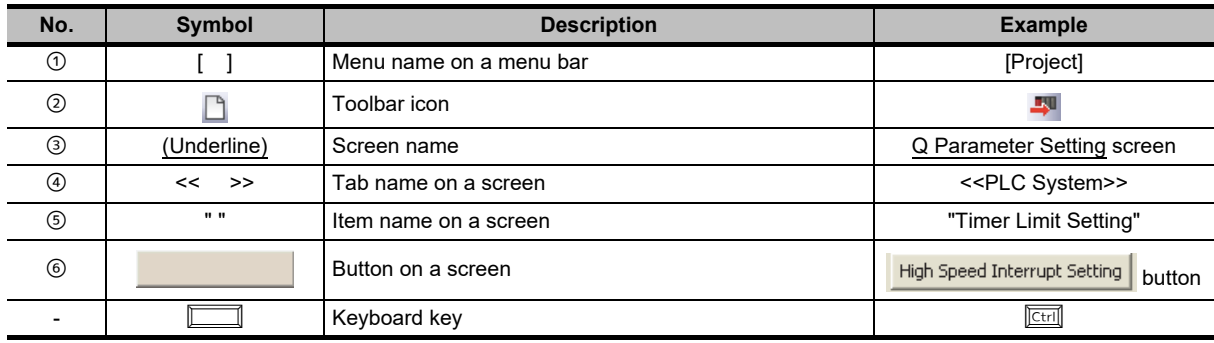

### <span id="page-17-0"></span>**GENERIC TERMS AND ABBREVIATIONS IN THIS MANUAL**

The following are the generic terms/abbreviations of such as software packages and programmable controller CPUs used in this manual.

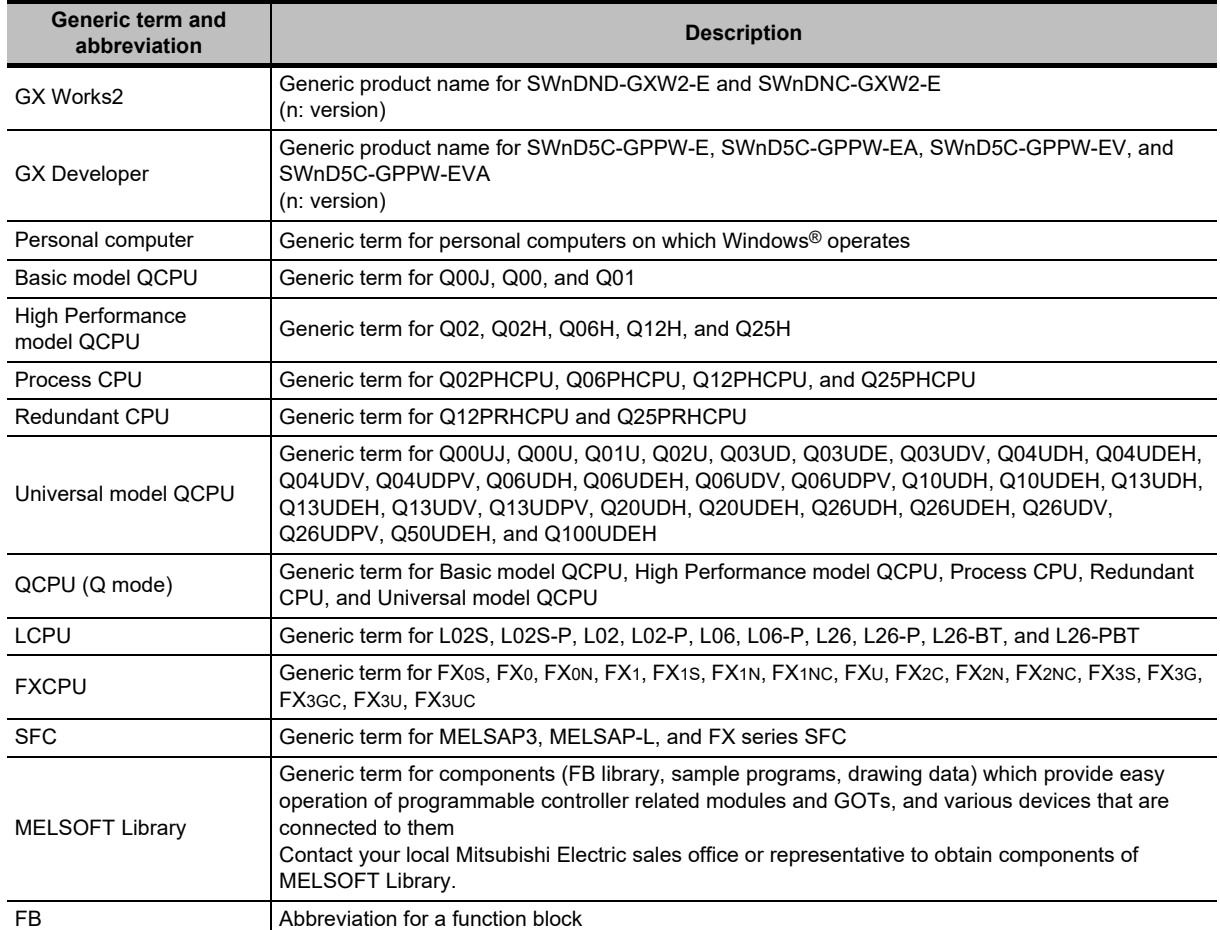

#### <span id="page-18-0"></span>**TERMS**

The following are the terms used in this manual.

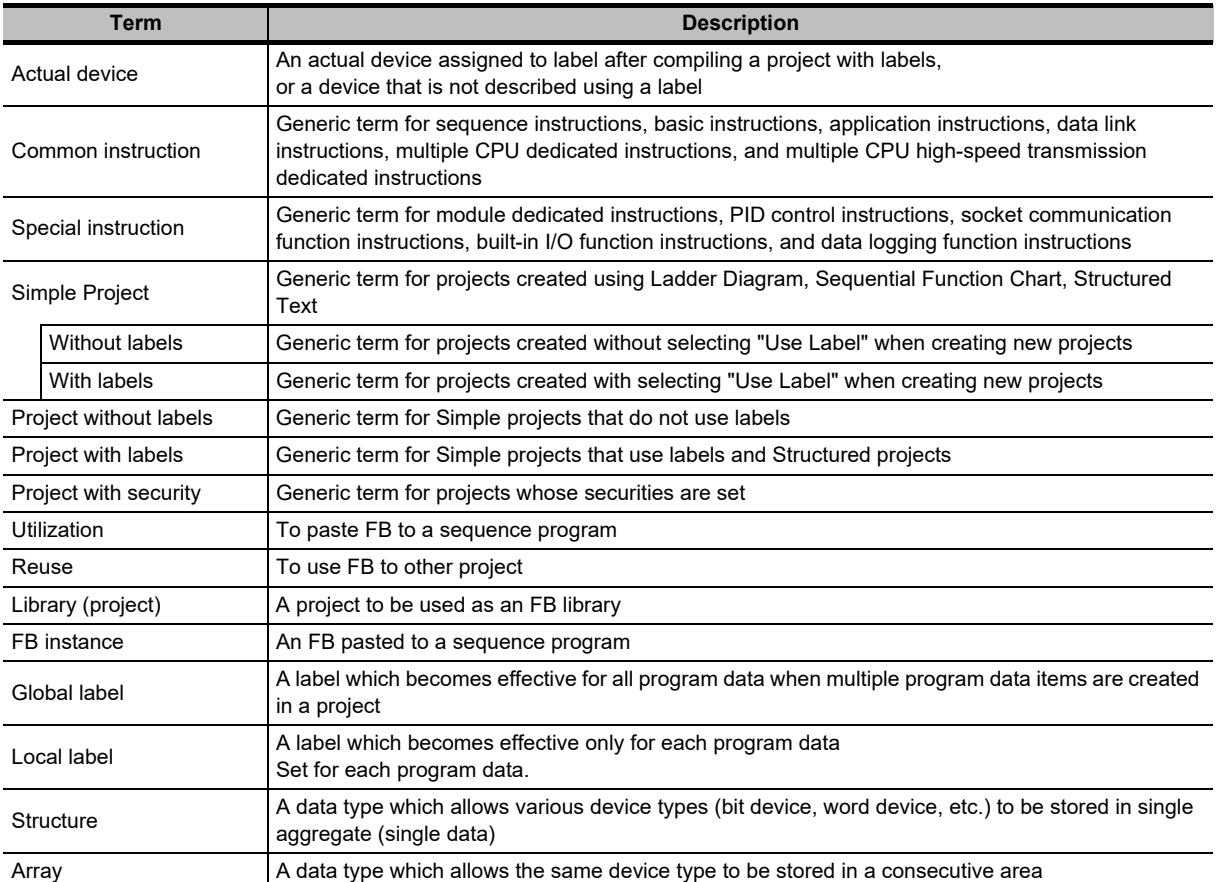

# MEMO

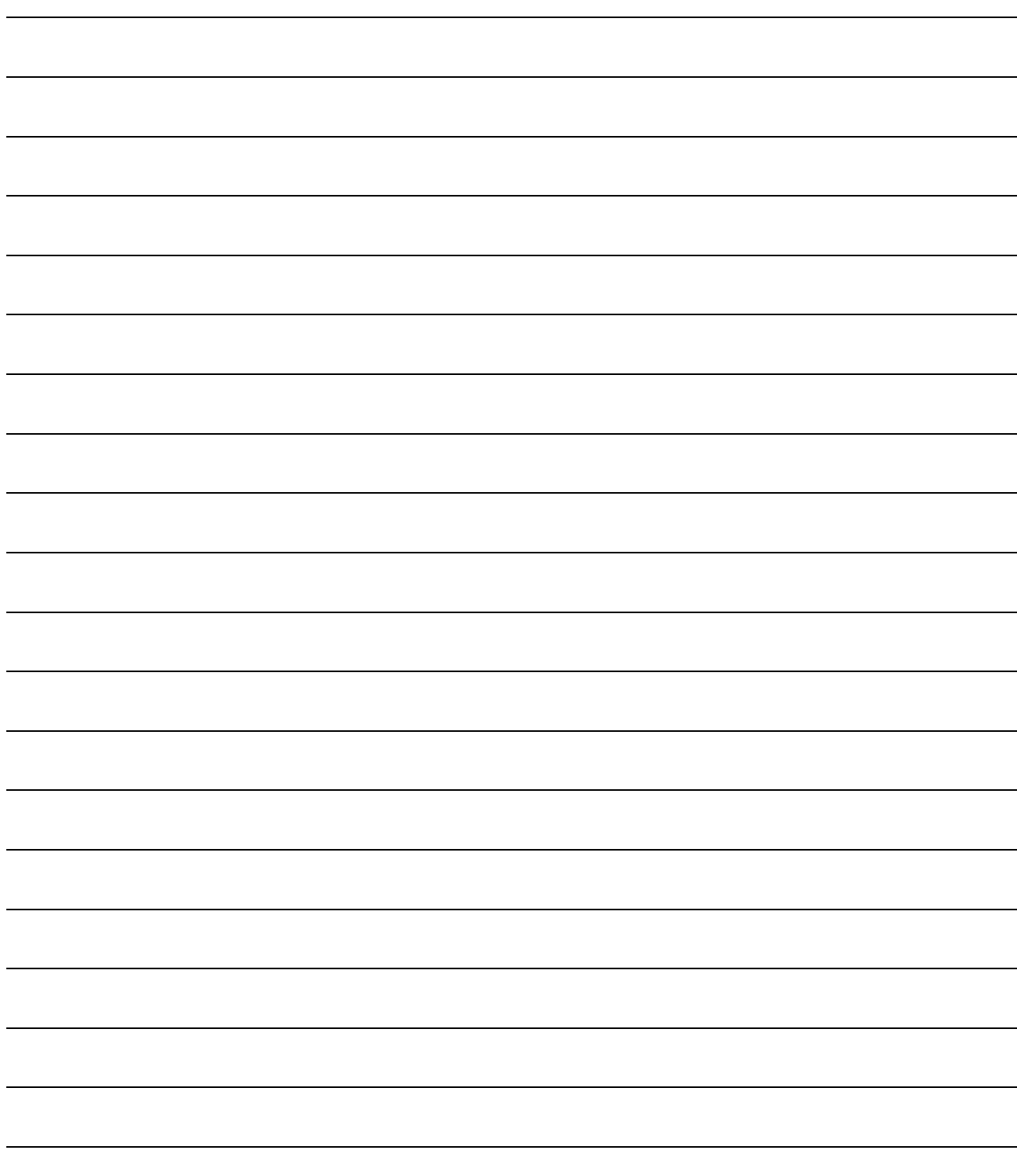

# <span id="page-20-0"></span>**1 OVERVIEW OF FUNCTION BLOCKS**

**This chapter explains features of FBs, overview of labels, and work flow for using FBs.**

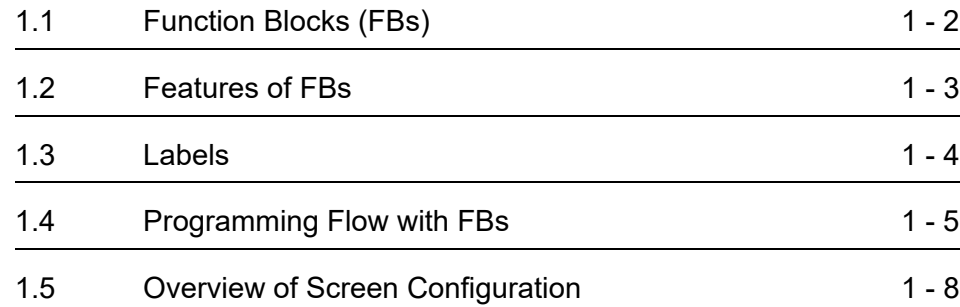

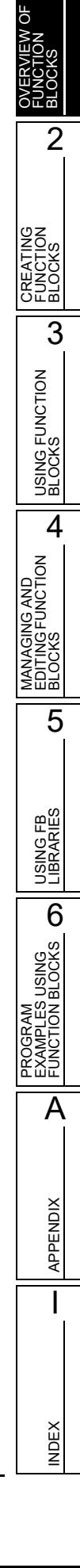

1

### <span id="page-21-0"></span>**1.1 Function Blocks (FBs)**

**An FB is designed to convert a ladder block, which is used repeatedly in a sequence program, into a component to be utilized in a sequence program.**

**FBs can be used in projects with labels.**

**This manual explains FBs used in Simple projects. In the operation examples, Ladder Diagram is selected as a programming language, but Structured Text can also be selected. Note, however, that FXCPU Simple projects do not support Structured Text.**

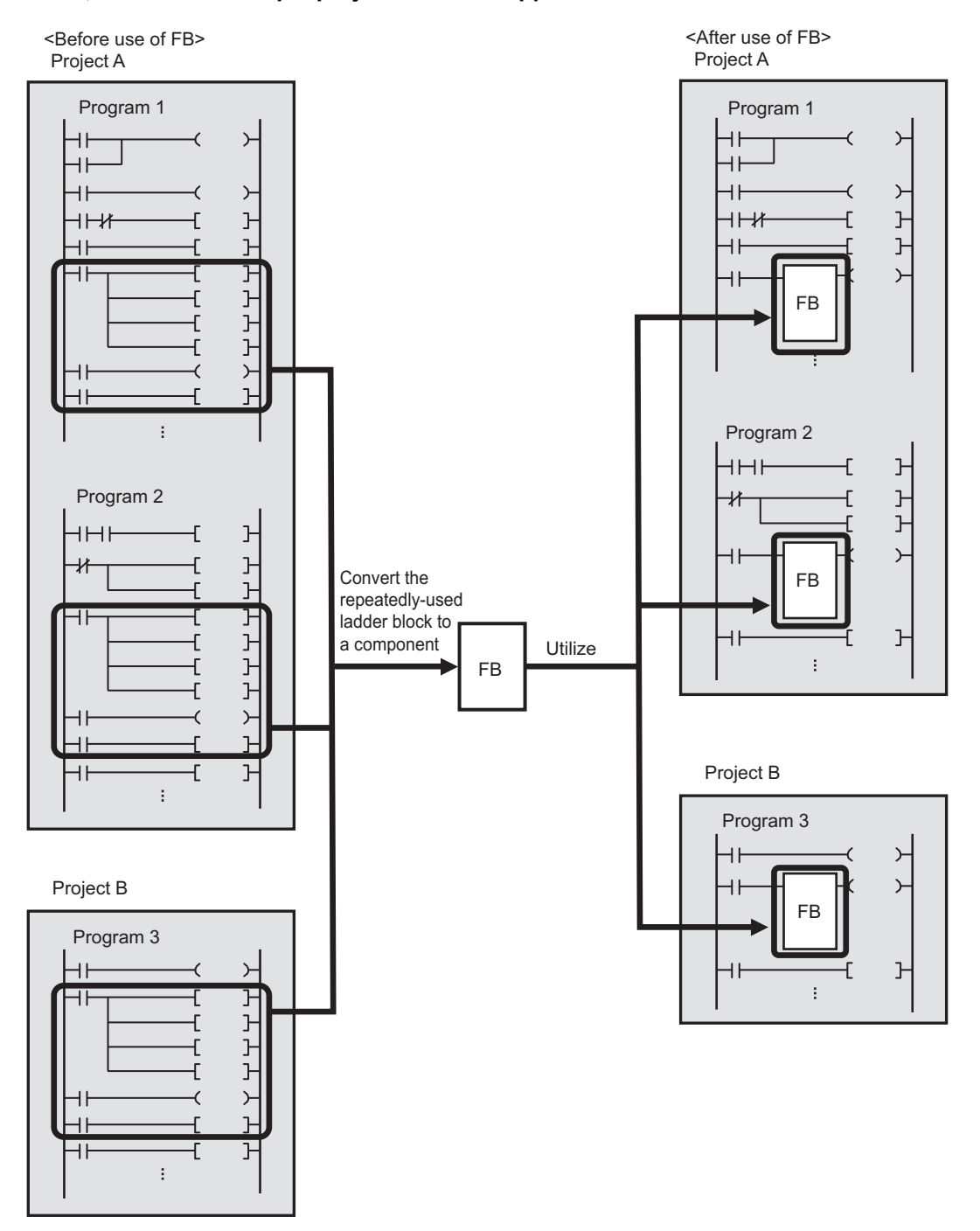

### <span id="page-22-0"></span>**1.2 Features of FBs**

#### **Creating programs efficiently**

Converting a standard program into a component as a single block enables the program to be utilized easily. As an easy utilization for a sequence program is possible, the efficiency of creating a large-scale program is improved. In addition, converting a program into a component improves program readability and eases editing and debugging.

#### **Consistency of program quality**

Converting a program into a component as an FB to utilize the program allows consistency of program quality, without relying on the technological skills of the program developers. In addition, programming mistakes which may occur at the time of utilization can be prevented.

**Reducing program creation man-hours with FB libraries**

With QCPU (Q mode)/LCPU, man-hours for creating a program can be reduced using FB libraries. There are FB libraries which support various devices such as CPU modules, analog input/output modules, and counter modules. FB libraries which support partner products are also supplied.

#### **Programming languages according to the intended use are selectable**

In Simple projects, Ladder Diagram or Structured Text can be selected as a programming language for FBs.

The optimum programming language which meets the intended use can be selected to create FBs. FXCPU Simple project supports only Ladder Diagram.

1

2

OVERVIEW OF FUNCTION BLOCKS

INDEX

### <span id="page-23-0"></span>**1.3 Labels**

**A label is a character string which represents a device.**

**Using labels allows a program to be created without considering devices in the program. Therefore, a program with labels can be easily utilized even for a system with different module configuration.**

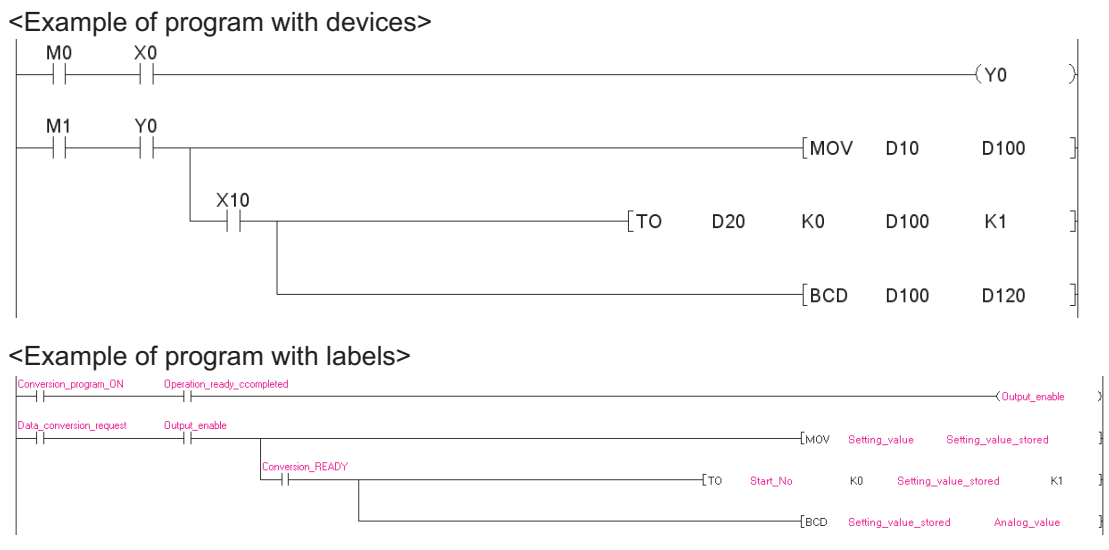

#### **Global labels and local labels**

There are two types of labels, global labels and local labels.

• Global labels

Global labels are shared among all sequence programs in a project. A specific device can be assigned to a global label.

• Local labels

Local labels are used only in a single sequence program.

They cannot be shared even if local labels with the same name are set for multiple sequence programs.

Different devices are assigned to local labels for each sequence program.

1

2

OVERVIEW OF FUNCTION BLOCKS

CREATING FUNCTION 255

MANAGIN<br>EDITING F<br>BLOCKS

USING FB LIBRARIES

**USING FB**<br>LIBRARIES

6

LES USING<br>ION BLOCKS

A

APPENDIX

**APPENDIX** 

I

INDEX

PROGRAM EXAMPLES USING FUNCTION BLOCKS

**PROGRAPI**<br>EXAMPLI

5

### <span id="page-24-0"></span>**1.4 Programming Flow with FBs**

**This manual explains the operating procedures with examples of FBs used on QCPU (Q mode)/LCPU. For the instructions and functions which are available for FXCPU, refer to the following manuals. FXCPU user's manuals and programming manuals**

### <span id="page-24-1"></span>**1.4.1 FB creation procedure**

#### **Operating procedure**

*1.* **Creating a project for FBs**

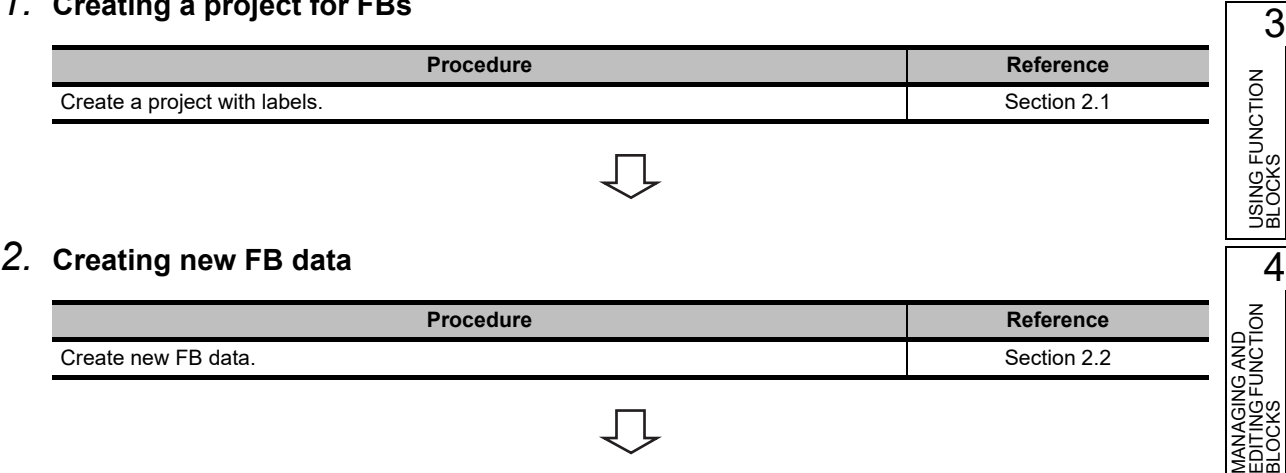

#### *3.* **Setting local labels**

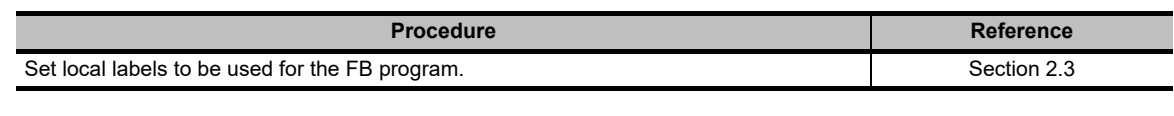

几

#### *4.* **Creating an FB program**

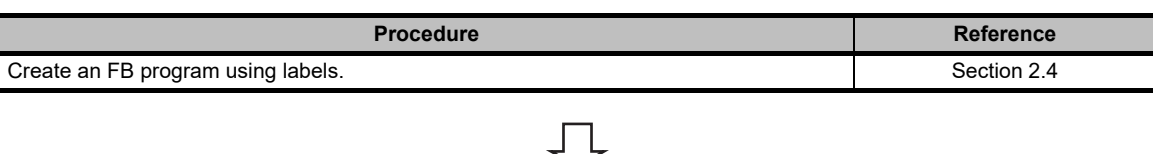

#### *5.* **Converting FBs**

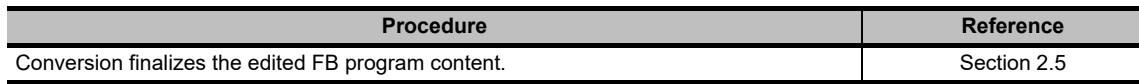

### $Point<sup>°</sup>$

#### **Operations for created FBs**

- Reading programs from programmable controller CPU ( $\subseteq$  [Section 4.1](#page-69-1))
- Utilizing FBs ( $\subset \mathbb{F}$  [Section 4.2\)](#page-70-2)
- Changing FB instance names ( $\widehat{\mathbb{CP}}$  [Section 4.4\)](#page-77-1)
- Deleting FBs (<a>[Section 4.5\)](#page-78-1)
- Protecting FBs  $(\mathbb{S}^{\mathbb{P}}$  [Section 4.6](#page-80-1))
- Searching/replacing FB instance names and labels ( $\widehat{\mathbb{CP}}$  [Section 4.7\)](#page-83-1)

1

2

FUNCTION **CREA<br>BLOCK**<br>CREA

3

USING FUNCTION USING FUNCTION<br>BLOCKS

4

5

USING FB LIBRARIES

**USING FB**<br>LIBRARIES

MANAGING AND EDITING FUNCTION MANAGIN<br>EDITING F<br>BLOCKS

NCTION

OVERVIEW OF FUNCTION BLOCKS

### <span id="page-26-0"></span>**1.4.2 Sequence program creation procedure using FBs**

#### **Operating procedure**

*1.* **Pasting FBs**

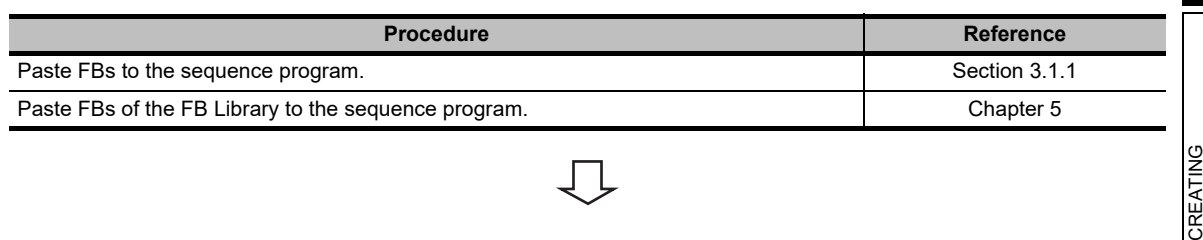

*2.* **Creating input/output circuits of an FB instance.**

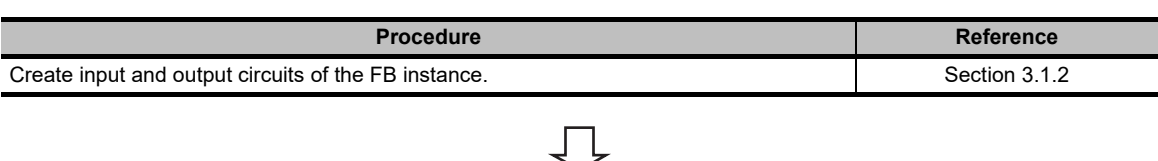

*3.* **Converting/compiling a sequence program**

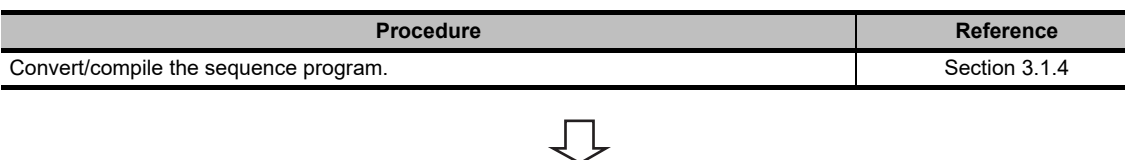

*4.* **Writing a program to a programmable controller CPU**

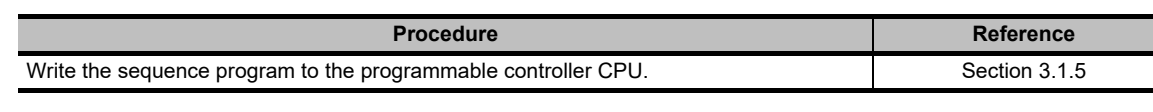

### *5.* **Checking the operation**

**Procedure Reference** Monitor the operation of the sequence program written to the programmable controller **[Section 3.2](#page-66-1)**<br>CPU.

### <span id="page-27-0"></span>**1.5 Overview of Screen Configuration**

### <span id="page-27-1"></span>**1.5.1 Main frame configuration**

This section explains the screen configuration of the main frame (basic screen) of GX Works2 that is displayed when it is started up. The following is an example of a screen on which a work window and docked windows are displayed.

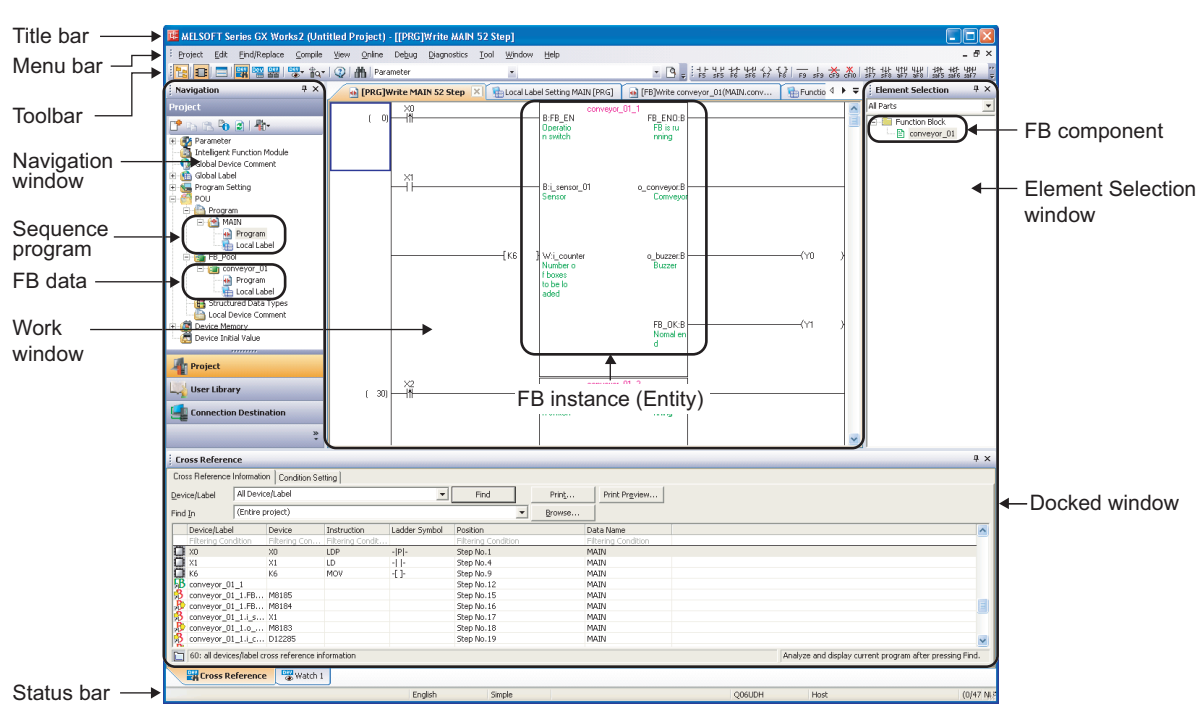

#### **Screen display**

### **Display contents**

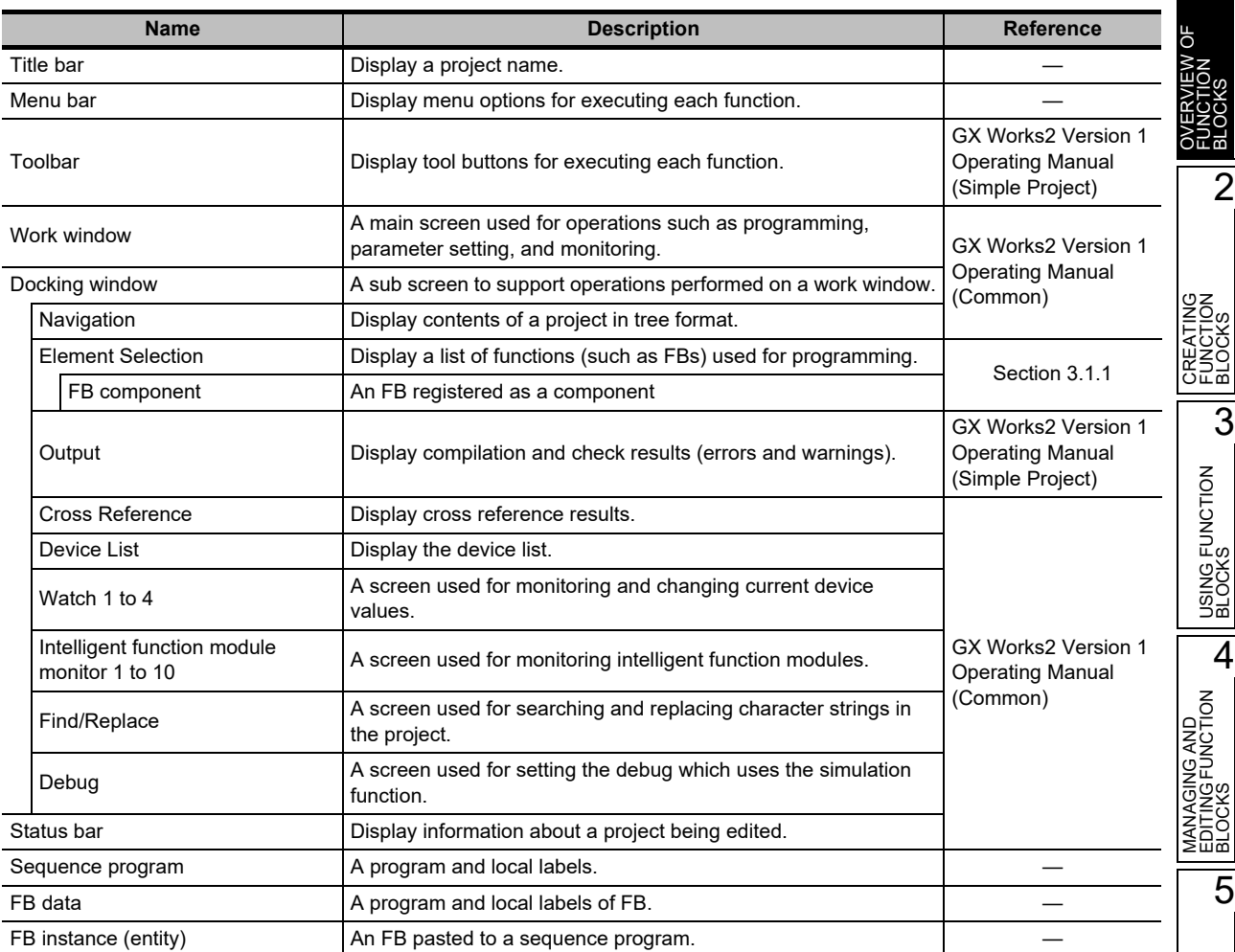

USING FB<br>LIBRARIES LIBRARIES USING FB PROGRAM<br>EXAMPLES USING<br>FUNCTION BLOCKS **OD** FUNCTION BLOCKS EXAMPLES USING PROGRAM A**APPENDIX** APPENDIX

I

INDEX

1

### <span id="page-29-0"></span>**1.5.2 Label setting editor**

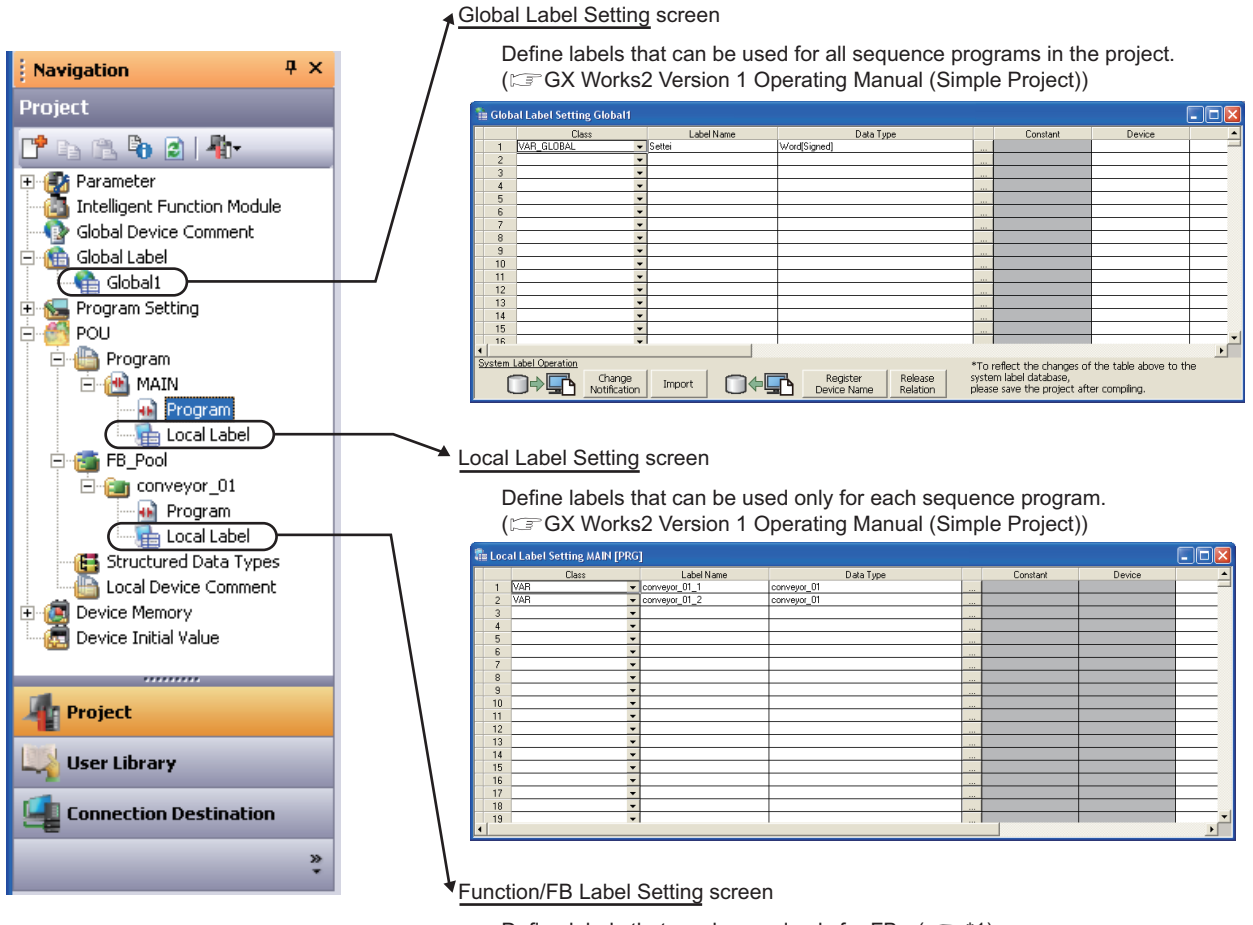

This section explains the configurations of label setting editor.

#### Define labels that can be used only for FBs.  $(\mathbb{F}^*$ \*1)

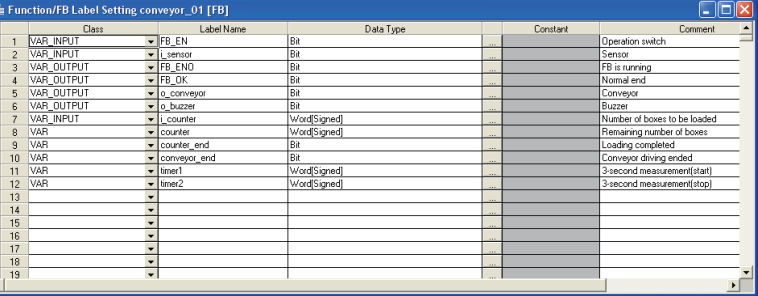

#### \*1 :  $\Box$  [Section 2.3](#page-33-2)

# <span id="page-30-0"></span>**2 CREATING FUNCTION BLOCKS**

**This chapter explains how to create FBs.**

**For the basic operations of GX Works2, refer to the following manuals.**

**GX Works2 Version 1 Operating Manual (Common)**

**GX Works2 Version 1 Operating Manual (Simple Project)**

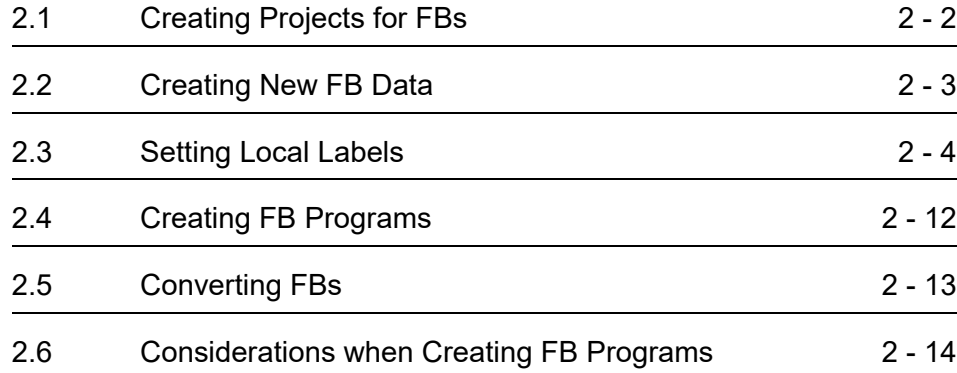

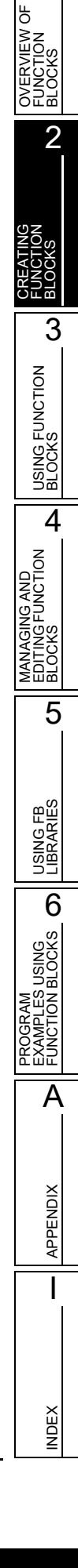

1

### <span id="page-31-1"></span><span id="page-31-0"></span>**2.1 Creating Projects for FBs**

**This section explains how to create a project with labels for creating FBs.**

#### **Operating procedure**

*1.* **Select [Project]**  $\Rightarrow$  [New] ( $\Box$ ).

The New Project screen is displayed.

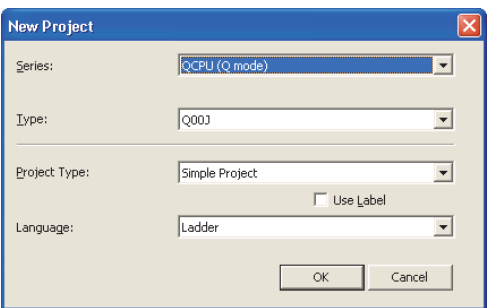

#### *2.* **Set the items on the screen.**

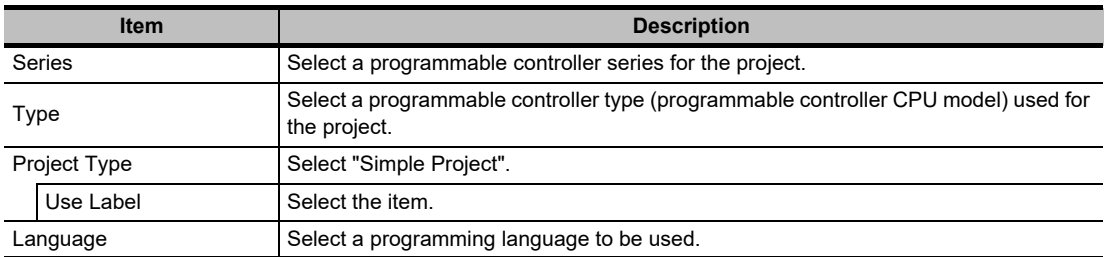

#### **3. Click the**  $\left\lceil \frac{\alpha k}{k} \right\rceil$  **button.**

A new project is created.

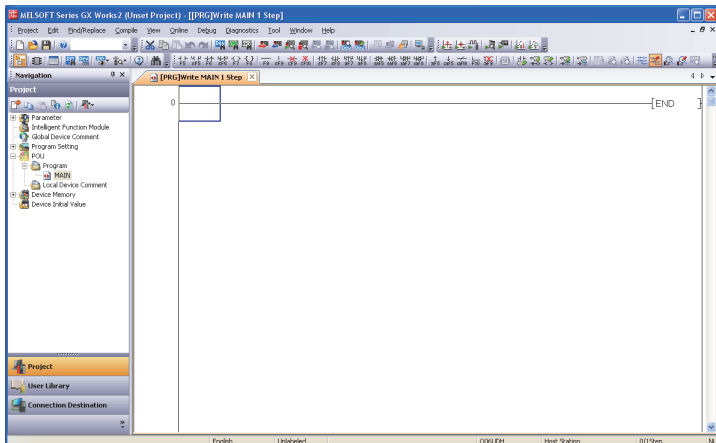

#### $Point$ <sup> $\circ$ </sup>

#### **Existing projects**

FBs can be created in an existing project with labels.

For a project without labels, select [Project]  $\Rightarrow$  [Change Project Type] to change the project to a project with labels, and create FBs.

1

2

3

USING FUNCTION USING FUNCTION<br>BLOCKS

4

MANAGING AND EDITING FUNCTION

**GAND**<br>UNCTION

BDITIN<br>BLOCK

5

USING FB LIBRARIES

USING FB<br>LIBRARIES

PROGRAM<br>EXAMPLES USING<br>FUNCTION BLOCKS **OD** 

A

APPENDIX

**APPENDIX** 

I

INDEX

PROGRAM EXAMPLES USING FUNCTION BLOCKS

OVERVIEW OF FUNCTION **DVERVIEW<br>FUNCTION<br>BLOCKS** 

p

CREATING FUNCTION BLOCKS

### <span id="page-32-1"></span><span id="page-32-0"></span>**2.2 Creating New FB Data**

**This section explains how to create new FB data in a project with labels.**

#### **Operating procedure**

*1.* Select [Project]  $\Rightarrow$  [Object]  $\Rightarrow$  [New] ( $\overline{C}$ ).

The New Data screen is displayed.

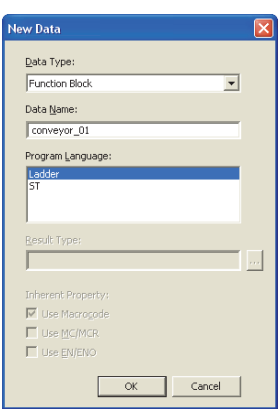

#### *2.* **Set the items on the screen.**

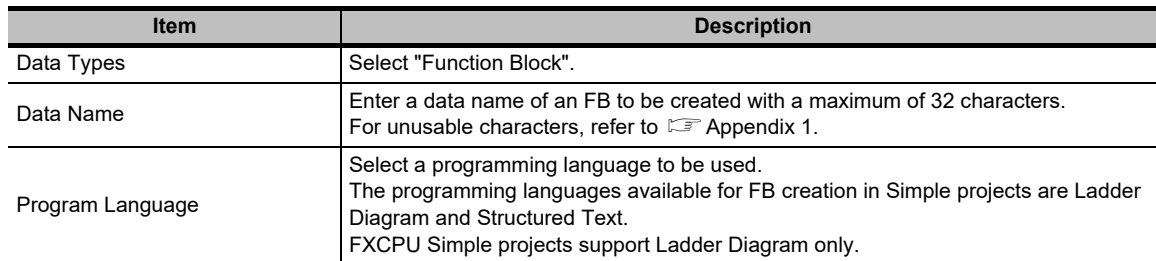

#### *3.* **Click the button.**

The newly created FB data is added under "FB\_Pool" on the Project view, and the FB editing screen is displayed on the work window.

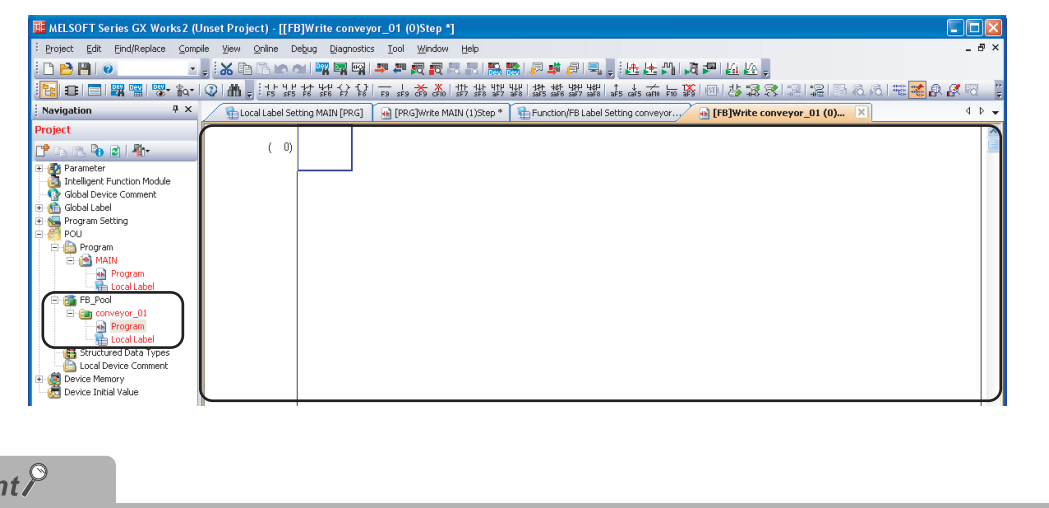

#### **Maximum number of data to be created**

Poil

Up to 800 FB data including other data types such as programs can be created.

### <span id="page-33-2"></span><span id="page-33-0"></span>**2.3 Setting Local Labels**

**This section explains how to define labels to be used in an FB program.**

### <span id="page-33-1"></span>**2.3.1 Setting labels on Function/FB Label Setting screen**

Set items such as label classes, label names, and data types.

#### **Screen display**

#### **Select Project view "POU" "FB\_Pool" "(function block)" "Local Label".**

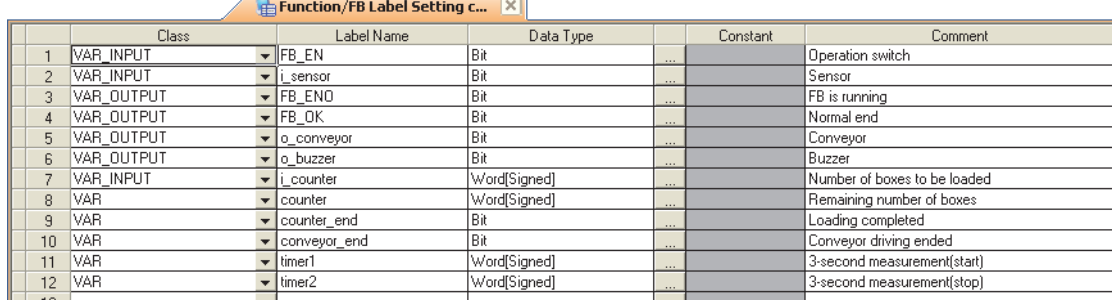

#### **Operating procedure**

#### *•* **Set the items on the screen.**

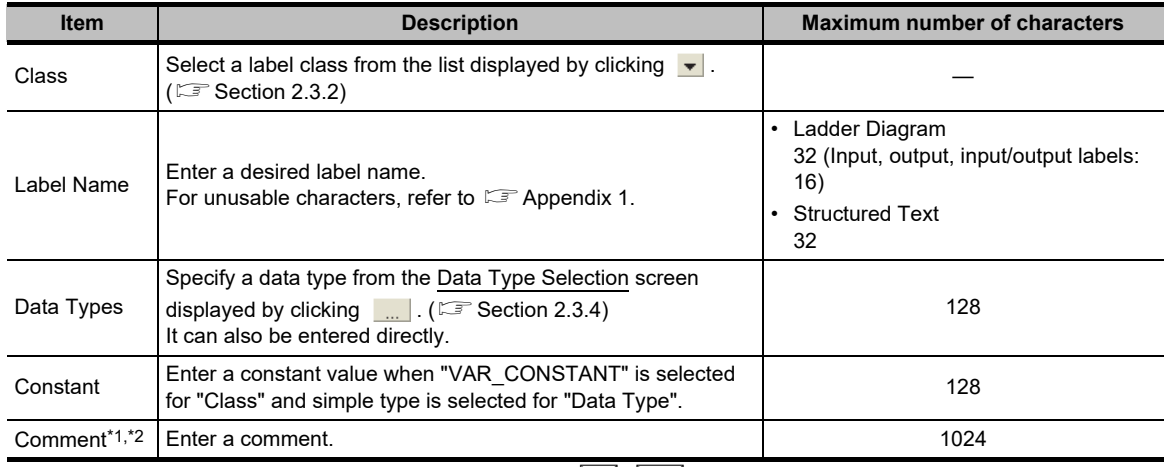

\*1 : A new line can be inserted into a cell by pressing the  $\boxed{\text{Ctrl}}$  +  $\boxed{\text{Enter}}$  keys.

\*2 : Comments on a program editor can be displayed/hidden by selecting [View]  $\Rightarrow$  [Comment]/[Statement]/[Note].

 $2 - 4$ 

1

2

3

USING FUNCTION USING FUNCTION<br>BLOCKS

4

5

USING FB LIBRARIES

**USING FB**<br>LIBRARIES

ROGRAM<br>XAMPLES USING<br>UNCTION BLOCKS **OD** 

A

APPENDIX

APPENDIX

I

INDEX

PROGRAM EXAMPLES USING FUNCTION BLOCKS

MANAGING AND EDITING FUNCTION BLOCKS<br>EDITING FUNCTION<br>BLOCKS

OVERVIEW OF FUNCTION OVERVIEW<br>FUNCTION<br>BLOCKS

₩

CREATING FUNCTION BLOCKS

### $Point<sup>°</sup>$

#### **Class setting**

When an item other than the class, such as a label name and data type, is set in a blank column, "VAR" is automatically set for "Class". Change it if necessary.

#### **Characters that cannot be used for label names**

- Any of the following label names causes an error at compilation.
- A label name that includes a space.
- A label name that begins with a numeral.
- A label name which is same as the one used for devices.

For characters that cannot be used for label names, refer to  $\mathbb{F}$  [Appendix 1](#page-99-1).

#### **When the local label setting of an FB is changed**

When the local label setting of an FB pasted to a sequence program is changed, compile the program or all programs. The change of input/output label is applied to the sequence program to which the FB is pasted at compilation. Note that the change is not applied when the FB instance name is not registered in the global label setting or local label setting.

#### **Maximum number of input/output labels**

The maximum number of input/output labels which can be used in an FB program differs according to the programming language.

When setting input/output labels with local label setting of FB, set within the number of the input/output labels shown in the following table.

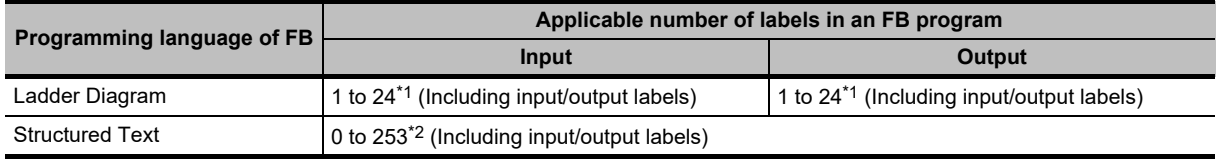

<span id="page-34-1"></span>\*1 : For input/output labels, each input label and output label is counted as one label.

\*2 : When pasting labels to a sequence program in Ladder Diagram, the applicable number of input/output labels is 1 to 24 (including input/output labels). Each input label and output label is counted as one label.

#### <span id="page-34-0"></span>**2.3.2 Classes**

A class indicates the POU applicability and the usage of label.

Selectable classes differ according to the type of label setting editor.

The following table shows the selectable classes on the Function/FB Label Setting screen.

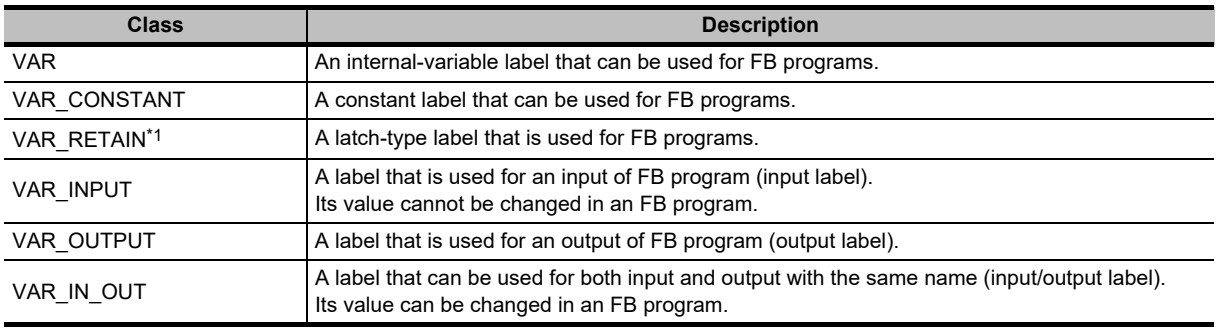

\*1 : Not supported by FXCPU.

### <span id="page-35-0"></span>**2.3.3 Data types**

Data types of label are shown in the following table.

Note that applicable data types differ according to the programming language.

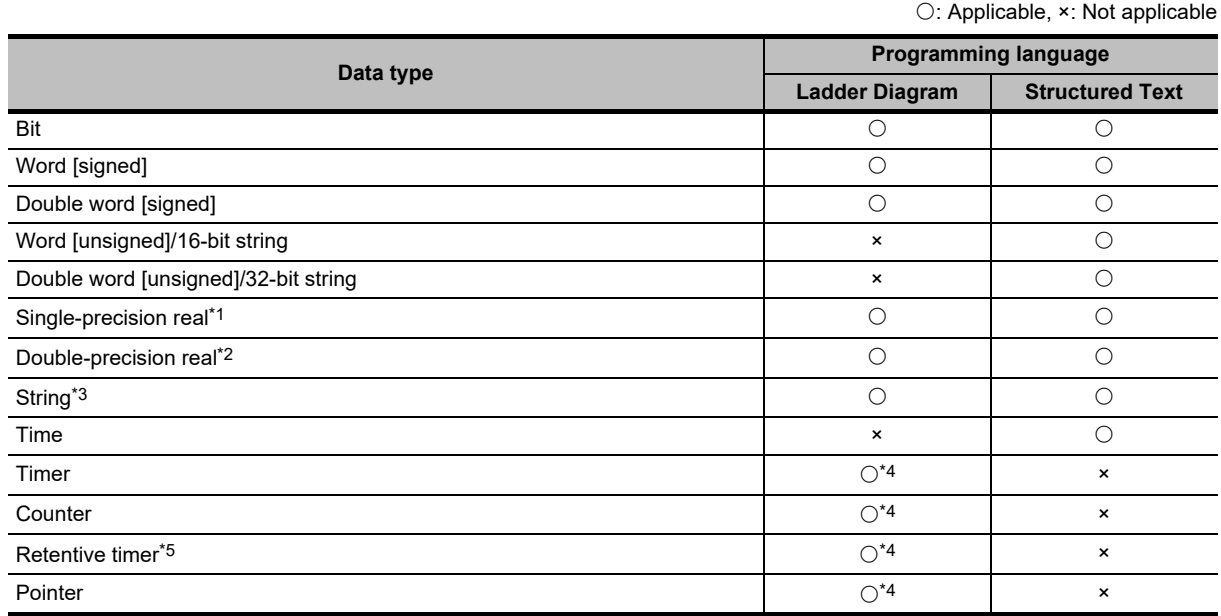

<span id="page-35-1"></span>\*1 : For FXCPU, this item is supported by FX2N, FX2NC, FX3S, FX3G, FX3GC, FX3U, and FX3UC only.

\*2 : Supported by Universal model QCPU/LCPU only.

\*3 : For FXCPU, this item is supported by FX3U and FX3UC only.

\*4 : The data type cannot be used as input/output labels when pasting an FB to a ladder program.

\*5 : For FXCPU, this item is supported by FX1N, FX1NC, FX2N, FX2NC, FX3S, FX3G, FX3GC, FX3U, and FX3UC only.

For value ranges and details of each data type, refer to the following manuals.

- QCPU (Q mode)/LCPU
	- CPU user's manuals (Function Explanation, Program Fundamentals)
	- **IS MELSEC-Q/L Programming Manual (Common Instruction)**
- FXCPU

FXCPU user's manuals and programming manuals
1

2

3

USING FUNCTION USING FUNCTION<br>BLOCKS

4

5

USING FB LIBRARIES

**USING FB**<br>LIBRARIES

PROGRAM<br>EXAMPLES USING<br>FUNCTION BLOCKS **OD** 

A

APPENDIX

APPENDIX

I

INDEX

PROGRAM EXAMPLES USING FUNCTION BLOCKS

MANAGING AND EDITING FUNCTION MANAGING AND<br>EDITING FUNCTION<br>BLOCKS

OVERVIEW OF FUNCTION OVERVIEW<br>FUNCTION<br>BLOCKS

p

CREATING FUNCTION BLOCKS

### **2.3.4 Selecting data types**

Selecting data type.

A data type can be specified by directly entering the type in text or selecting it on the Data Type Selection screen.

### **Operating procedure**

1. Click **on the data type entry field on the Function/FB Label Setting screen.** The Data Type Selection screen is displayed.

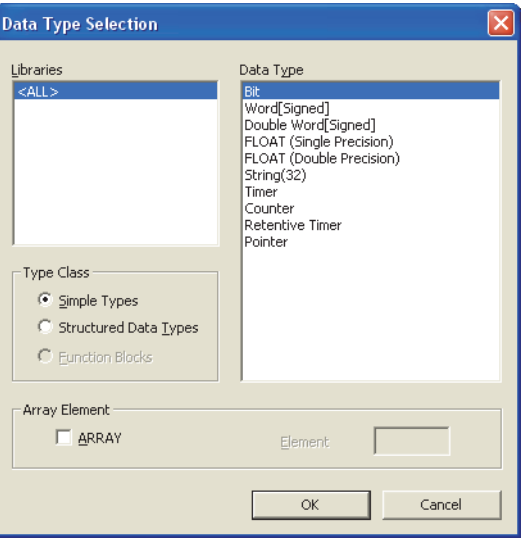

### *2.* **Select a type for "Type Class".**

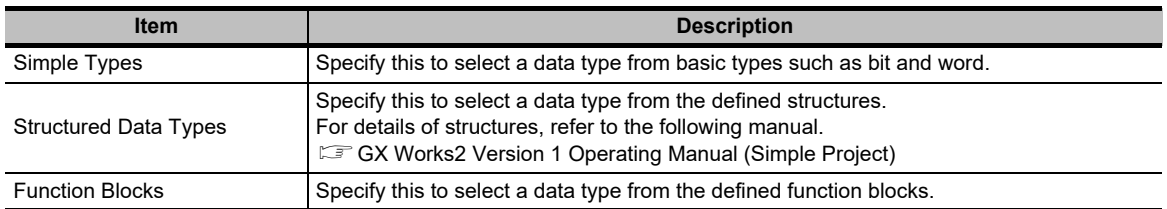

*3.* **On the "Libraries" field, select the reference source such as the defined structure that is used as the data type.**

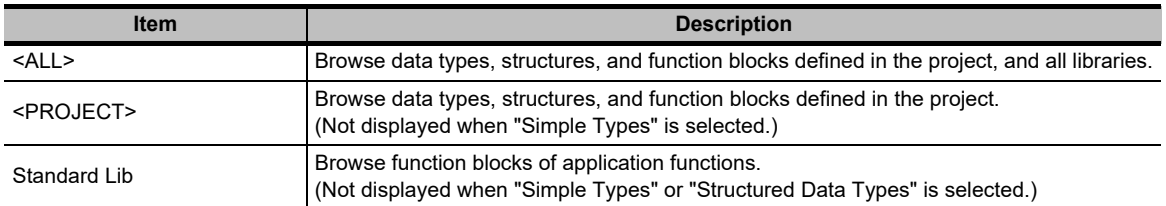

- *4.* **On the "Data Type" field, select the data type, structure, or function block name.**
- *5.* Click the  $\begin{array}{|c|c|} \hline \hline \infty & \hline \end{array}$  button when the setting is completed.

The settings are displayed on the "Data Type" column on the Function/FB Label Setting screen.

### **Setting arrays for data type**

Define the data type as an array.

To define a data type as an array, set the items of "Array Element" on the Data Type Selection screen.

### **Operation**

- **1.** Click **on the data type entry field on the Function/FB Label Setting screen.** The Data Type Selection screen is displayed.
- **2. Select "ARRAY" under "Array Element".**
- **3. Enter the number of elements for "Element".**
- **4. Set the data type of the array element in the same manner as setting the normal data type.**

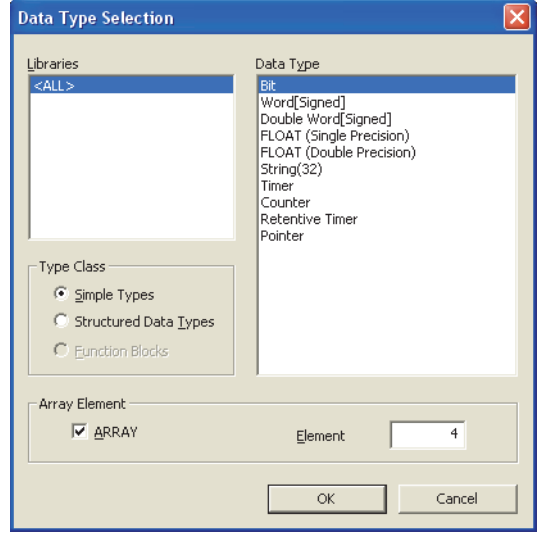

#### **To change the offset**

To change the offset ([Array start value]..[Array end value]) to a value other than 0, edit the offset value by directly entering the array declaration in text on the Function/FB Label Setting screen.

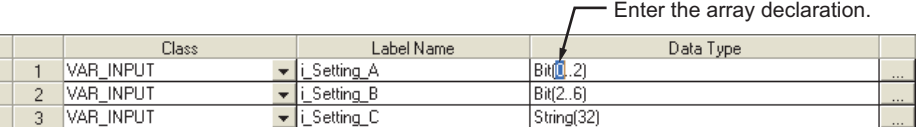

#### **To change the array to a two- or three-dimensional array**

When the programming language is ST, a two- or three-dimensional array can be set. Edit by directly entering the array declaration in text on the Function/FB Label Setting screen.

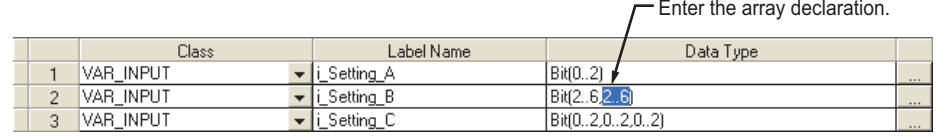

### $Point<sup>°</sup>$

 $\bullet$  A label whose class is VAR\_CONSTANT

An array cannot be set for the data type. If an array is set, an error occurs at compilation.

- **Offset values**
- Minus values can be set for offset values.
- **Using arrays in ladder programs**

The labels of two- or three-dimensional array and structure array cannot be used in ladder programs.

1

2

3

USING FUNCTION USING FUNCTION<br>BLOCKS

4

5

USING FB LIBRARIES

USING FB<br>LIBRARIES

PROGRAM<br>EXAMPLES USING<br>FUNCTION BLOCKS **OD** 

A

APPENDIX

**APPENDIX** 

I

INDEX

PROGRAM EXAMPLES USING FUNCTION BLOCKS

MANAGING AND EDITING FUNCTION MANAGING AND<br>EDITING FUNCTION<br>BLOCKS

OVERVIEW OF FUNCTION OVERVIEW (<br>FUNCTION<br>BLOCKS

ზ

CREATING FUNCTION BLOCKS

### **2.3.5 Assigning devices automatically**

Devices are automatically assigned to labels when a program is compiled.

The ranges of devices which are automatically assigned to labels can be changed on the Device/Label Automatic-Assign Setting screen.

Set the ranges not to overlap with devices used in a sequence program.

### **QCPU (Q mode)/LCPU**

### **Screen display**

#### **Select [Tool] [Device/Label Automatic-Assign Setting].**

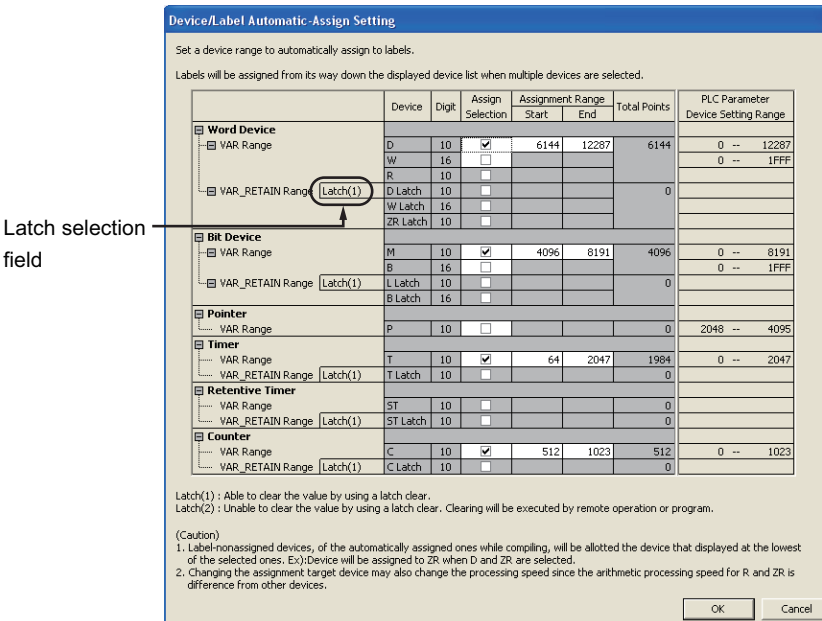

### **Operating procedure**

### *•* **Set the items on the screen.**

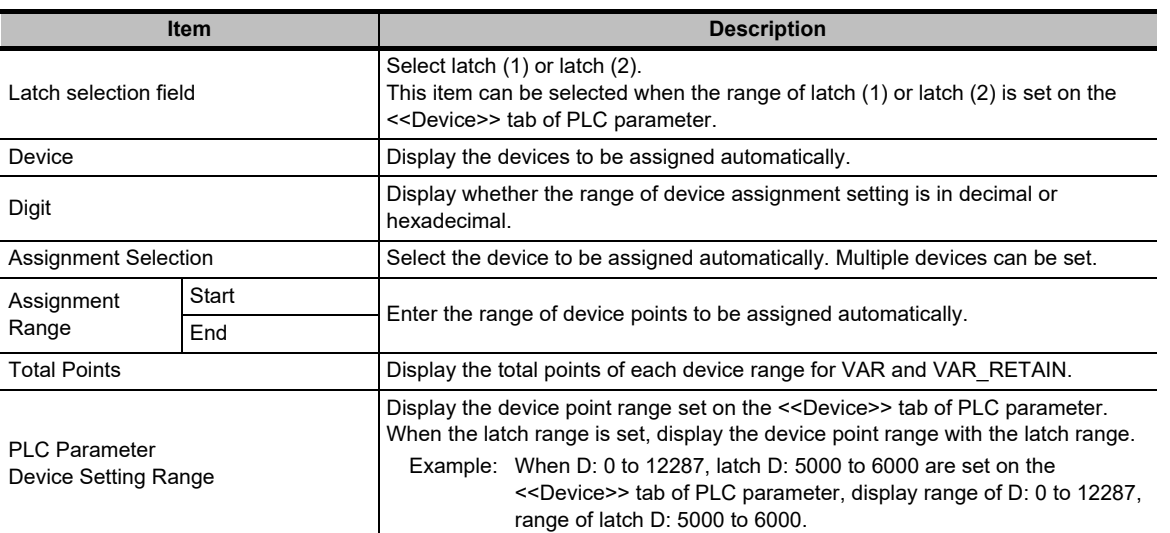

### **FXCPU**

### **Screen display**

### **Select [Tool] [Device/Label Automatic-Assign Setting].**

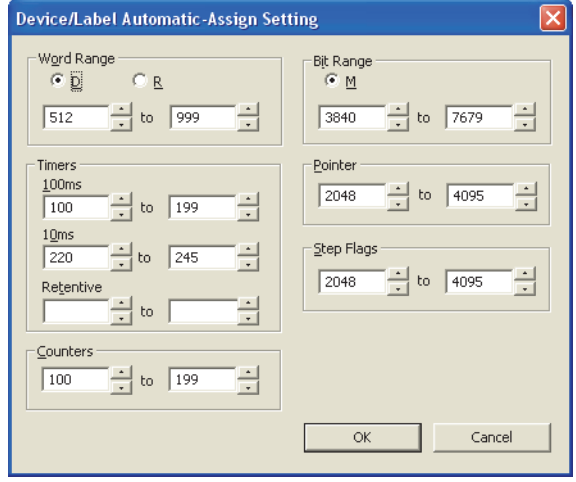

### **Operating procedure**

*•* **Select the device type, and set the start and end addresses to be assigned automatically.**

1

2

3

USING FUNCTION USING FUNCTION<br>BLOCKS

4

5

USING FB LIBRARIES

USING FB<br>LIBRARIES

MANAGING AND EDITING FUNCTION MANAGING AND<br>EDITING FUNCTION<br>BLOCKS

OVERVIEW OF FUNCTION OVERVIEW<br>FUNCTION<br>BLOCKS

₩

CREATING FUNCTION BLOCKS

### **Considerations of automatically assigned devices**

### **Considerations when changing automatically assigned devices**

All programs need to be compiled when the range of automatically assigned device is changed. Compiling all programs changes the device assignment to labels. Therefore, device values set before the program change remain on the device-assigned labels.

For QCPU (Q mode)/LCPU, reset the programmable controller CPU, clear all device memories including latches, clear all file registers, then switch the programmable controller CPU to RUN for a precautionary measure.

( $\sqrt{G}$  GX Works2 Version 1 Operating Manual (Common))

For the considerations for compiling all programs, refer to the following manual.

( $\sqrt{G}$  GX Works2 Version 1 Operating Manual (Simple Project))

### **Assigning devices with the "Device/Label Automatic-Assign Setting" function**

Assign devices to labels with the "Device/Label Automatic-Assign Setting" function when a program is compiled.

( $\sqrt{s}$  GX Works2 Version 1 Operating Manual (Simple Project))

The assigned devices can be checked with the cross reference function.

( $\sqrt{G}$  GX Works2 Version 1 Operating Manual (Common))

Devices within the range set on the Device/Label Automatic-Assign Setting screen cannot be used in a program.

### **Considerations when the multiple types of devices are assigned automatically (QCPU (Q mode)/LCPU)**

Refer to Considerations of compilation. (CF GX Works2 Version 1 Operating Manual (Simple Project))

### **Device types and setting ranges**

The types of automatically assigned devices differ by the type of CPU. The setting ranges depend on the number of device points set in PLC parameter. For details of PLC parameter, refer to the following manual. ( $\sqrt{G}$  GX Works2 Version 1 Operating Manual (Common))

### **Considerations when displaying the Device/Label Automatic-Assign Setting screen**

When displaying the Device/Label Automatic-Assign Setting screen, an error message may be displayed.

In this case, terminate GX Works2, copy "vsflex8n.ocx" stored in the folder of GX Works2 installation destination to "C:\WINDOWS\system32," and restart GX Works2.

### **2.4 Creating FB Programs**

**This section explains how to create an FB program using labels. Labels set on the Function/FB Label Setting screen and global labels can be used.**

### **Operating procedure**

*1.* **Select Project view "POU" "FB\_Pool" "(function block)" "Program".** The FB editing screen is displayed.

### *2.* **Create an FB program.**

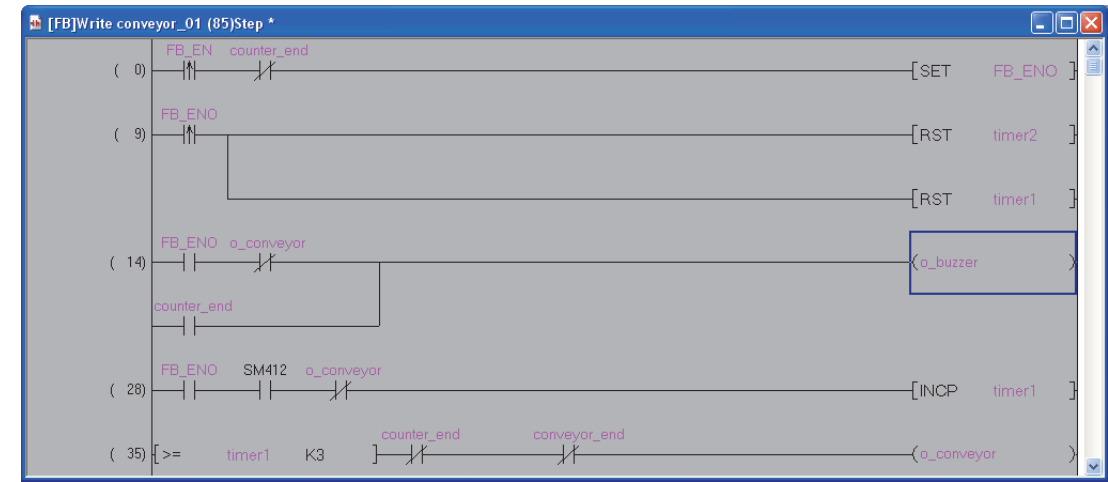

For the program creation method, refer to the following manual. GX Works2 Version 1 Operating Manual (Simple Project)

## **2.5 Converting FBs**

**For FB programs in Ladder Diagram, the edited content can be confirmed by converting the program.**

### **Operating procedure**

**1.** Select [Compile]  $\Rightarrow$  [Build] ( $\Box$ ).

The Confirm Build Method screen is displayed.

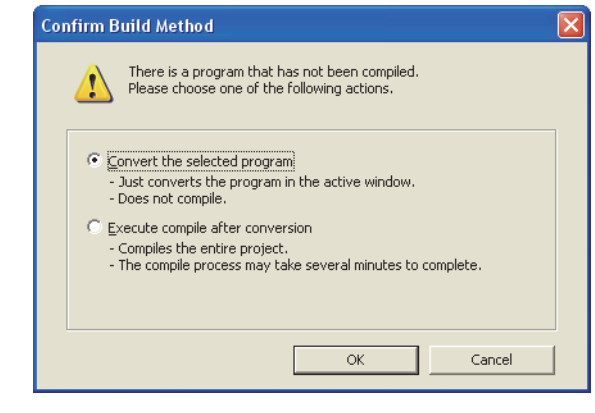

2. Select "Convert the selected program" and click the  $\overline{\phantom{a}}$  ok button. The edited content of the FB program is confirmed.

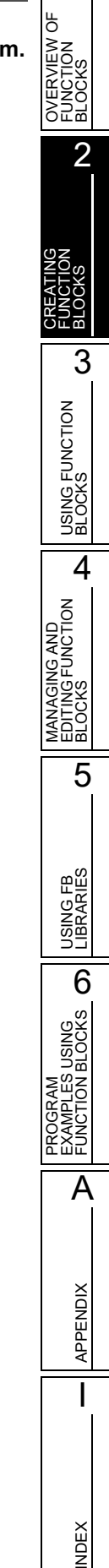

1

### **2.6 Considerations when Creating FB Programs**

#### **This section explains considerations for creating FB programs.**

#### **1) Use of inline structured text in FB programs**

Function blocks using inline structured text programs cannot be used in function block programs.

### **2) Use of actual devices**

Using labels is recommended for creating FB programs.

If an FB program which uses actual devices (X10, Y10, etc.) is used at multiple locations, the program may not operate normally.

In addition, if an FB program which uses actual devices for the OUT instruction is used at multiple locations, duplicated coil is resulted. Duplicated coil can be avoided with the SET/RST instruction.

#### **3) When using master control instructions**

When using a master control instruction in an FB program, use the MC instruction and the MCR instruction together.

**4) When using FBs for a sequence program to be executed multiple times in a single scan** If an FB, which contains a rising instruction, falling instruction, or an instruction that requires multiple scans before the execution completion, is used in a sequence program to be executed multiple times in a single scan, the program may not operate normally.

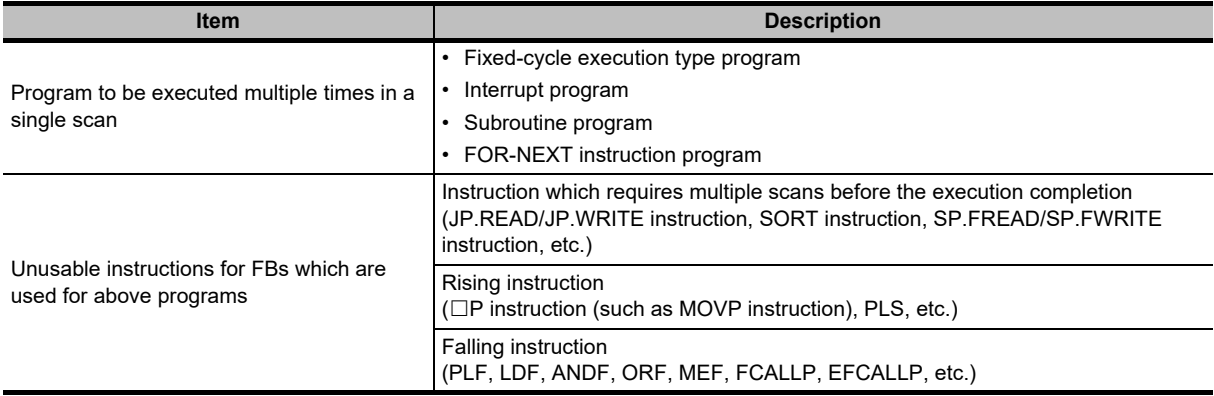

### **5) When using index registers in FB programs**

When using index registers in an FB program, a save program and a restore program are required to protect the index register values.

Through a method that the index register value is set to 0 when its value is temporarily saved, an operation error, which is detected by the consistency check of index modification (whether if the device number exceeds the device range), can be prevented.

Example: When the values of index registers Z1 and Z2 are temporarily saved in the FB program before the execution of the program and the saved values of the index registers are restored after execution of the program.

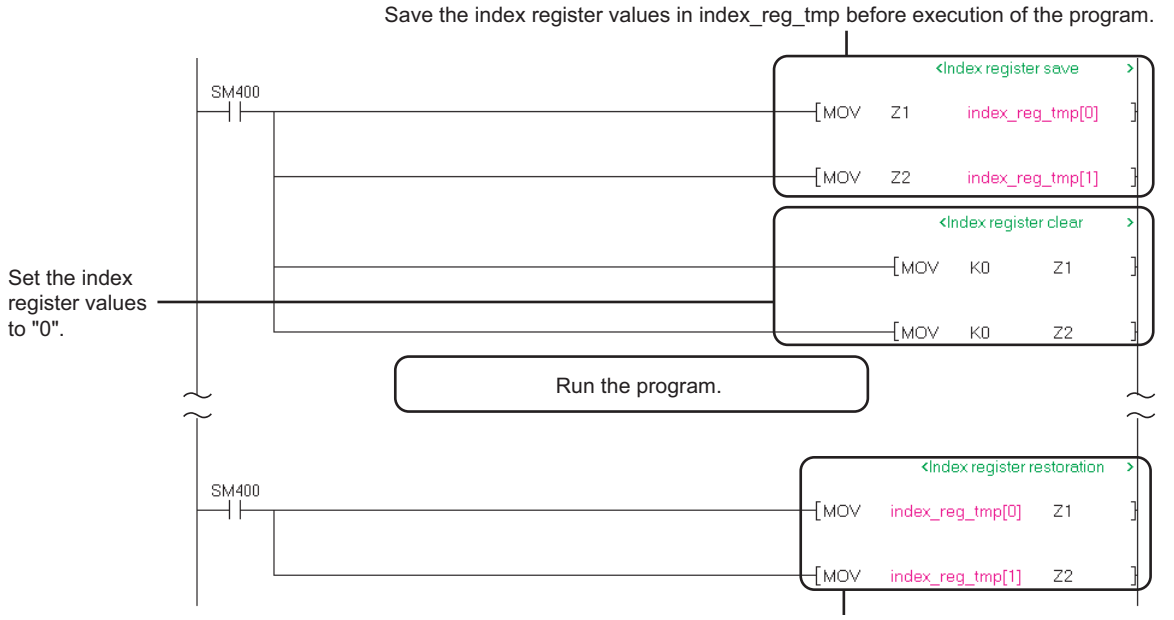

Restore the values saved in index\_reg\_tmp after execution of the program to the index registers.

1

2

3

USING FUNCTION USING FUNCTION<br>BLOCKS

4

OVERVIEW OF FUNCTION OVERVIEW C<br>FUNCTION<br>BLOCKS

5

CREATING FUNCTION BLOCKS

### **6) Specification of start I/O numbers of intelligent function modules**

When accessing to the buffer memory or input/output signals of an intelligent function module, specify the start I/O number using an index register.

Receiving the start I/O number as an input variable enables a common FB to be used without changing the start I/O numbers of the multiple intelligent function modules whose mounting positions differ.

#### Example 1: When accessing the input/output signals of an intelligent function module

Using an index register enables access to the input/output signals of a target intelligent function module.

<Sequence program>

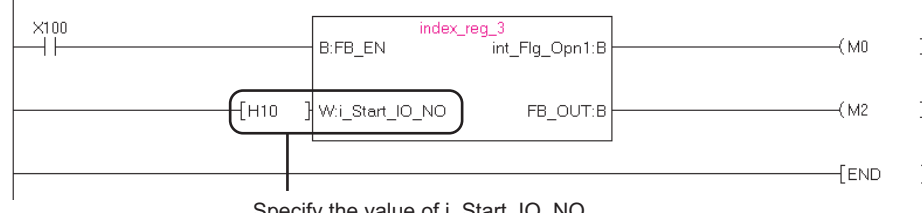

Specify the value of i\_Start\_IO\_NO.

#### <FB program>

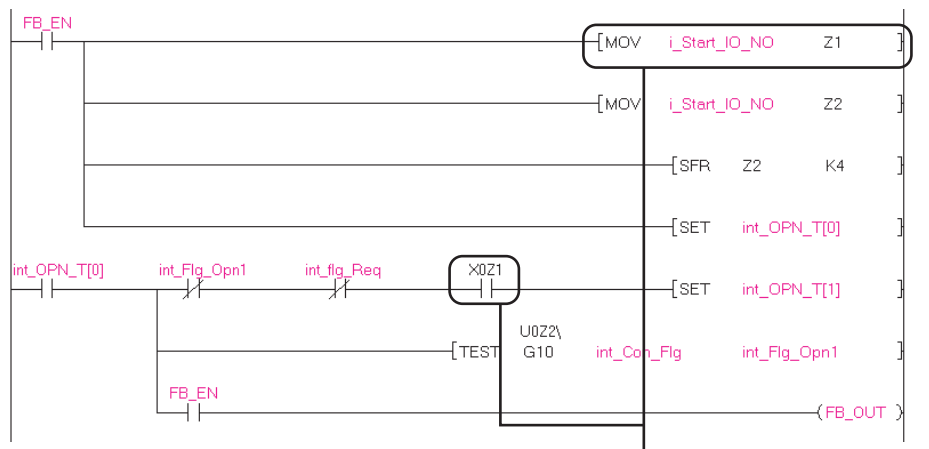

Access the input/output signal using the index register.

- Example 2: When accessing the buffer memory of an intelligent function module.
	- 1) Enter the start I/O number of the target intelligent function module to the index register. 2) Shift the value rightward 4 bits with the SFR instruction or use the quotient of the value

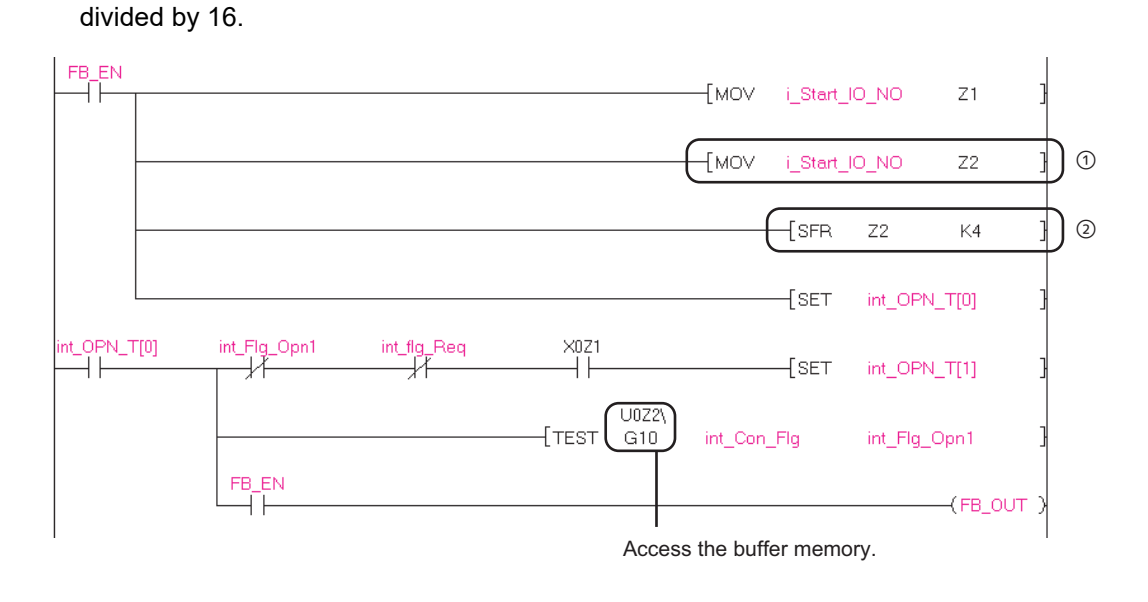

### **7) When transferring multiple bit data to a word type label**

<For QCPU (Q mode)/LCPU>

For a ladder program, a label does not allow digit specification (K4i\_Counter, etc.) When transferring multiple bit data to a word type label, use the BSET/BRST instruction or the WOR/ WAND instruction to switch ON/OFF the individual bits of the target word data.

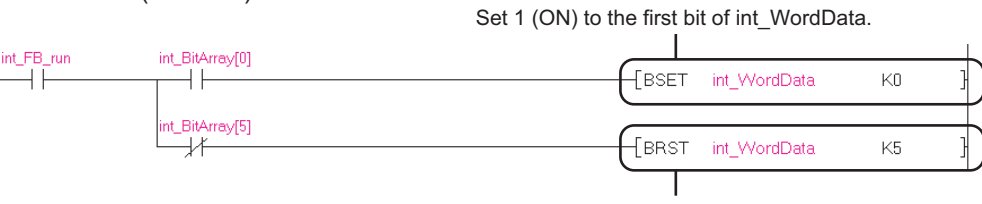

Set 0 (OFF) to the fifth bit of int\_WordData.

Set ON to the 0th bit and the 4th bit of int WordData with the WOR instruction.  $E =$  For the specification of the bit position, refer to the following table. <For FXCPU> int\_FB\_run int\_BitArray[0] ΗĒ **Twor** int WordData  $\widehat{H}$ 4 ⊧ int WordData int\_BitArray[4]  $++$ {WOR int\_WordData  $(H10)$ int\_WordData int\_BitArray[1] **WAND** int WordData HOFFFD int WordData нF int\_BitArray[5] ٦F EWAND int\_WordData GUFFDE int\_WordData

> Set OFF to the 1st bit and the 5th bit of int WordData with the WAND instruction. For the specification of the bit position, refer to the following table.

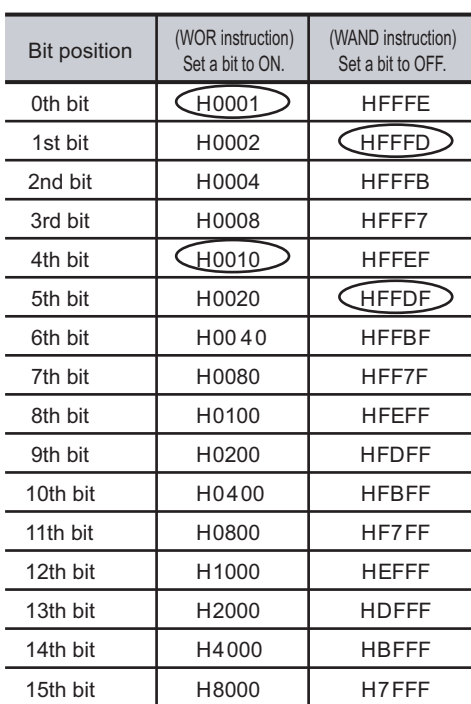

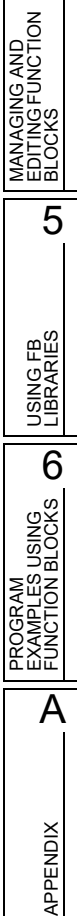

I

INDEX

1

2

3

USING FUNCTION USING FUNCTION<br>BLOCKS

4

OVERVIEW OF FUNCTION OVERVIEW (<br>FUNCTION<br>BLOCKS

5

CREATING FUNCTION BLOCKS

### **8) When handling multiple word data as an array**

Input/output labels in an FB program do not allow an array to be used.

In the following method, multiple data can be imported from a sequence program to an FB program.

Example: When loading values for six points from D1000

A) Set the following three labels in the label setting of FB program. Set int\_Write\_Array as an array.

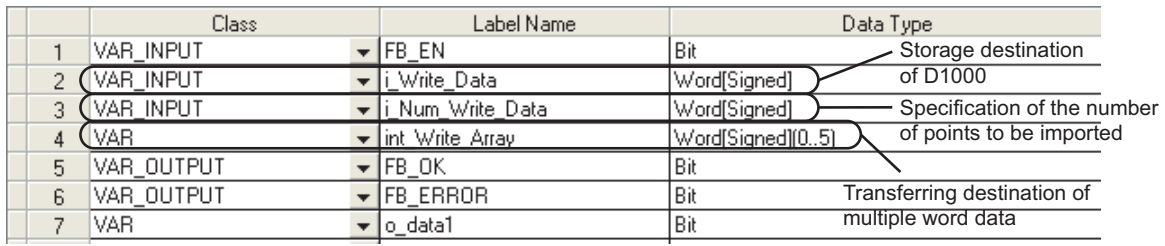

B) In the sequence program, save values for six points to D devices from D1000.

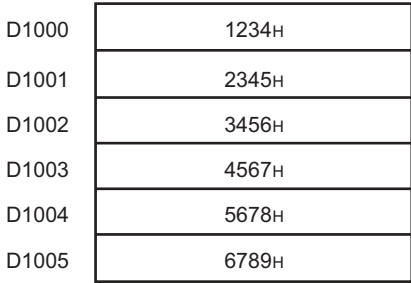

C) For the input of an FB instance, specify D1000.

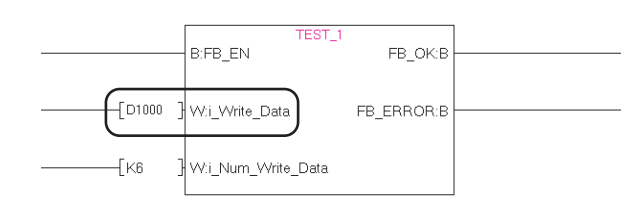

D) Using the BMOV instruction in the FB program, transfer values for six points from the input variable (i\_Write\_Data) to the array (int\_Write\_Array).

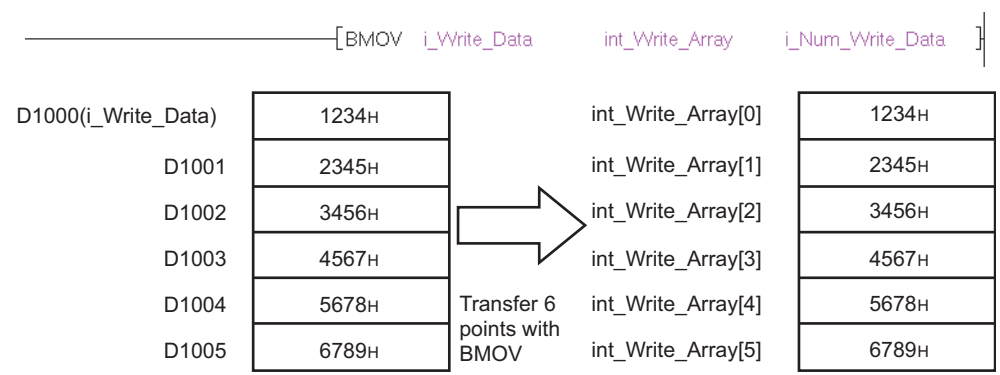

# **3 USING FUNCTION BLOCKS**

**This chapter explains how to create a sequence program with FBs. For the basic operations and screen details of GX Works2, refer to the following manual. GX Works2 Version 1 Operating Manual (Common)**

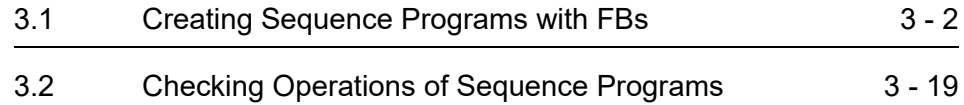

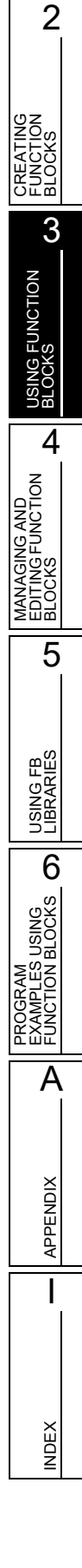

1

OVERVIEW OF FUNCTION BLOCKS<br>FUNCTION<br>OVERVIEW (

5

### <span id="page-49-0"></span>**3.1 Creating Sequence Programs with FBs**

**This section explains how to create a sequence program using FBs as components.**

### **3.1.1 Pasting FBs to sequence programs**

### **When calling an FB within a ladder program**

On the pasted FB instance, label names of I/O variables and their corresponding data types are displayed.

Paste FBs from the Project view of the Navigation window or from the Element Selection window to a sequence program. When the FB is pasted, an FB instance name is registered to the local label or the global label as a label.

### **Operating procedure**

*1.* **Select an FB from the Project view of the Navigation window and move to a desired position on the sequence program with the drag-and-drop operation.**

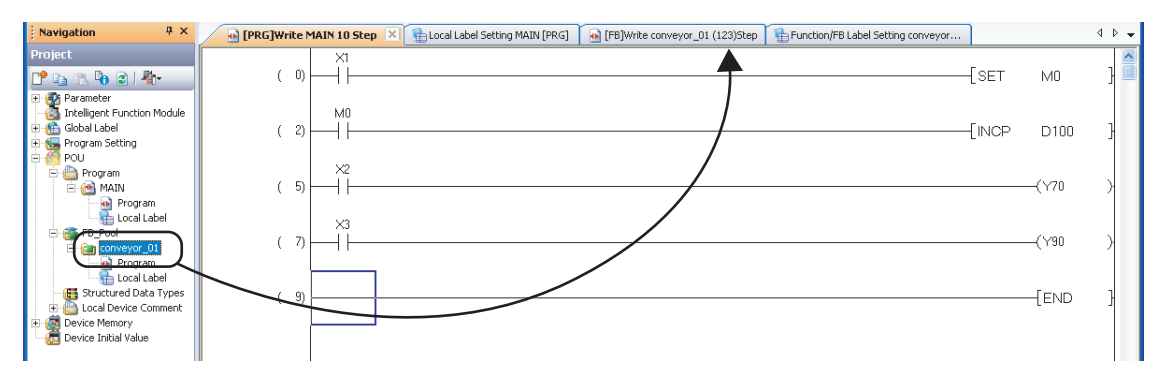

The Input FB Instance Name screen is displayed.

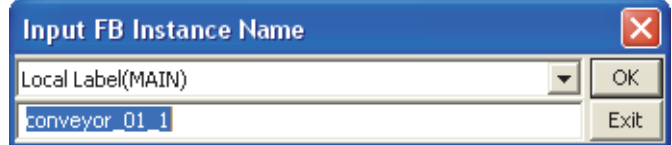

2. Click to **v** select local label or global label to register the FB instance name.

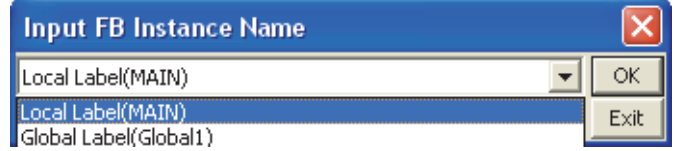

### *3.* **Change the FB instance name if necessary.**

When changing the name, avoid creating the same name in the same program.

1

¥

 $\overline{2}$ 

3

BLOCKS

4

5

USING FB LIBRARIES

**USING FB**<br>LIBRARIES

PROGRAM<br>EXAMPLES USING<br>FUNCTION BLOCKS **OD** 

A

APPENDIX

**APPENDIX** 

I

INDEX

PROGRAM EXAMPLES USING FUNCTION BLOCKS

MANAGING AND EDITING FUNCTION BLOCKS<br>EDITING FUNCTION<br>MANAGING AND

### 4. Click the **K** button.

The FB instance is displayed on the editing screen.

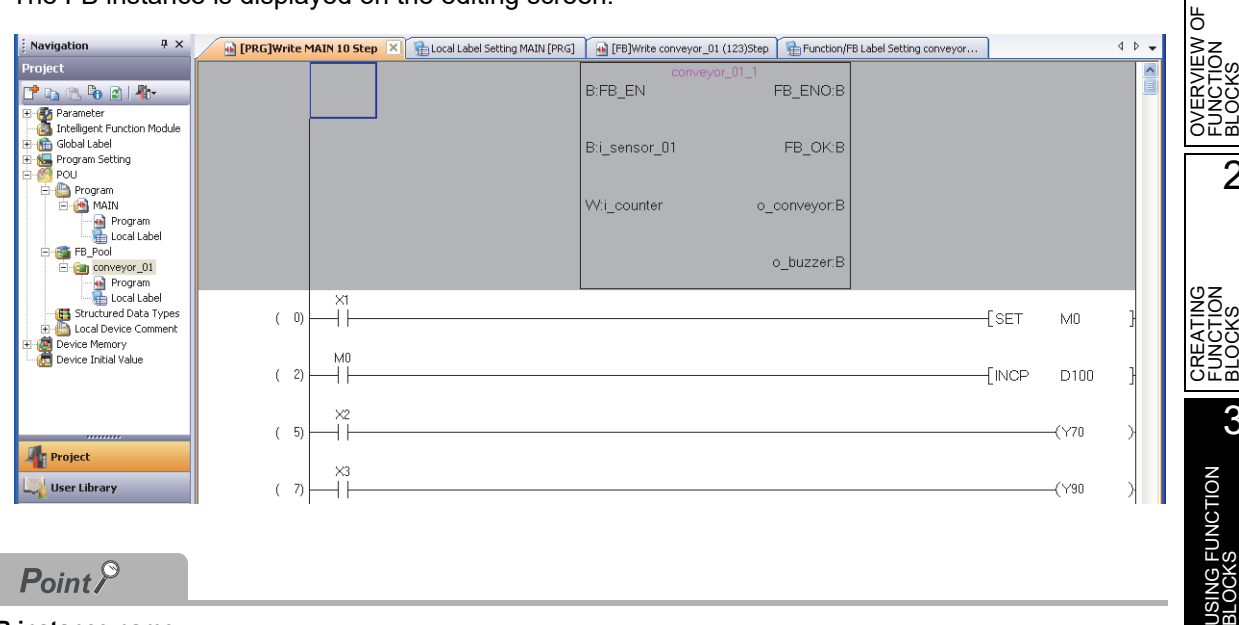

#### **FB instance name**

- FB instance names can be changed later. ( $\sqrt{s}$  [Section 4.6](#page-80-0))
- A name can be set using up to 16 characters. Alphabets are case-sensitive.
- Numeric characters cannot be used as the first character. For unusable characters, refer to [Appendix 1.](#page-99-0)
- **Registering FB instance names to local label or global label**

When an FB is pasted, an FB instance name is automatically registered as a label on the setting screen of the label selected in step 2.

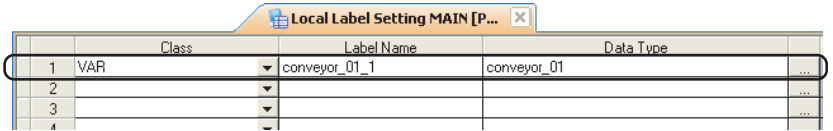

#### **Other pasting methods**

FBs can also be pasted from the Element Selection window with the drag-and-drop operation. The Element Selection window is displayed by selecting [View]  $\Rightarrow$  [Docking Window]  $\Rightarrow$  [Element Selection].

#### **When the same FB is pasted repeatedly**

Pasting an FB to a sequence program causes the file size to be increased. Pasting the same FB to one sequence program repeatedly also causes the size increase of the sequence program according to the number of times of pasting.

### ■ **Display of FB instance**

On the pasted FB instance, label names of I/O variables and their corresponding data types are displayed.

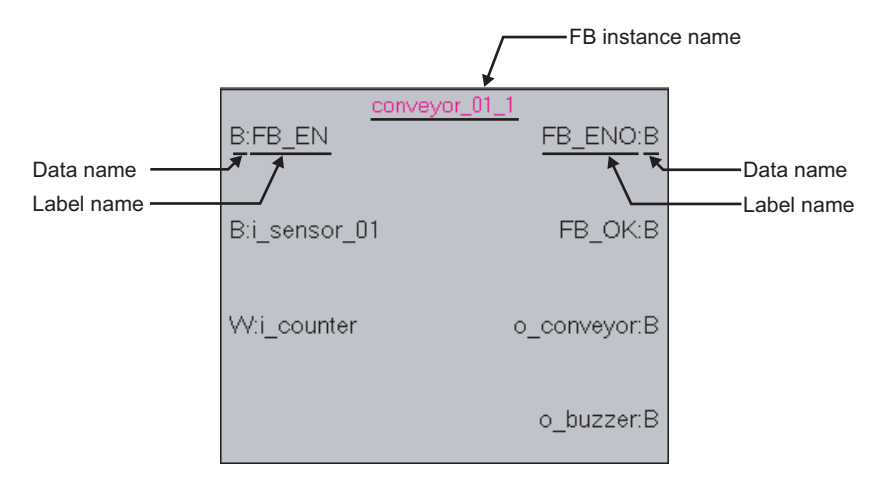

The following are the representation of data types.

- B: Bit
- W: Word [signed]
- D: Double word [signed]
- E: Single-precision real
- L: Double-precision real
- S: String

1

2

OVERVIEW OF FUNCTION OVERVIEW<br>FUNCTION<br>BLOCKS

₩

CREATING FUNCTION **BLOCKS**<br>FUNCTION<br>BLOCKS

3

USING FUNCTION **VG FUNCTION**<br>CKS

4

5

USING FB LIBRARIES

USING FB<br>LIBRARIES

PROGRAM<br>EXAMPLES USING<br>FUNCTION BLOCKS

A

APPENDIX

**APPENDIX** 

I

INDEX

PROGRAM EXAMPLES USING FUNCTION BLOCKS

MANAGING AND EDITING FUNCTION MANAGING AND<br>EDITING FUNCTION<br>BLOCKS

### **When calling an FB within an ST program**

By entering an FB name in an ST program, the FB can be called in the same manner as pasting an FB in a ladder program.

### **Operating procedure**

#### *•* **Enter an FB label name, input variable, and output variable in the ST program.**

Values must be specified for entered input variable and output variable. Note that entering of output variable can be omitted when a result of output variable is not required.

Example: When the defined FB is "TIMER"

[Details of defined FB] FB label name: FB\_TIMER Input variable: Setting value 1 second, setting value 10 seconds, setting value 100 seconds, start, stop Output variable: In operation, timer up 1, timer up 2

[Data entering example] Enter data in the ST program as shown below.

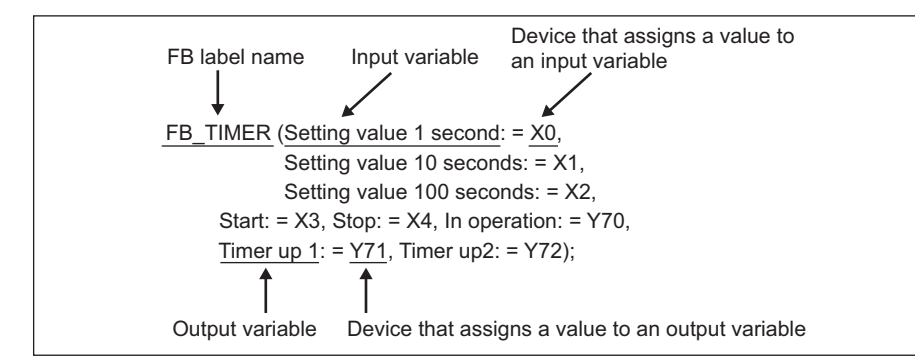

The output of the FB can be obtained by specifying the output variable name with a 'period (.)' suffixed to the FB name.

Enter an instruction to obtain the output after performing the FB call.

Y70: = FB\_TIMER. In operation;

### **3.1.2 Creating input and output circuits of FB instances**

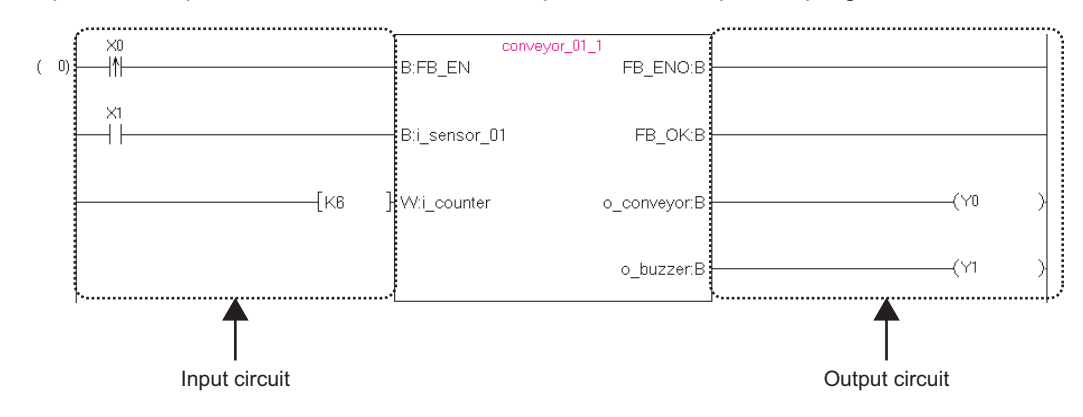

Create input and output circuits of the FB instance pasted to a sequence program.

### **Operating procedure**

### *1.* **Select [Compile]**  $\Rightarrow$  [Build].

The Confirm Build Method screen is displayed.

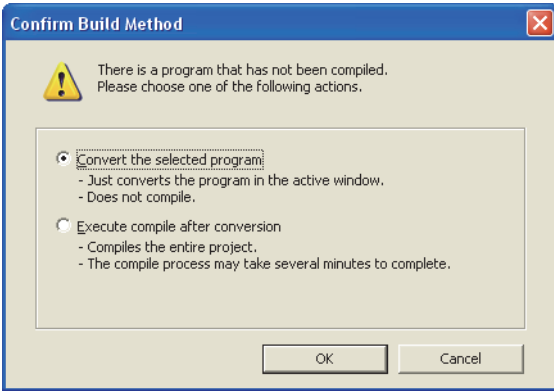

2. Select "Convert the selected program", and click the **button**.

The ladder block is converted, and lines are connected to the input labels and output labels of the FB instance.

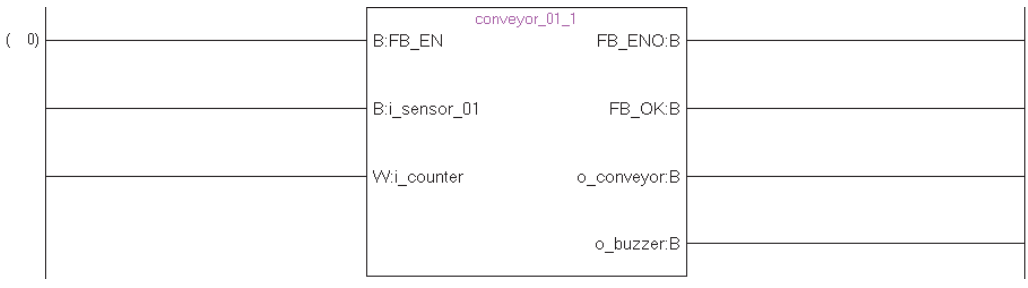

### *3.* **Enter elements to the input circuit.**

Enter elements in the same manner as creating normal ladder programs. Create a program meeting data type of input variable.

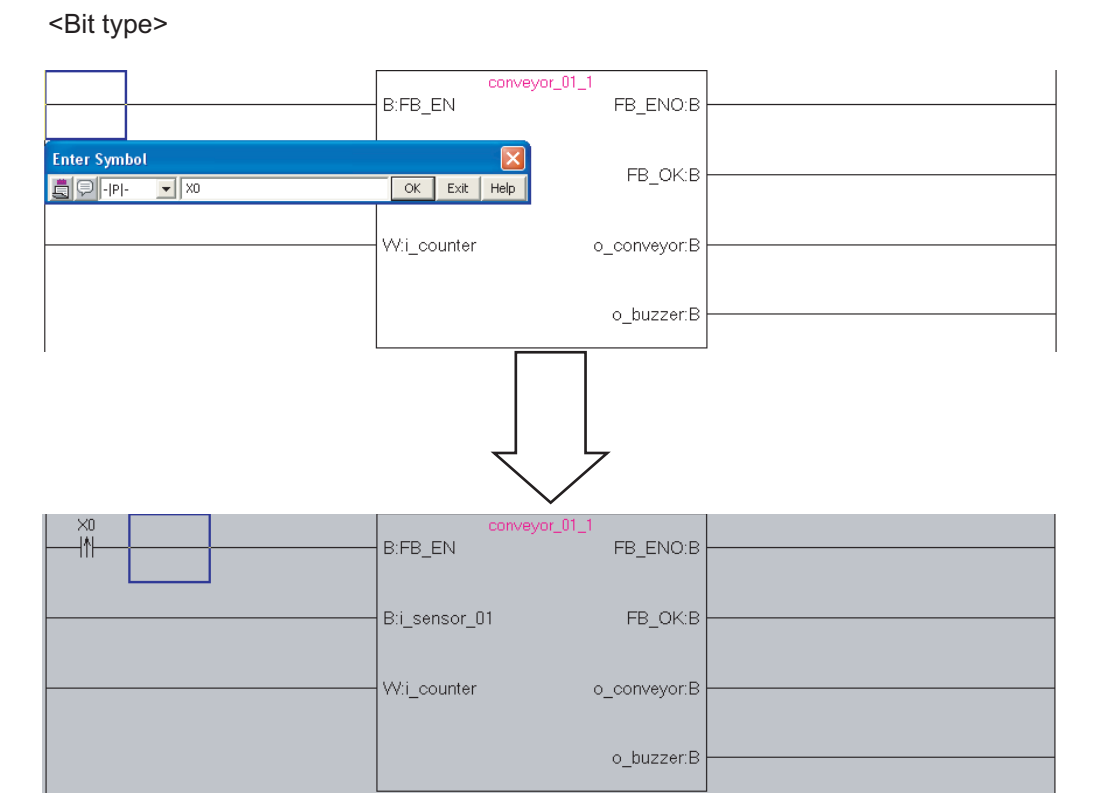

If the data type of input variable is not a bit type, enter the device directly on the Enter Symbol screen.

<Other than bit type> $\times 0$ -<br>HN **B:FB EN** FB ENO:B  $\times$ 1 B:i sensor 01 FB OK:B W:i\_counter o\_conveyor:B **Enter Symbol**  $\sqrt{K6}$ OK Exit | Help **A**OI

### *4.* **Enter elements to the output circuit in the same manner as the input circuit.**

Edit the program other than FBs as necessary. After finishing the editing, convert/compile the program.

1

ზ

### $Point<sup>°</sup>$

#### **Number of contacts that can be created in input circuit and output circuit**

By setting "Display Connection of Ladder Diagram", the number of contacts occupied in input circuit or output circuit of an FB instance is determined as below.

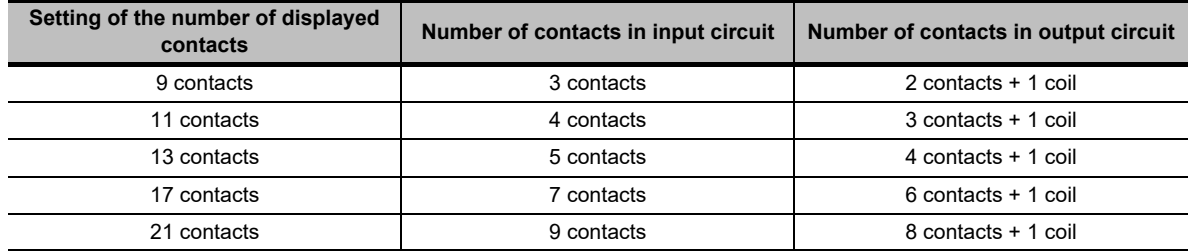

Instructions that exceed the number of occupied contacts cannot be entered. When instructions cannot be placed by changing the number of displayed contacts, the ladder block is not displayed properly.

For the setting of the number of displayed contacts, refer to the following manual.

GX Works2 Version 1 Operating Manual (Simple Project)

#### **Comment**

A comment can be entered on a program.

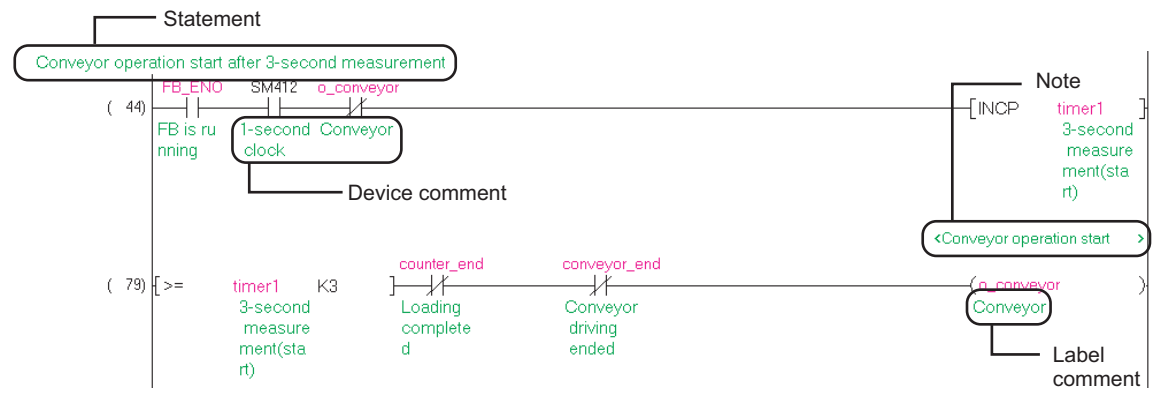

There are four types of comments as below.

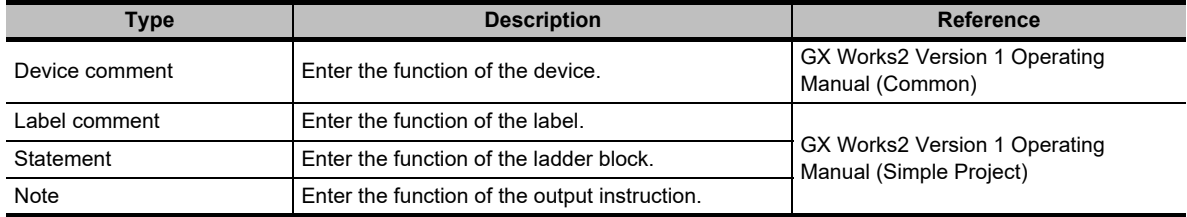

#### **Checking duplicated coils in the ladder programs**

When the same devices are used in the source ladder program and the target FB, even if "Check duplicated coil" is selected under "Program Editor"  $\Rightarrow$  "Ladder/SFC"  $\Rightarrow$  "Enter ladder" in the option setting, the duplicated coils are not detected. Check the duplicated coils in the source ladder program and the target FB by the Cross reference function. The duplicated coils can be checked by clearing the item for "Program Check" under [Tool]  $\Rightarrow$  [Options]  $\Rightarrow$  "Compile"  $\Rightarrow$ "Basic Setting".

#### **When using labels in a sequence program**

When using labels in a sequence program, refer to the following manual. GX Works2 Version 1 Operating Manual (Simple Project)

1

2

OVERVIEW OF FUNCTION OVERVIEW<br>FUNCTION<br>BLOCKS

₩

CREATING FUNCTION ≪UÖ<br>BZO<br>CEZ

3

USING FUNCTION **ISING FUNCTION** 

4

5

USING FB LIBRARIES

USING FB<br>LIBRARIES

PROGRAM<br>EXAMPLES USING<br>FUNCTION BLOCKS **OD** 

A

APPENDIX

**APPENDIX** 

I

INDEX

PROGRAM EXAMPLES USING FUNCTION BLOCKS

MANAGING AND EDITING FUNCTION MANAGING AND<br>EDITING FUNCTION<br>BLOCKS

### ■ Considerations for using **FBs**

#### **1) A single FB can be pasted to a single ladder block.**

The output of an FB instance cannot be directly connect to the input of another FB instance. When connecting FBs each other, use a coil to initially receive the output of a single FB, and then connect the contact of the coil to the input of the other FB.

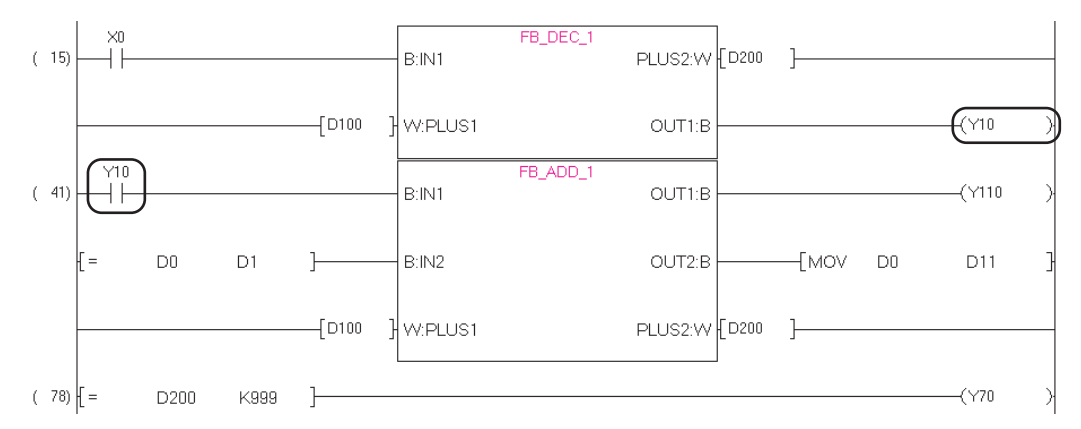

#### **2) Wrapping lines cannot be created in the input and output circuits.** Insert a coil to receive the output and use the contact of the coil as the target instruction condition.

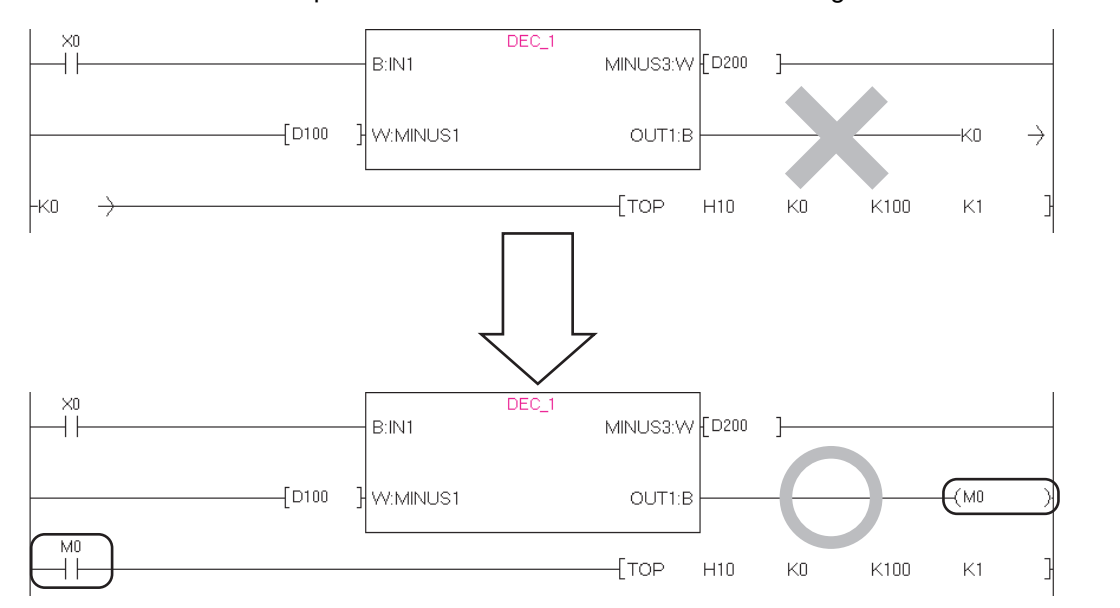

**3) Parallel connections cannot be created in the input or output circuit. An error occurs when the program is converted.**

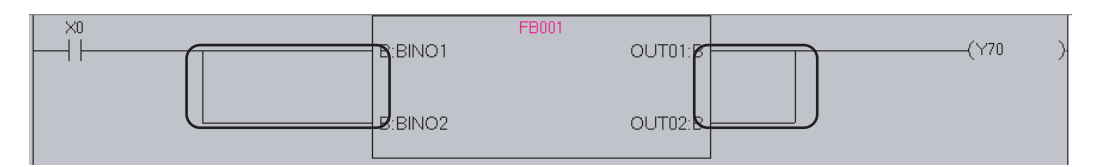

- **4) The data type of the input or output circuit of the FB instance, and the data type of the contact/coil/application instruction to be connected must be the same.** Using different data types at the connection causes an error at compilation.
- **5) If the instance is not registered on the label setting screen when utilizing the FB to the ladder program, the information of FB name change and FB deletion are not applied to the label setting and the program.**

In this case, delete the FB instance in the program manually, and utilize the FBs again.

**6) When the label setting of FB is changed, compile the program or all programs.** The change of input/output label is applied to the utilization destination ladder program at compilation. Note that the change is not applied when the FB instance is not registered in the global label setting or local label setting.

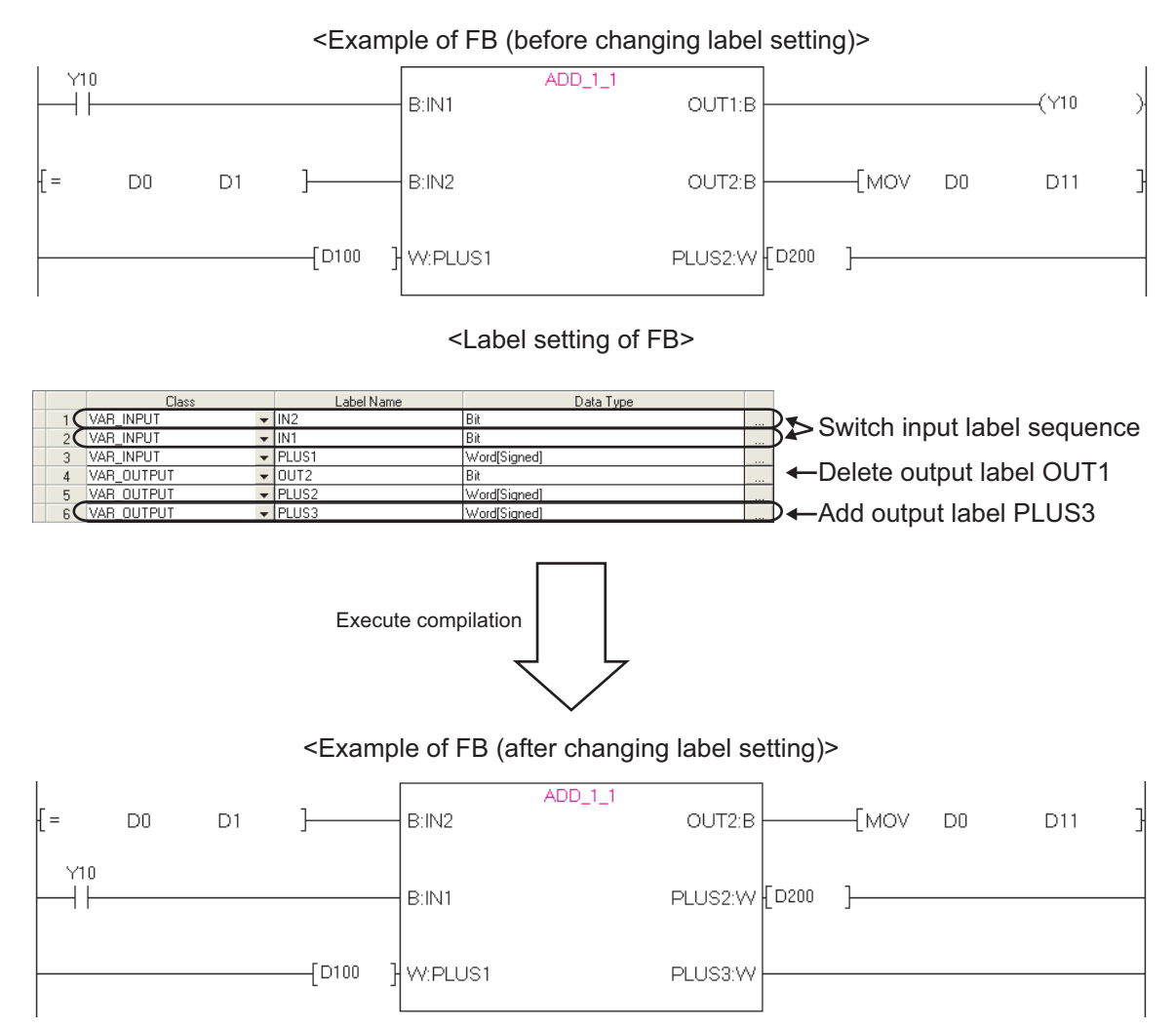

**7) Function blocks using inline structured text programs cannot be used in programs other than Ladder Diagram.**

### **3.1.3 Aligning sequence program and FB program**

An alignment of a sequence program and an FB program allows a sequence program to be edited while checking the FB program.

### **Operating procedure**

Ē.

*1.* **Move the cursor to the FB instance.**

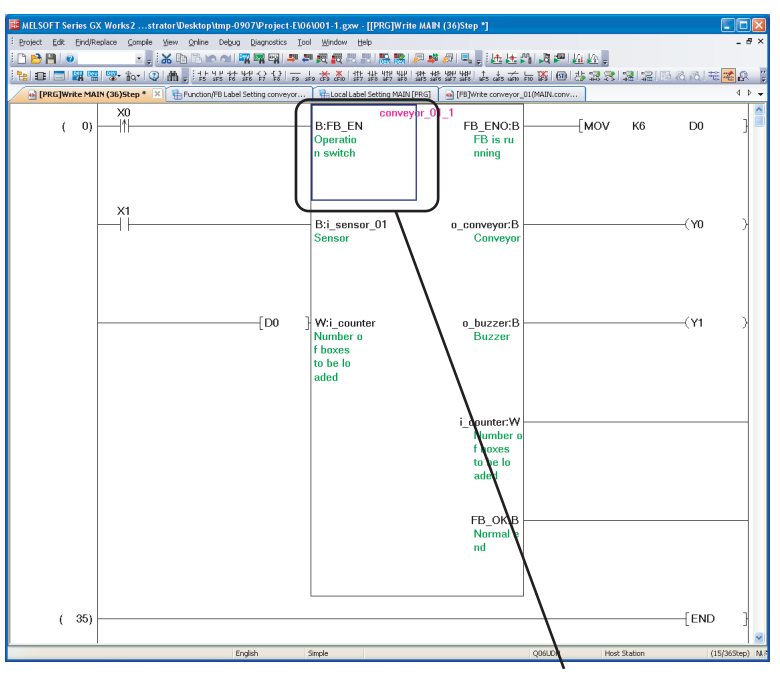

Move the cursor to the FB instance.

### 2. Select [View]  $\Rightarrow$  [Tile FB Horizontally].

The sequence program and the FB program are displayed horizontally.

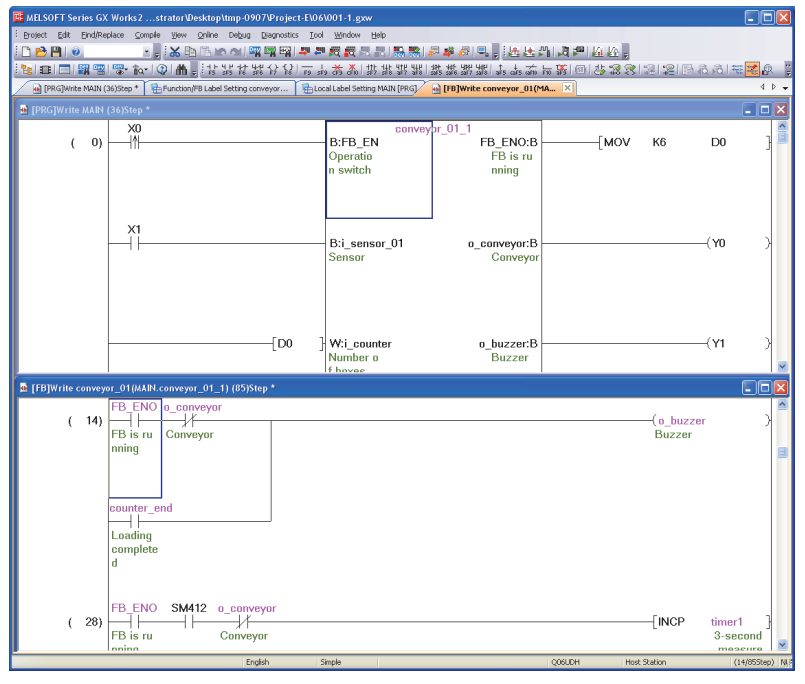

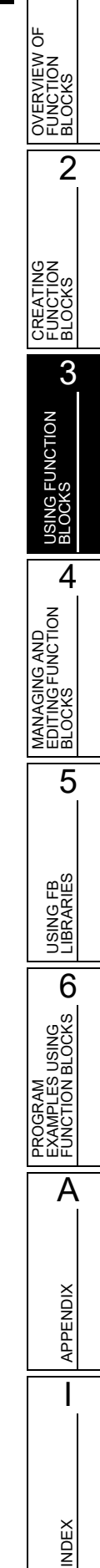

1

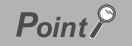

#### **Other display methods**

An FB program can also be displayed by moving the cursor to the FB instance and performing any of the following operations.

 $\cdot$   $\boxed{\text{Shift}}$  +  $\boxed{\text{Ctrl}}$  +  $\boxed{\text{Enter}}$ 

 $\cdot$   $\sqrt{\frac{\text{Shift}}{\text{Shift}}}$  +  $\sqrt{\frac{\text{Ctrl}}{\text{Ctrl}}}$  + double-click

### **3.1.4 Converting/compiling all sequence programs**

Convert/compile all sequence programs to be executed on a programmable controller CPU.

### **Operating procedure**

*1.* Select [Compile]  $\Rightarrow$  [Rebuild All] ( $\Box$ ).

The following message is displayed.

Clear the check box if the duplicated coil check, ladder program check, and consistency (pairing) check are not performed after the compilation.

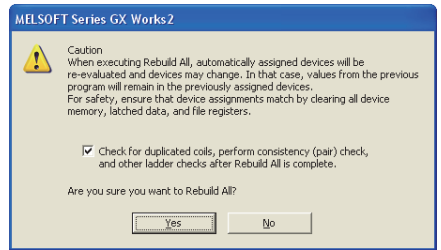

2. Click the **button after reading and understanding the considerations described on the message.**

All programs are converted/compiled and the result is displayed on the Output window. By double-clicking the result (errors/warnings only), the corresponding error location in the program is displayed.

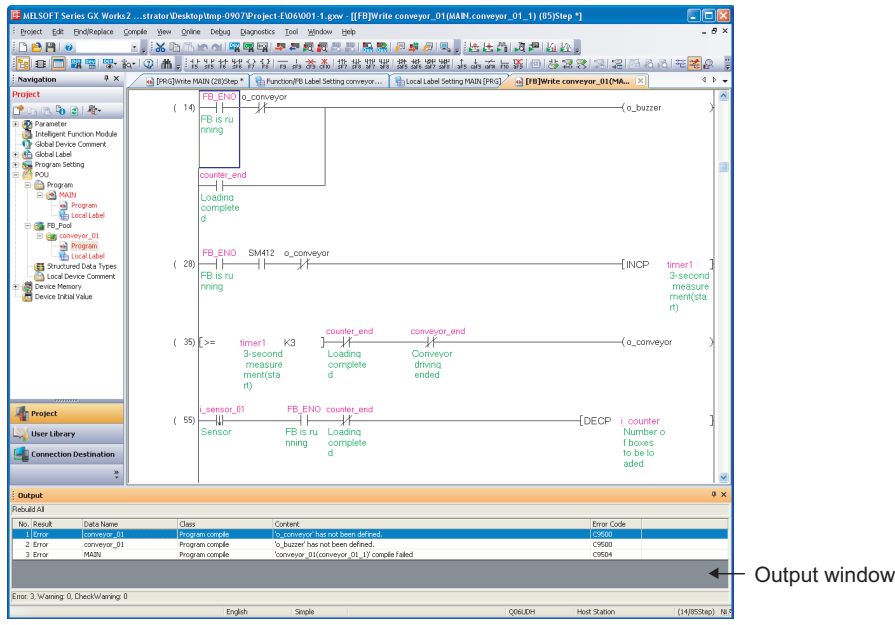

}<br>}

41

H۱

 $\colon$ 

1

2

OVERVIEW OF FUNCTION **BLOCKS**<br>FUNCTION<br>BLOCKS

p

CREATING FUNCTION CREATING<br>FUNCTION<br>BLOCKS

3

USING FUNCTION BLOCKS

4

5

USING FB LIBRARIES

**USING FB**<br>LIBRARIES

PROGRAM<br>EXAMPLES USING<br>FUNCTION BLOCKS **OD** 

A

APPENDIX

**APPENDIX** 

I

INDEX

PROGRAM EXAMPLES USING FUNCTION BLOCKS

MANAGING AND EDITING FUNCTION MANAGING AND<br>EDITING FUNCTION<br>BLOCKS

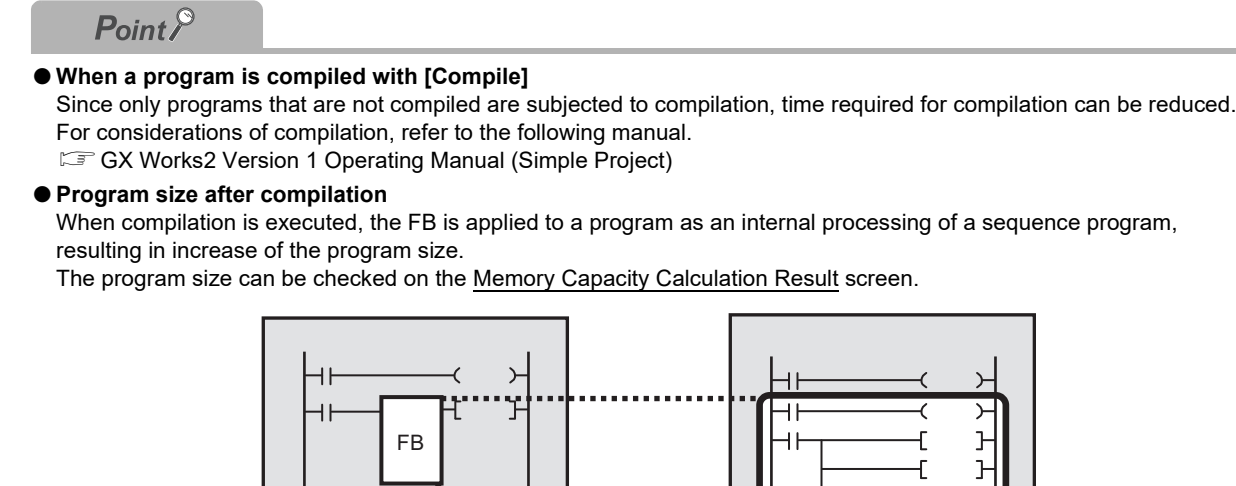

Apply the FB to the program as an internal processing

### **Calculating memory size (QCPU(Q mode)/LCPU)**

Data size required for writing a program to a programmable controller CPU can be checked on the Memory Capacity Calculation Result screen. Excess of the capacity when writing a program to a programmable controller CPU can be prevented by checking the memory size.

### **Operating procedure**

### *1.* **Select [Tool] [Confirm Memory Size].**

The Confirm Memory Size screen is displayed.

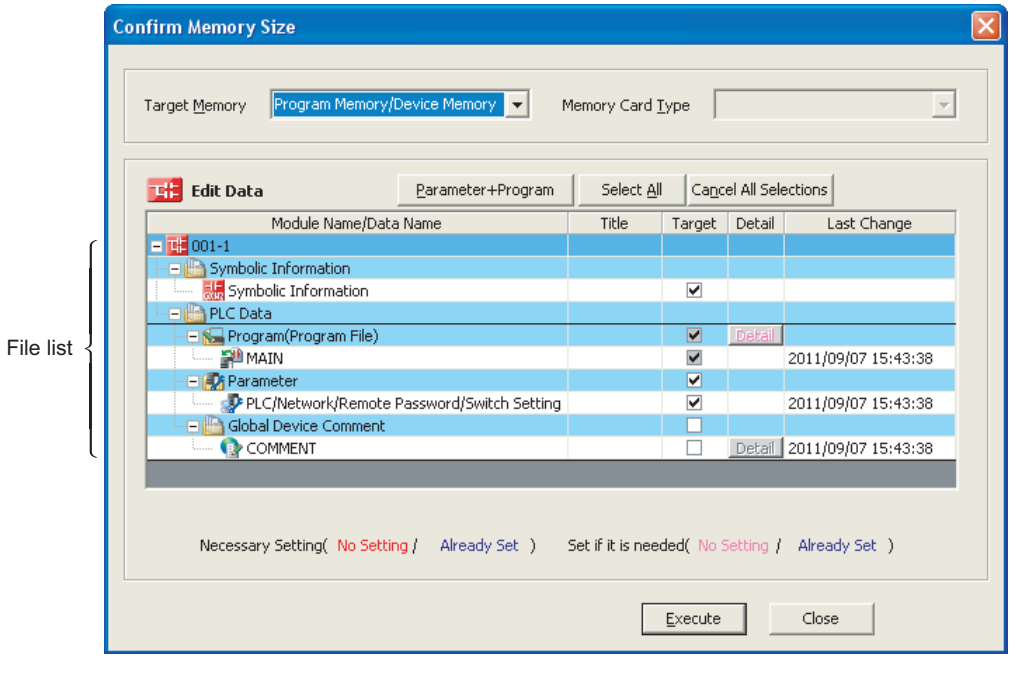

### *2.* **Set the items on the screen.**

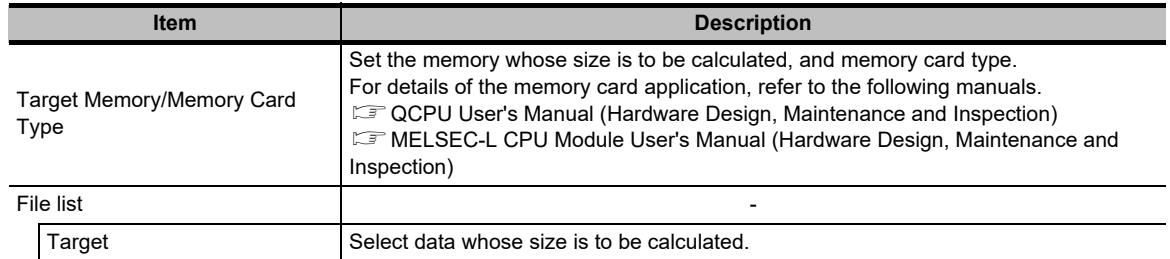

### 3. Click the **Execute** button.

The Memory Capacity Calculation Result screen is displayed.

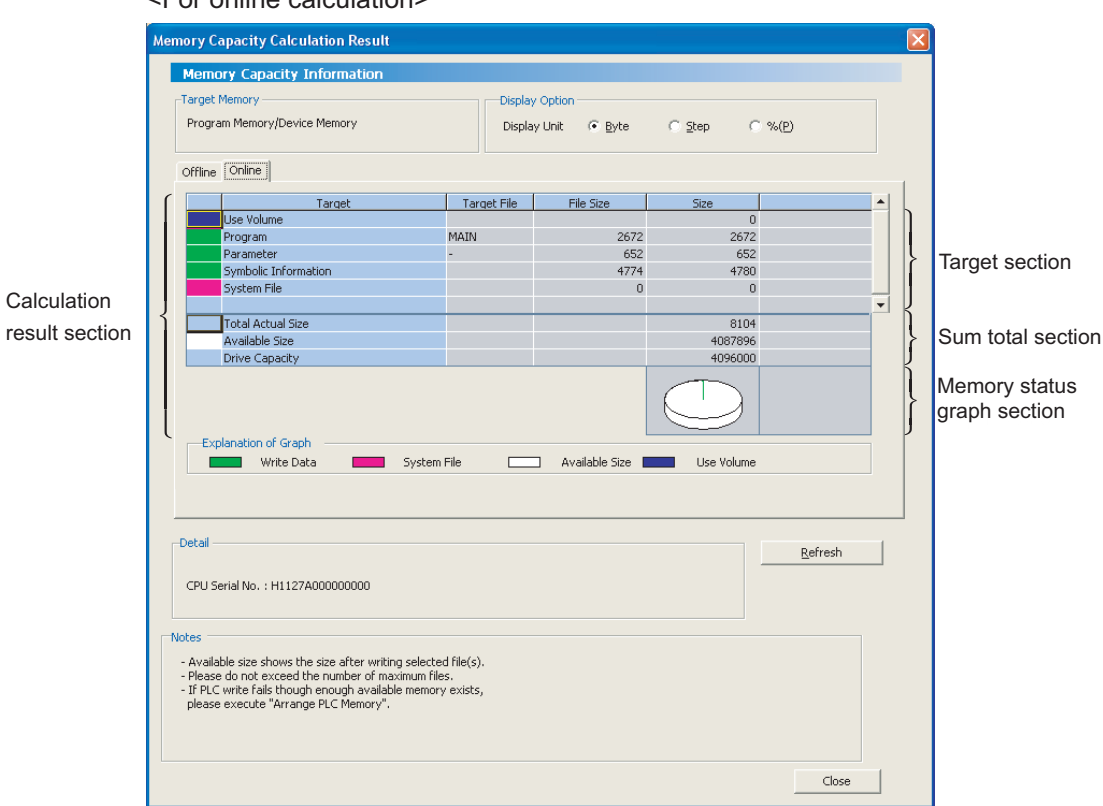

<For online calculation>

The offline calculation and online calculation can be switched.

For details of the Memory Capacity Calculation Result screen, refer to the following manual.

GX Works2 Version 1 Operating Manual (Common)

### ■ Calculating memory size (FXCPU)

Display sizes and capacities of program and symbolic information calculated offline. Displayed values are values when the program and parameters are written to a programmable controller CPU.

### **Operating procedure**

### *•* **Select [Tool] [Confirm Memory Size].**

The Confirm Memory Size screen is displayed. For details, refer to the following manual. GX Works2 Version 1 Operating Manual (Common)

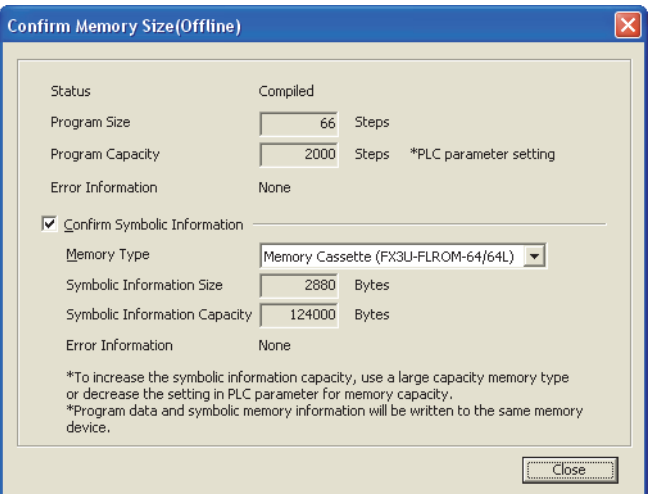

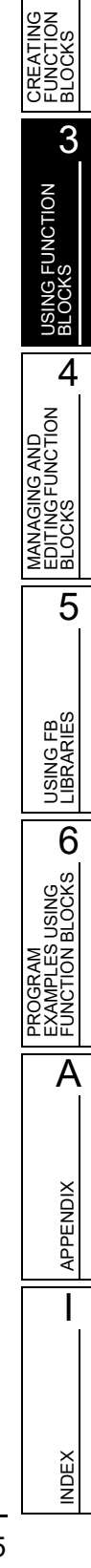

1

2

OVERVIEW OF FUNCTION **OVERVIEW (**<br>FUNCTION<br>BLOCKS

ზ

### **3.1.5 Writing sequence programs to programmable controller CPU**

Write created data to a programmable controller CPU or a memory card.

Before writing data, set a communication route of a personal computer and programmable controller CPU with the connection destination setting. In addition, set the programmable controller CPU to the STOP status.

For details of connection destination setting, refer to the following manual.

GX Works2 Version 1 Operating Manual (Common)

### **Operating procedure**

### **1.** Select [Online]  $\Rightarrow$  [Write to PLC] ( $\Rightarrow$  ).

The Online Data Operation screen is displayed.

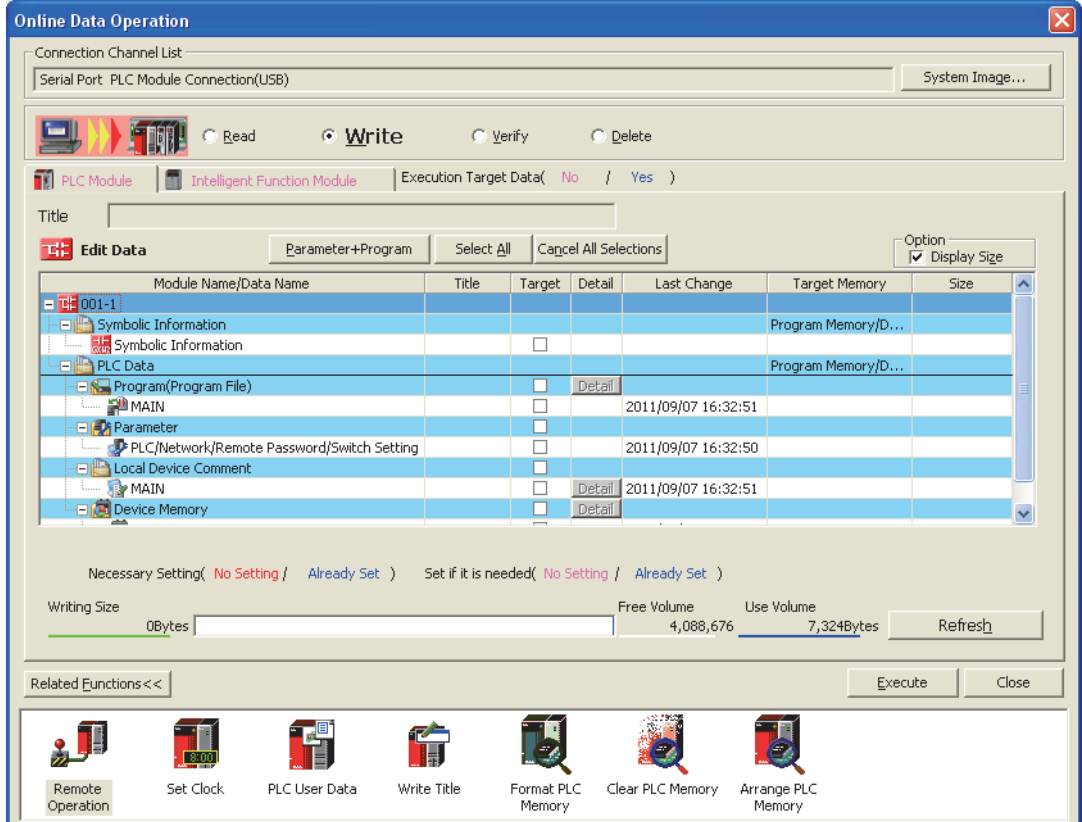

### *2.* **Select the target data.**

Symbolic information must be selected. If symbolic information is not written, inconsistency may occur between the data on the project and the data written to the programmable controller CPU.

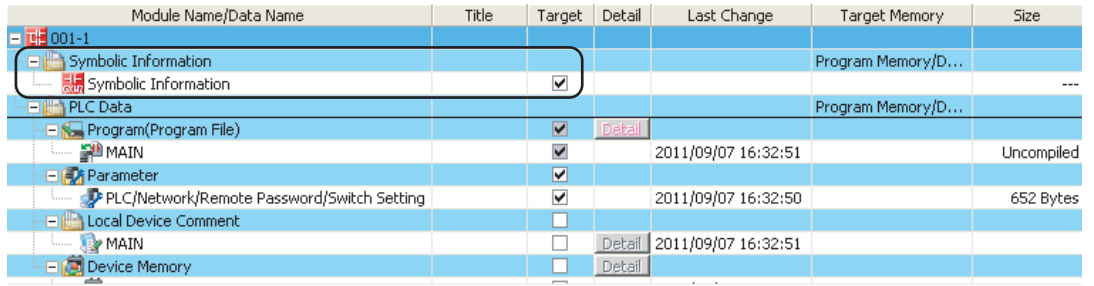

**3. Click the Execute button.** 

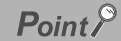

#### **Writing target for symbolic information**

When symbolic information is selected, the memory size for the symbolic information is required.

For QCPU(Q mode)/LCPU, the writing target for symbolic information can be changed to standard ROM or memory card (other than program memory or device memory), resulting that the capacity of program memory can be reserved.

#### **Default writing target for symbolic information**

The default writing target for symbolic information can be set for each project.

Select [Tool]  $\Rightarrow$  [Options]  $\Rightarrow$  "Symbolic Information", and select a writing target from "Setting for Writing of Symbolic Information to PLC".

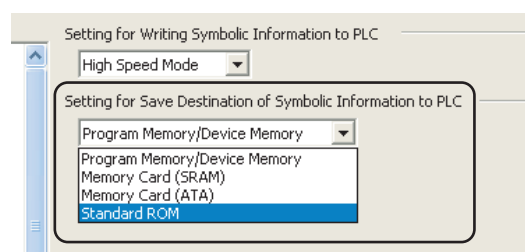

#### **FXCPU**

- Symbolic information can be read from/write to a programmable controller CPU in a project of FX3U/FX3UC version 3.00 or later only.
- When a memory cassette to which the symbolic information has been written is used on an FXCPU other than FX3U/ FX3UC version 3.00 or later, the memory cassette can be used, however, the symbolic information cannot be read from the memory cassette. When the symbolic information is written to a memory cassette on an FXCPU other than FX3U/FX3UC version 3.00 or later, the symbolic information may be corrupted.

OVERVIEW OF OVERVIEW<br>FUNCTION<br>BLOCKS FUNCTION 2 CREATING FUNCTION e<br>Bal 3 USING FUNCTION<br>BLOCKS USING FUNCTION 4 BLOCKS<br>EDITING FUNCTION<br>BLOCKS EDITING FUNCTION MANAGING AND 5 USING FB<br>LIBRARIES LIBRARIES USING FB PROGRAM<br>EXAMPLES USING<br>FUNCTION BLOCKS **OD** FUNCTION BLOCKS EXAMPLES USING PROGRAM A**APPENDIX** APPENDIX IINDEX

1

ხ

### $\blacksquare$  Symbolic information

The symbolic information is data that store the program configuration such as labels and FBs. To restore these data included in the symbolic information when reading a program from the programmable controller CPU, write/read the symbolic information to/from the programmable controller CPU.

Data such as labels and FBs included in the symbolic information cannot be restored if only sequence programs are read.

The following table shows the program data included in the symbolic information.

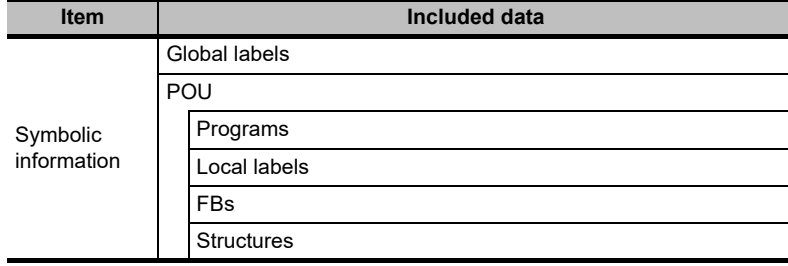

## <span id="page-66-0"></span>**3.2 Checking Operations of Sequence Programs**

**Execute the monitoring function to check the operation of the programs written to the programmable controller CPU.**

**FB programs can also be monitored.**

### **Operating procedure**

• **Select [Online]**  $\Rightarrow$  [Monitor]  $\Rightarrow$  [Start Monitoring] ( $\frac{1}{\sqrt{2}}$ ).

The monitoring starts.

Double-click the FB instance to monitor the FB program.

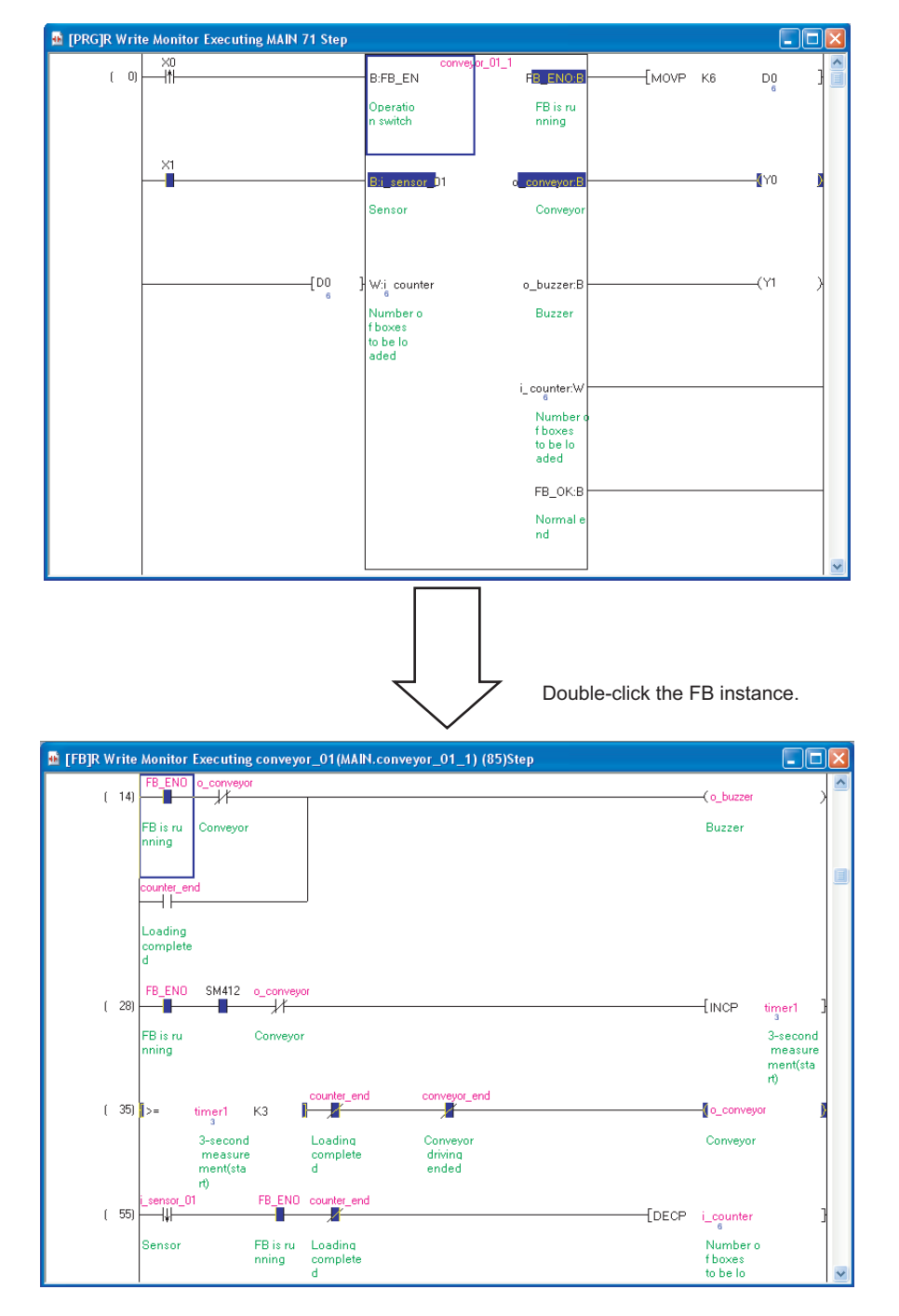

OVERVIEW OF OVERVIEW (<br>FUNCTION<br>BLOCKS FUNCTION 2 CREATING<br>FUNCTION<br>BLOCKS CREATING FUNCTION 3 USING FUNCTION<br>BLOCKS USING FUNCTION 4 MANAGING AND<br>EDITING FUNCTION<br>BLOCKS EDITING FUNCTION MANAGING AND 5 **USING FB**<br>LIBRARIES LIBRARIES USING FB PROGRAM<br>EXAMPLES USING<br>FUNCTION BLOCKS **OD** FUNCTION BLOCKS EXAMPLES USING PROGRAM A**APPENDIX** APPENDIX IINDEX

1

ზ

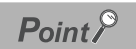

#### **Change Instance (Function Block) screen**

If monitoring is started on an FB program when FBs are used at multiple locations in a sequence program, the Change Instance (Function Block) screen is displayed. Select an instance.

The screen can also be displayed by activating the FB program's work window and selecting [Online]  $\Rightarrow$  [Monitor]  $\Rightarrow$ [Change Instance (Function Block)].

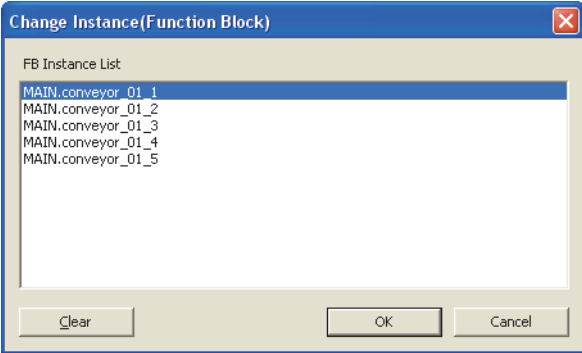

#### **Ladder editing mode with option setting**

When "Use the Switching Ladder Edit Mode (Read, Write, Monitor, Monitor (Write))" is selected in the option setting, the ladder programs cannot be edited when Start Monitoring is executed. Execute 'monitor (write mode)' to edit the programs in the monitoring status.

GX Works2 Version 1 Operating Manual (Simple Project)

# **4 MANAGING AND EDITING FUNCTION BLOCKS**

**This chapter explains how to manage and edit FBs.**

**For the basic operations and screen details of GX Works2, refer to the following manual. GX Works2 Version 1 Operating Manual (Common)**

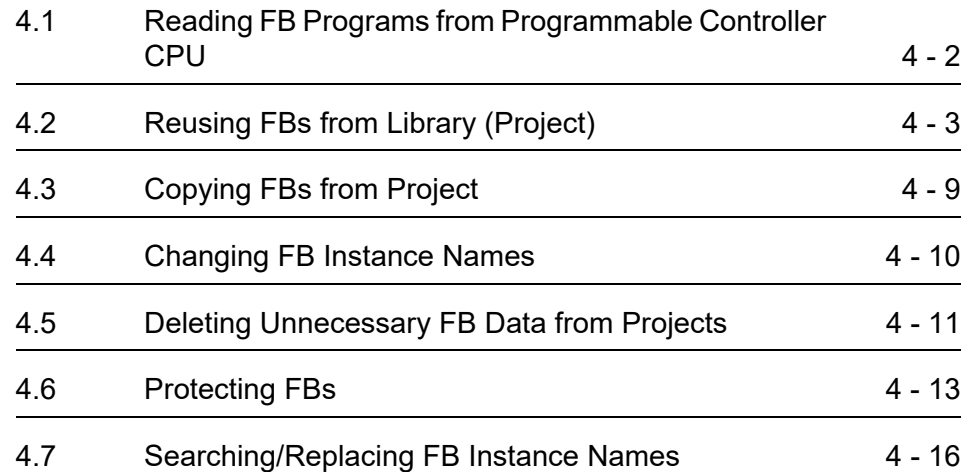

2 **BLOCKS**<br>FUNCTION<br>BLOCKS CREATING FUNCTION 3 USING FUNCTION<br>BLOCKS USING FUNCTION 4 EDITING FUNCTION MANAGING AND BLOCKS 5 USING FB<br>LIBRARIES LIBRARIES USING FB PROGRAM<br>EXAMPLES USING<br>FUNCTION BLOCKS **OD** FUNCTION BLOCKS EXAMPLES USING PROGRAM A**APPENDIX** APPENDIX IINDEX

 $4 - 1$ 

1

OVERVIEW OF FUNCTION OVERVIEW<br>FUNCTION<br>BLOCKS

ზ

### <span id="page-69-0"></span>**4.1 Reading FB Programs from Programmable Controller CPU**

**Read FB programs from a programmable controller CPU. When reading FB programs, read symbolic information with a project with labels using the Read from PLC function.**

**Before reading data, set a communication route of a personal computer and programmable controller CPU with the connection destination setting. For details of connection destination setting, refer to the following manual.**

**GX Works2 Version 1 Operating Manual (Common)**

### **Operating procedure**

*1.* **Select [Online]**  $\Rightarrow$  **[Read from PLC].** 

The Online Data Operation screen is displayed.

### *2.* **Select "Symbolic Information".**

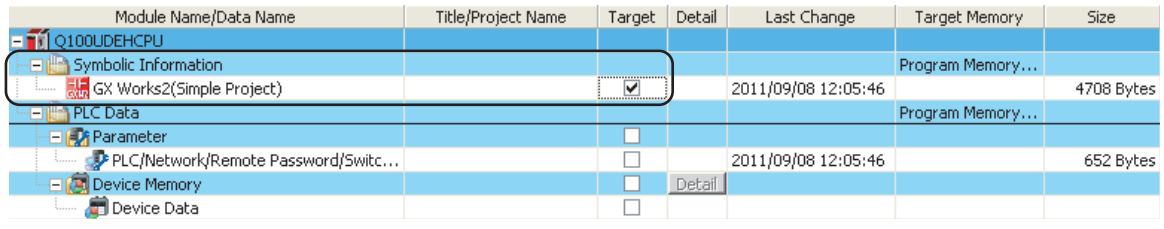

3. Click the **Execute** button.

### $Point<sup>9</sup>$

### **FXCPU**

For FXCPU projects with labels, created project data can be read from FX3U/FX3UC version 3.00 or later only.

1

2

3

USING FUNCTION USING FUNCTION<br>BLOCKS

4

BLOCKS

5

USING FB LIBRARIES

**USING FB**<br>LIBRARIES

PROGRAM<br>EXAMPLES USING<br>FUNCTION BLOCKS **OD** 

A

PROGRAM EXAMPLES USING FUNCTION BLOCKS

MANAGING AND EDITING FUNCTION

OVERVIEW OF FUNCTION BLOCKS<br>FUNCTION<br>OVERVIEW 0

5

CREATING FUNCTION CREATING<br>FUNCTION<br>BLOCKS

### <span id="page-70-0"></span>**4.2 Reusing FBs from Library (Project)**

**This section explains how to reuse the created FBs in another project. The created FB programs can be used as program assets in multiple projects by using the project files created in Simple project (with labels) as FB library.**

### **4.2.1 Library (project) reusing procedure**

The following shows the procedure for reusing the FBs in the created library (project) to other project.

### **Operating procedure**

### *1.* **Creating a library (project).**

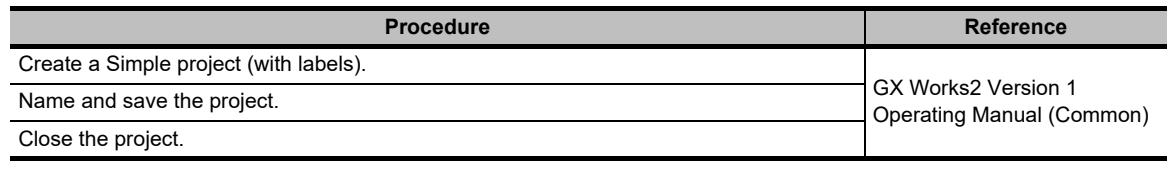

Ιl

### *2.* **Exporting FBs to a library (project).**

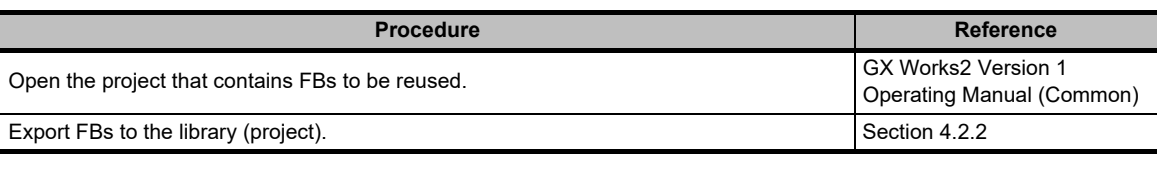

ΙL

### *3.* **Acquiring FBs from the library (project).**

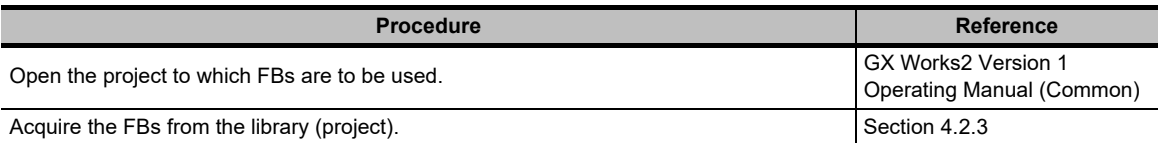

### <span id="page-71-0"></span>**4.2.2 Exporting FBs to other project**

Export the FBs which are created in the project being edited to other project using the Export FB to Library (Project) screen. Global labels and structures can be exported at the same time. An FB whose PLC type is different from that of the project being edited can be exported. However, FBs created with QCPU(Q mode)/LCPU project cannot be exported to FXCPU project, and vice versa.

### **Operating procedure**

### *1.* **Select [Project] [Library] [Export FB to Library (Project)]**

The Export FB to Library (Project) screen is displayed.

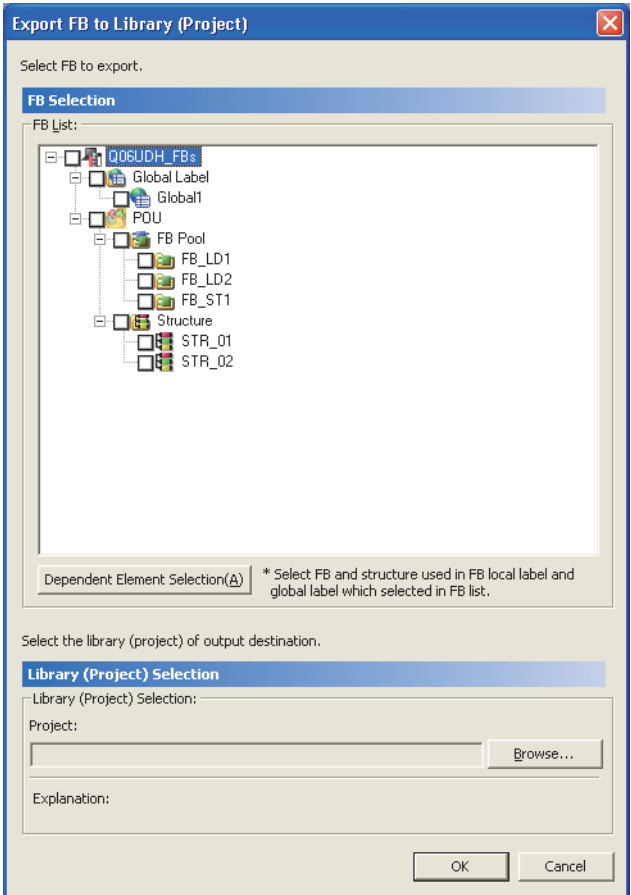
2

3

USING FUNCTION USING FUNCTION<br>BLOCKS

4

BLOCKS

5

USING FB LIBRARIES

USING FB<br>LIBRARIES

PROGRAM<br>EXAMPLES USING<br>FUNCTION BLOCKS **OD** 

A

APPENDIX

**APPENDIX** 

I

INDEX

PROGRAM EXAMPLES USING FUNCTION BLOCKS

MANAGING AND EDITING FUNCTION

OVERVIEW OF FUNCTION OVERVIEW<br>FUNCTION<br>BLOCKS

p

CREATING FUNCTION **CREAC**<br>BLOCK<br>CREAC

#### *2.* **Select FBs, global labels, and structures to be exported to the target project from the FB List.**

Click the Dependent Element Selection( $\Delta$ ) button to export the FBs or structures in the selected FBs at the same time.

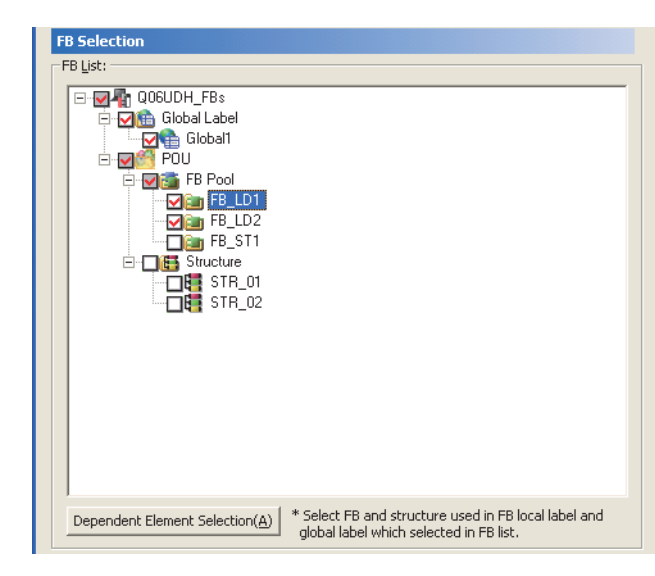

- 3. Click the **Browse...** button to select the export target project.
- *4.* **Click the button.**

The selected FBs, global labels, and structures are exported to the target project.

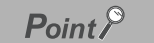

#### **Block password**

An FB with a block password cannot be exported. Unlock the block password of the project being edited before export the FB.

- The block password of FB is unset to the export target project.
- **Considerations for "Indexing Setting for ZR Device"**

FBs cannot be exported when the device set for "Indexing Setting for ZR Device" on the <<Device>> tab of PLC parameter is different between the target project and the project being edited.

Set the same setting for "Indexing Setting for ZR Device" before exporting FBs.

When an FB with the different start number of index register is exported, check the program using the index setting because the operation of the index setting may be changed.

 **When the data name of output target data is overlapped** When the data name of each export target FB, global label, or structure is overlapped, the existing data in the target project is overwritten and deleted.

In this case, change the data name before exporting the data.

## **4.2.3 Importing FBs from other project**

Import the FBs which are created in other project to the project being edited using the Import Library to Project screen. The global labels and the structures can be imported at the same time. An FB whose PLC type is different from that of the project being edited can be imported. However, FBs created with QCPU(Q mode)/LCPU project cannot be imported to FXCPU project, and vice versa.

#### **Operating procedure**

#### *1.* Select [Project]  $\Rightarrow$  [Library]  $\Rightarrow$  [Install].

The Import Library to Project screen is displayed.

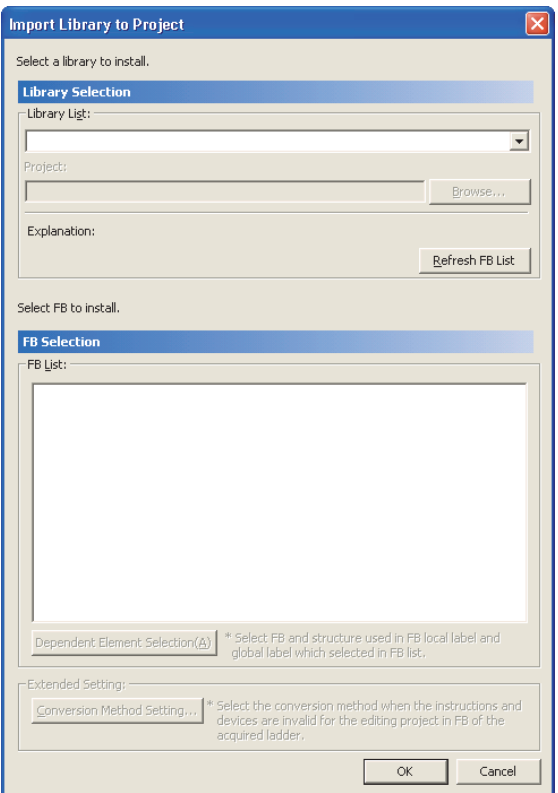

- *2.* **Select "Select Library (Project)" from the "Library List" combo box.**
- 3. Click the **Blutton, and select the other project.**
- 4. Click the **Refresh FB List** button.

When the other project is modified, click the **Busite State 1** button and update "FB List".

2

3

USING FUNCTION USING FUNCTION<br>BLOCKS

4

5

USING FB LIBRARIES

USING FB<br>LIBRARIES

PROGRAM<br>EXAMPLES USING<br>FUNCTION BLOCKS **OD** 

A

APPENDIX

**APPENDIX** 

I

INDEX

PROGRAM EXAMPLES USING FUNCTION BLOCKS

MANAGING AND EDITING FUNCTION EDITING FUNCTION<br>BLOCKS

OVERVIEW OF FUNCTION BLOCKS<br>FUNCTION<br>BLOCKS

p

CREATING FUNCTION **CHEAT**<br>BLOCK<br>CHEAT

#### *5.* **Select FBs, global labels, and structures to be imported to the editing project from the FB List.**

Click the Dependent Element Selection( $\Delta$ ) button to import the FBs or structures in the selected FBs at the same time.

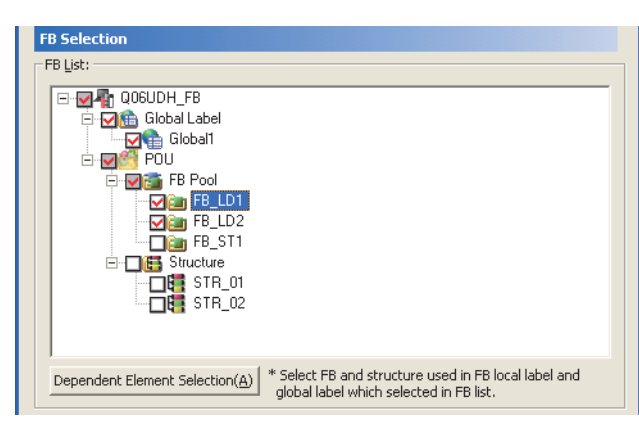

#### **6.** Click the  $\overline{\bullet}$  **c** button.

The imported FBs, global labels, and structures are displayed on the project view. For utilizing FBs, refer to [Chapter 3.](#page-48-0)

## $Point<sup>9</sup>$

#### **Considerations of "Indexing Setting for ZR Device"** FBs cannot be imported when the device set for "Indexing Setting for ZR Device" on the <<Device>> tab of PLC parameter is different between the source project and the project being edited. Set the same setting for "Indexing Setting for ZR Device", and import FBs. When an FB with the different start number of index register is imported, check the program using the index setting because the operation of the index setting may be changed. **When the data name of import source data is overlapped**

#### When the data name of each import source FB, global label, or structure is overlapped, the existing data in the target project is overwritten and deleted.

In this case, change the data name before importing the data.

## **Setting the conversion method for inapplicable instructions**

Set the conversion method when the FBs to be added contain instructions or devices which are not applicable to the target project.

#### **Operating procedure**

1. Click the **Conversion Method Setting...** button on the Install screen.

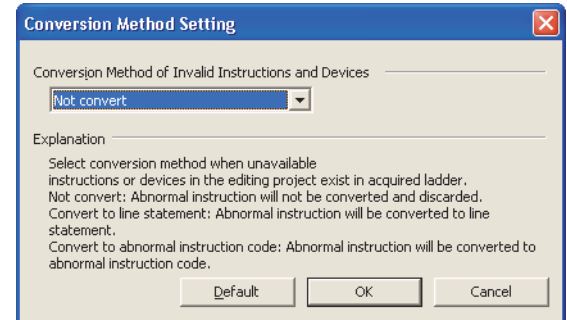

#### *2.* **Set the item on the screen.**

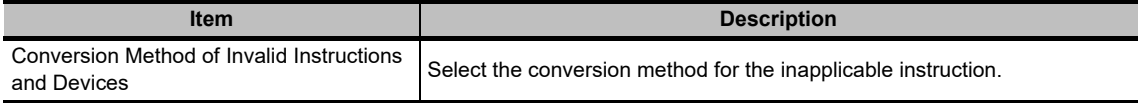

3. Click the **ox** button.

The screen returns to the Install screen.

2

3

OVERVIEW OF FUNCTION OVERVIEW<br>FUNCTION<br>BLOCKS

ზ

CREATING FUNCTION CREATING<br>FUNCTION<br>BLOCKS

## **4.3 Copying FBs from Project**

**FBs can be reused by starting another GX Works2, and copying and pasting the FBs from the source project to the target project.**

**This section explains how to reuse FBs in an existing project.**

#### **Operating procedure**

- *1.* **Open the source project.**
- *2.* **Start another GX Works2, and open the target project.**

If the programmable controller types differ between the two projects, match the programmable controller type. A programmable controller type can be changed by selecting [Project]  $\Rightarrow$  [Change PLC Type].

*3.* **Move the FB data in the source project to "FB\_Pool" in the target project with the drag-and-drop operation.**

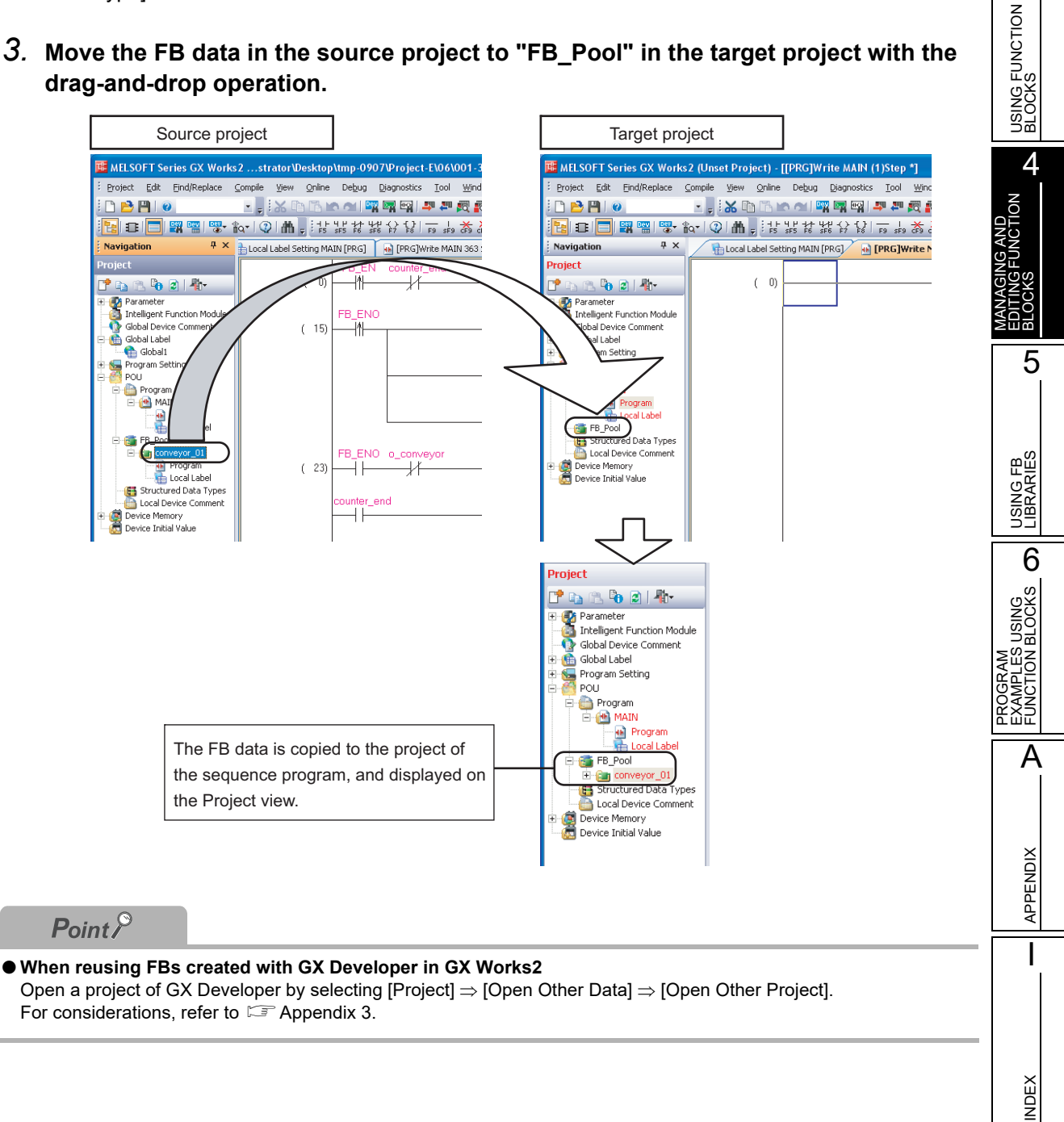

## **4.4 Changing FB Instance Names**

**This section explains how to change the FB instance name of an FB pasted to a ladder program. The global label or local label need to be registered/changed to the same name as the changed FB instance name.**

#### **Operating procedure**

*1.* **Move the cursor to the FB instance.**

<span id="page-77-0"></span>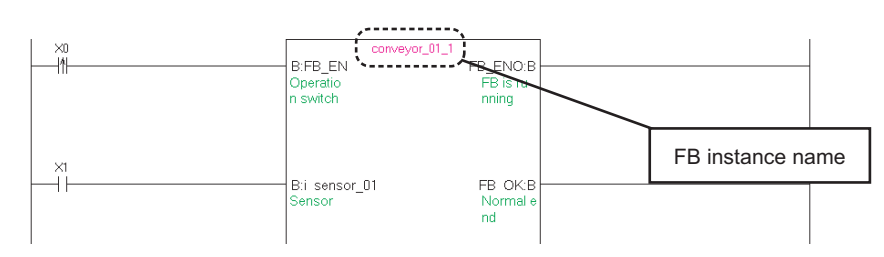

#### 2. **Select [Edit]**  $\Rightarrow$  [Edit FB Instance].

The Edit FB Instance Name screen is displayed.

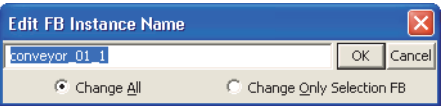

*3.* **Enter a new FB instance name, and select "Change All" or "Change Only Selection FB".**

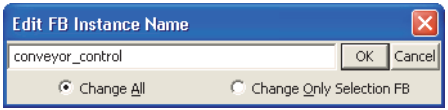

4. Click the **K** button.

The FB instance name is changed.

When "Change All" is selected, all the FB instances with the same name are changed. When "Change Only Selection FB" is selected, only the FB instance on the cursor position is changed.

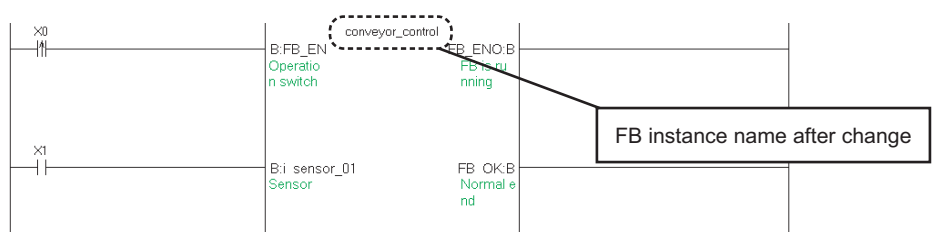

*5.* **Open the global label or local label setting screen, and register/change the label name to the same as the new FB instance name.**

If the program is compiled without registering/changing the label, a compilation error occurs.

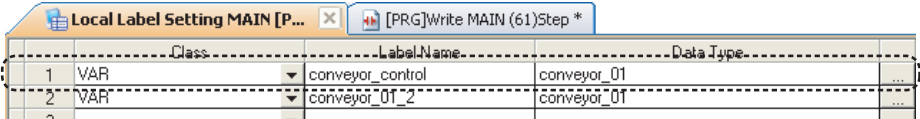

## **4.5 Deleting Unnecessary FB Data from Projects**

**This section explains how to delete FB data from a project.**

**FB instances and FB instance names registered to the global label or local label may be deleted at the same time.**

#### **Operating procedure**

*1.* **Select an FB to be deleted on the Project view.**

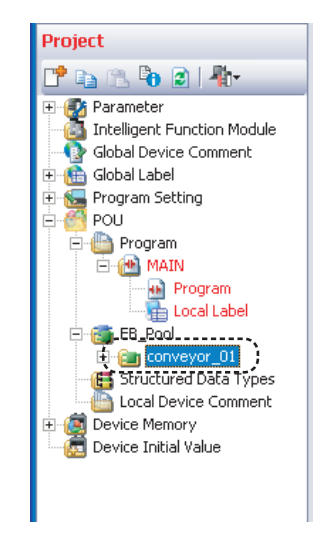

#### 2. **Select [Project]**  $\Rightarrow$  [Object]  $\Rightarrow$  [Delete].

A confirmation message for deleting data is displayed.

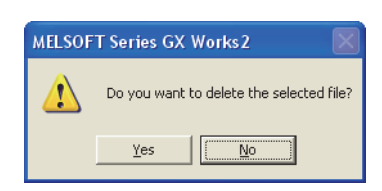

**3.** Click the **button.** 

A message for selecting the deletion method is displayed.

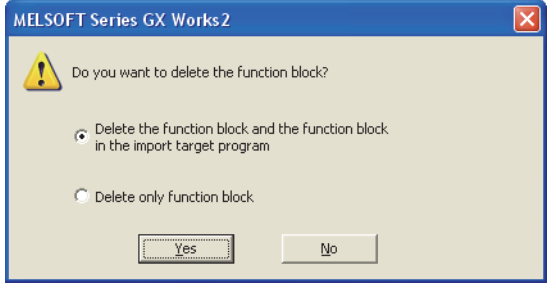

<span id="page-78-0"></span>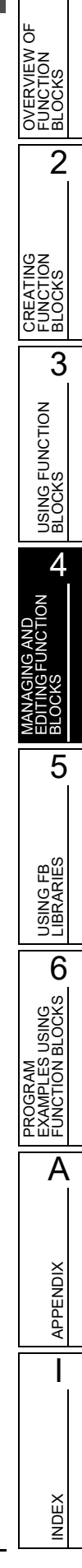

1

#### 4. Select the deletion method, and click the **button**.

The following are the targets to be deleted.

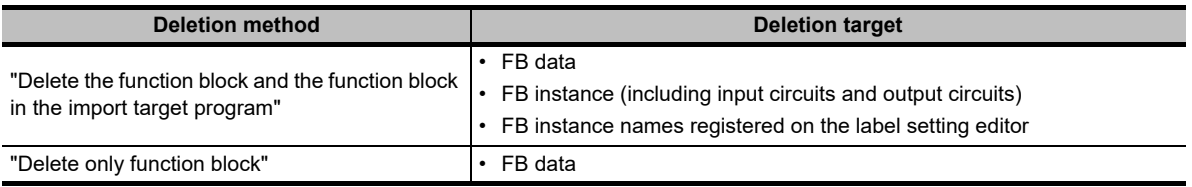

## <span id="page-80-3"></span><span id="page-80-2"></span>**4.6 Protecting FBs**

<span id="page-80-0"></span>**Setting a block password protects created FB programs and disables browsing program contents. The following operations are disabled when a block password is set.**

- **Displaying and editing FB programs**
- **Editing FB local labels**
- **Copying data to other projects**

#### <span id="page-80-1"></span>**Operating procedure**

*1.* **Select [Tool] [Block Password].**

The Set Block Password screen is displayed.

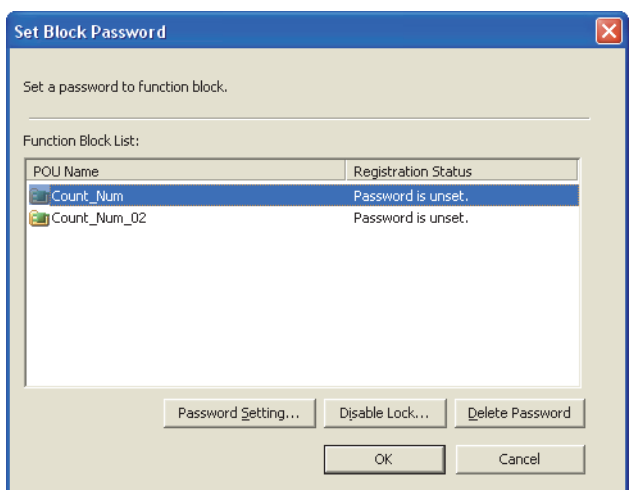

2. Select an FB to be protected, and click the **Bassword Setting...** button. The Change Block Password screen is displayed.

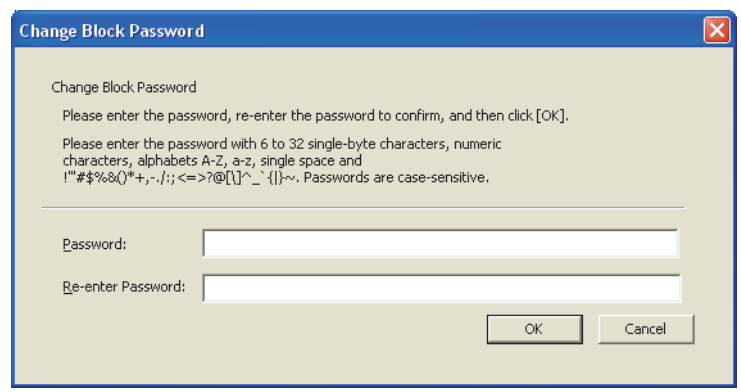

**3.** Enter a password, and click the  $\overline{\phantom{a}}$  ox button.

On the "Registration Status" field of the Set Block Password screen, "Unlocked" is displayed.

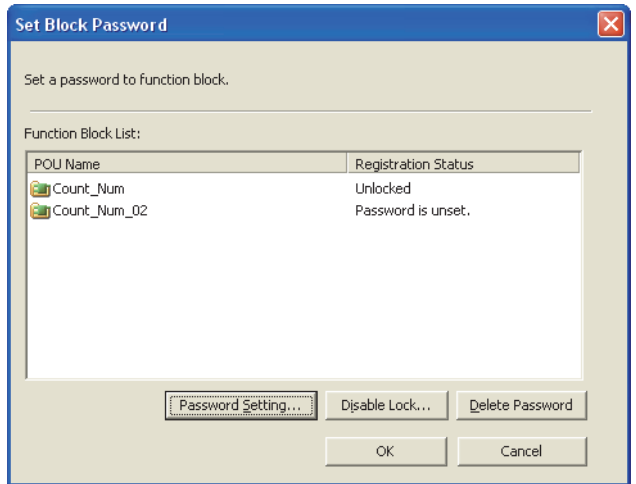

#### *4.* **Click the button.**

The protection of the FB by the block password becomes effective when the project is saved and opened once again.

The lock marks are appended to the FB icons on the Project view.

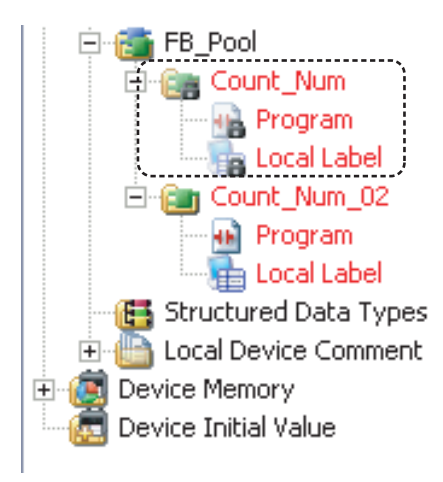

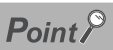

#### **Changing block passwords**

To change a block password, simply set a new password for the POU to which a block password has already been set. However, the block password must be unlocked before changing it.

2

3

USING FUNCTION USING FUNCTION<br>BLOCKS

4

5

USING FB LIBRARIES

**USING FB**<br>LIBRARIES

PROGRAM<br>EXAMPLES USING<br>FUNCTION BLOCKS **OD** 

A

APPENDIX

**APPENDIX** 

I

INDEX

PROGRAM EXAMPLES USING FUNCTION BLOCKS

MANAGING AND EDITING FUNCTION EDITING FUNCTION<br>BLOCKS

OVERVIEW OF FUNCTION OVERVIEW<br>FUNCTION<br>BLOCKS

p

CREATING FUNCTION CREATING<br>FUNCTION<br>BLOCKS

#### <span id="page-82-1"></span>**Unlocking block passwords**

#### Unlock the block password.

Unlock of the block password is valid while the project is being opened. The lock status is restored when the project is opened again.

#### **Operating procedure**

- *1.* **Select [Tool]**  $\Rightarrow$  [Block Password].
- 2. Select an FB to unlock the block password, and click the **Disable Lock...** button. The Unlock Block Password screen is displayed.

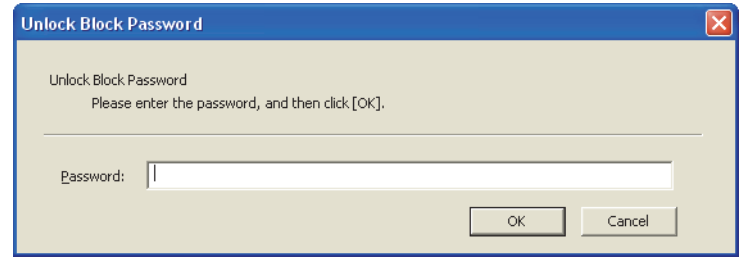

*3.* Enter a password, and click the  $\sqrt{\frac{8}{x}}$  button.

The block password is unlocked, and "Unlocked" is displayed on the "Registration Status" field of the Set Block Password screen.

#### <span id="page-82-0"></span>**Deleting block passwords**

Delete the block password.

#### **Operating procedure**

- *1.* **Select [Tool] [Block Password].**
- 2. Select an FB to delete the block password, and click the **Delete Password** button. The following message is displayed.

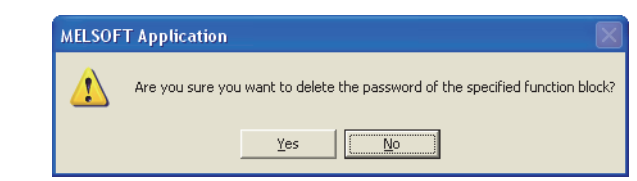

**3.** Click the **right** estable button. The password is deleted.

## **4.7 Searching/Replacing FB Instance Names**

**FB instance names and labels can be searched/replaced. In this section, the search function is explained as an example.**

#### **Operating procedure**

*1.* **Select [Find/Replace] [Find String].**

The Find/Replace screen is displayed.

<span id="page-83-0"></span>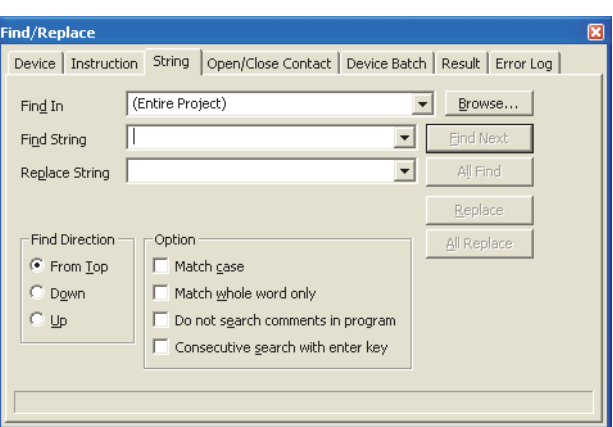

*2.* **Enter an FB instance name to be searched for "Find In", and click the**  Eind Next **button or the All Find button.** 

When the  $\Box$  Eind Next button is clicked, the cursor moves to the corresponding position.

When the  $\Box$  All Find button is clicked, the search result is displayed. By double-clicking the row in the search result, the cursor jumps to the corresponding character string.

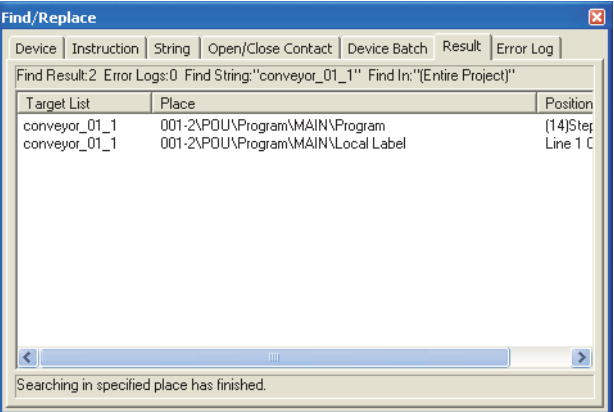

# **5 USING FB LIBRARIES**

**The FB Library is a collection of FBs and it is provided as MELSOFT Library. This chapter explains how to use the FB Library. For the overview of the FB Library, refer to the following manual. GX Works2 Version 1 Operating Manual (Common) Note that the FB Library is not supported by FXCPU.**

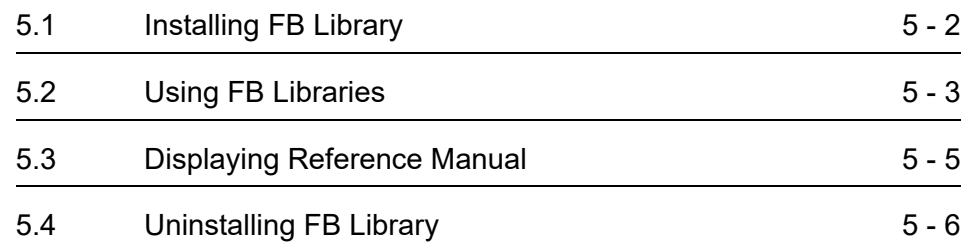

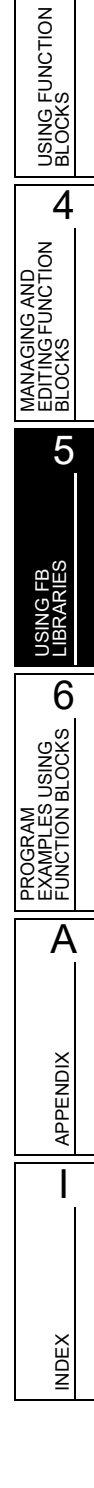

1

2

3

<span id="page-84-0"></span>OVERVIEW OF FUNCTION OVERVIEW (<br>FUNCTION<br>BLOCKS

5

CREATING FUNCTION **BLOCKS**<br>FUNCTION<br>BLOCKS

## <span id="page-85-0"></span>**5.1 Installing FB Library**

#### **Install the FB Library.**

**Log onto the personal computer to which the FB Library is to be installed as a user with Administrator privilege, and install the FB Library.**

## <span id="page-85-3"></span>**5.1.1 Obtaining FB Library**

For the information on how to acquire FB library, please contact your local Mitsubishi Electric sales office or representative.

#### $Point<sup>9</sup>$

#### **Compatible GX Works2 versions**

Install an FB library onto a personal computer on which GX Works2 Version 1.12N or a later is installed. Since compatible GX Works2 versions differ according to FB libraries, contact your local Mitsubishi Electric sales office or representative for details.

## <span id="page-85-2"></span><span id="page-85-1"></span>**5.1.2 Installing FB Library**

#### **Operating procedure**

- *1.* **Decompress the installer file.**
- *2.* **Double-click "setup.exe" in the decompressed folder.**

The installation is executed.

Install the file according to the instructions on the screen. The FB Library and a reference manual are installed in the following folder.

• When the installation path of GX Works2 is C:\Program Files\MELSOFT\GPPW2

C:\Program Files\MELSOFT\GPPW2\MELSOFT\Library

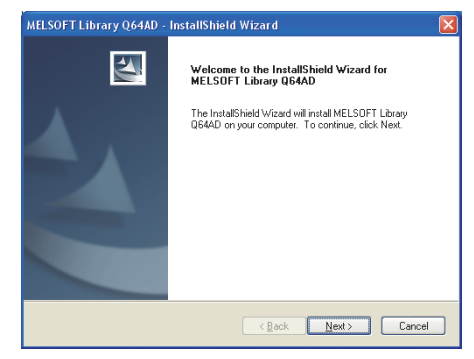

## <span id="page-86-0"></span>**5.2 Using FB Libraries**

**Import the installed FB libraries to a project.**

#### **Operating procedure**

 $1.$  **Select [Project]**  $\Rightarrow$  [Library]  $\Rightarrow$  [Install]. The Install screen is displayed.

*2.* **Select a library from "Library List", and click the Refresh FB List | button.** "FB List" is updated.

*3.* **Select FBs to be imported from "FB List".**

<span id="page-86-1"></span>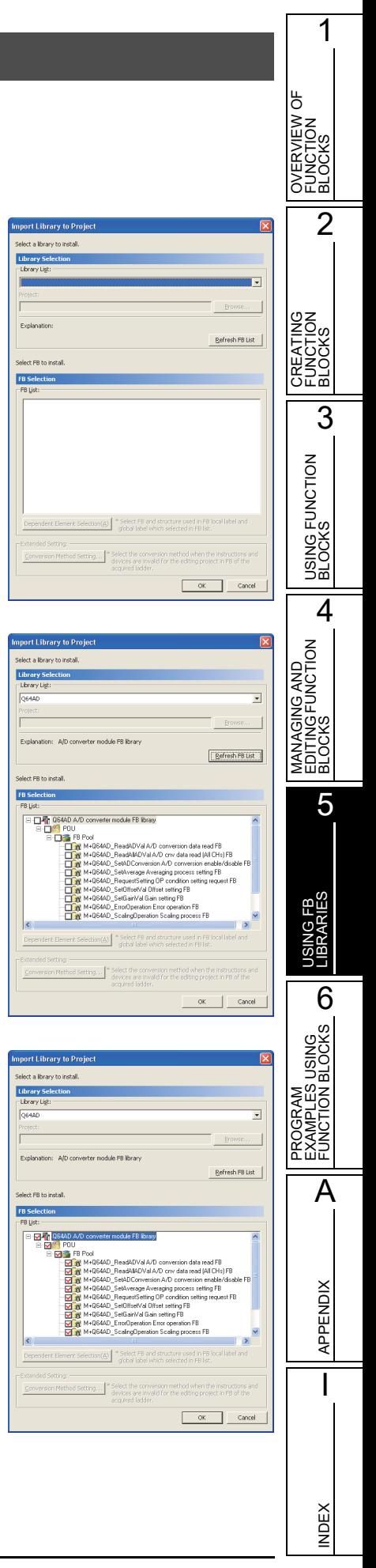

#### *4.* **Click the button.**

The imported FB library is displayed on the Project view. For the method for utilizing FBs, refer to [Chapter 3.](#page-48-0) For the method for using FB libraries and the application of labels, refer to the FB library reference manual. ( $\mathbb{S}$  [Section 5.3\)](#page-88-0)

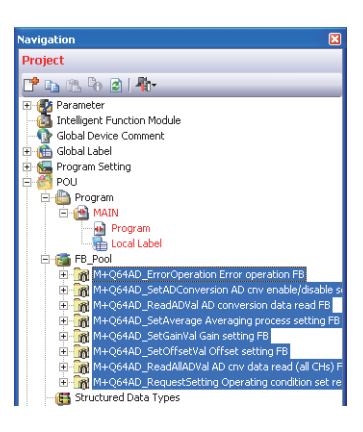

#### $Point<sup>9</sup>$

#### **Editing FB libraries**

- Since a folder which contains FB library project files is for a system use, do not change the folder name or delete the folder. If the folder name is changed or the folder is deleted, a system malfunction may occur. In addition, do not store GX Works2 project files or any other files. For a location to which FB library project files are to be stored, refer to  $\Box$  [Section 5.1.2.](#page-85-1)
- FB libraries (whose name starts with M+/P+) are read-only files. They can be deleted but cannot be edited. To edit a library, copy or paste FB library data after importing the library.

#### **Copying FB libraries**

FB library data can be copied or pasted even for projects with different programmable controller types as long as project types are identical.

<span id="page-88-1"></span><span id="page-88-0"></span>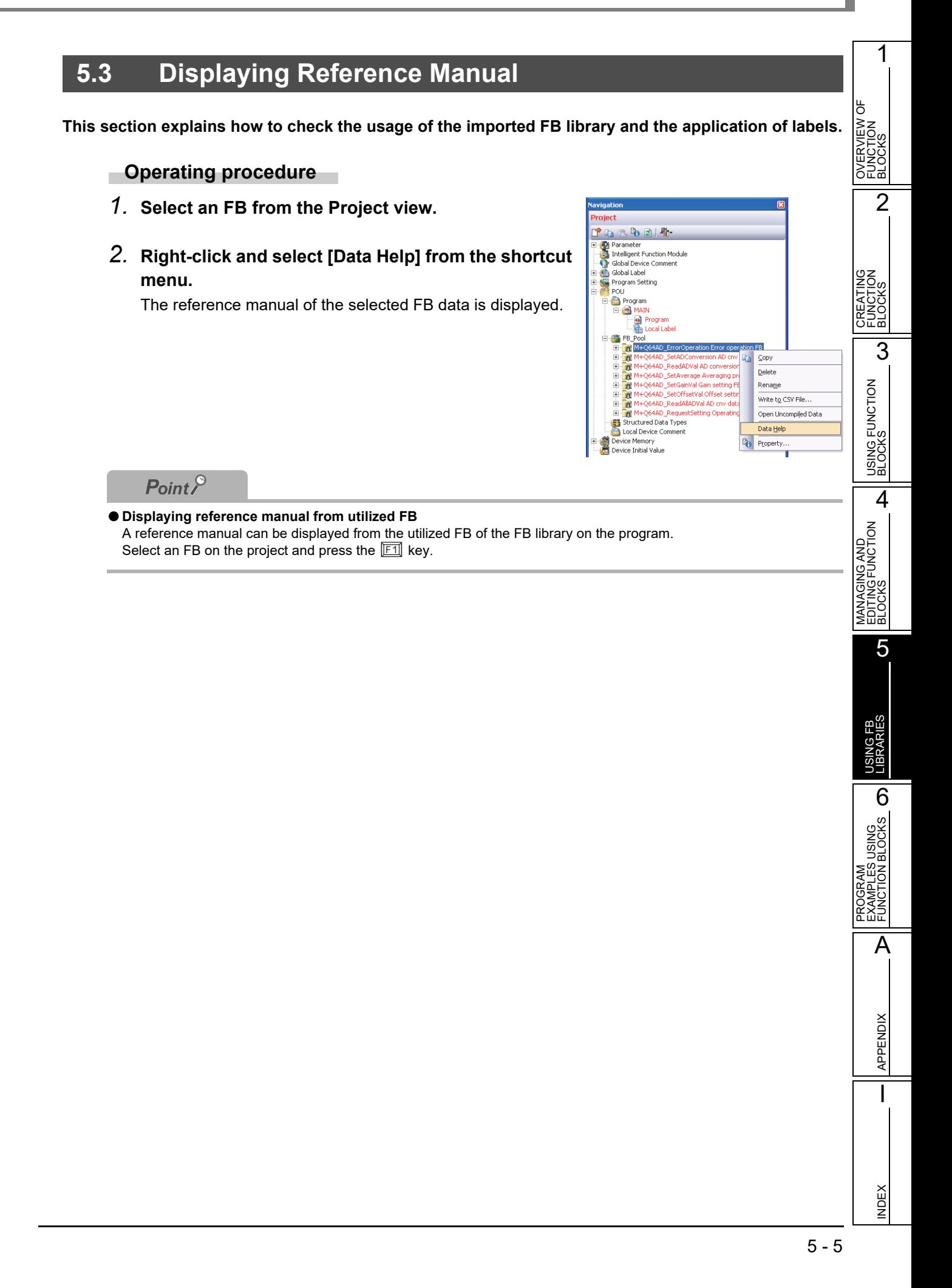

## <span id="page-89-0"></span>**5.4 Uninstalling FB Library**

**This section explains how to uninstall the installed FB Library.**

#### <span id="page-89-1"></span>**Operating procedure**

*•* **Uninstall the FB library from the Windows Control Panel.**

# <span id="page-90-0"></span>**6 PROGRAM EXAMPLES USING FUNCTION BLOCKS**

**This chapter explains program examples using FBs.**

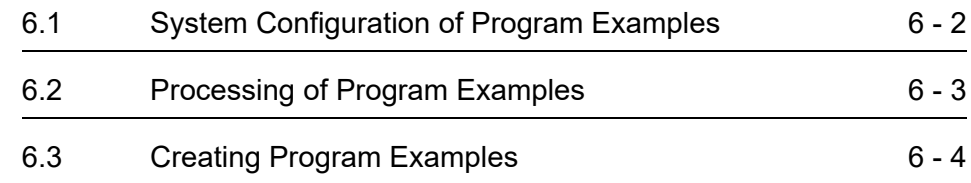

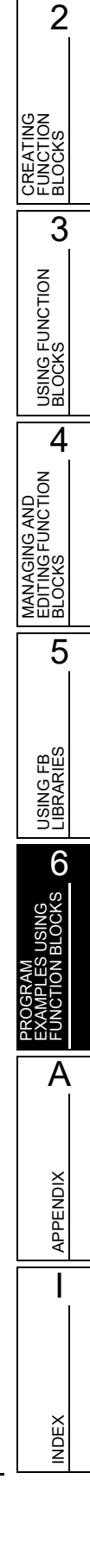

1

OVERVIEW OF FUNCTION OVERVIEW (<br>FUNCTION<br>BLOCKS

ზ

## <span id="page-91-0"></span>**6.1 System Configuration of Program Examples**

**The following shows an example of system configuration.**

**This system controls the operations of a conveyor using a CPU module, an input module, and an output module.**

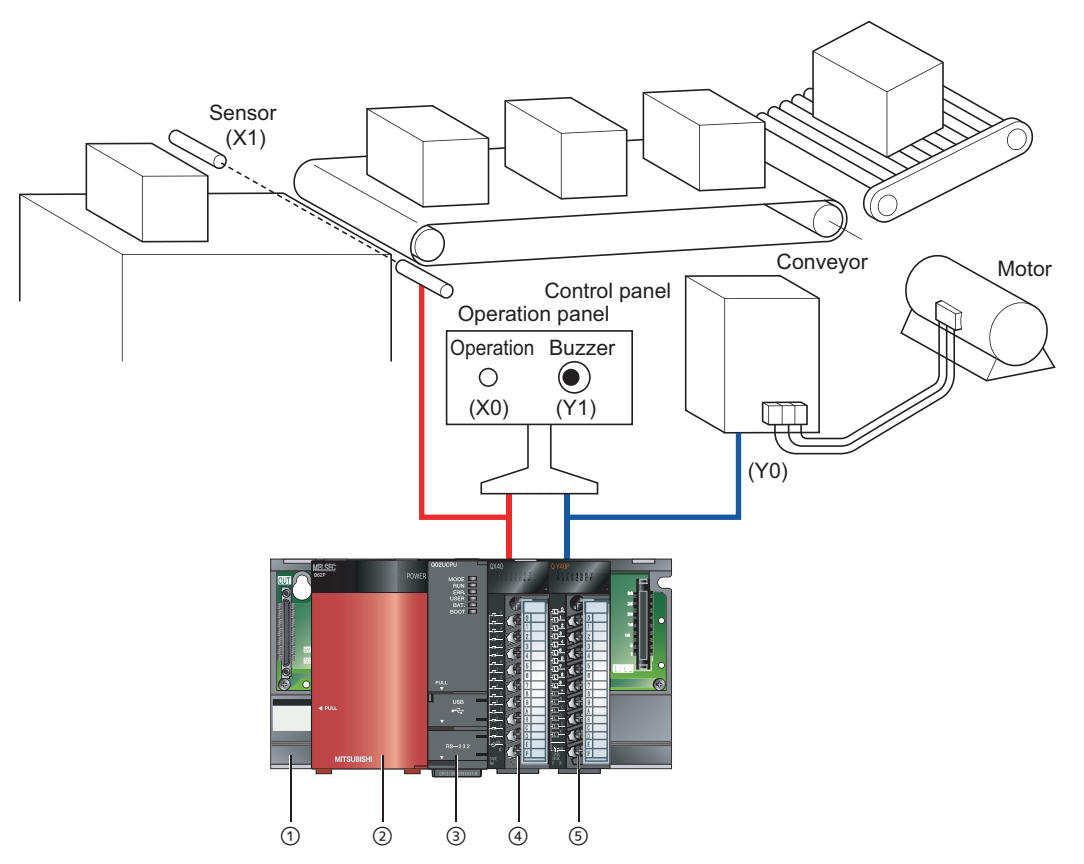

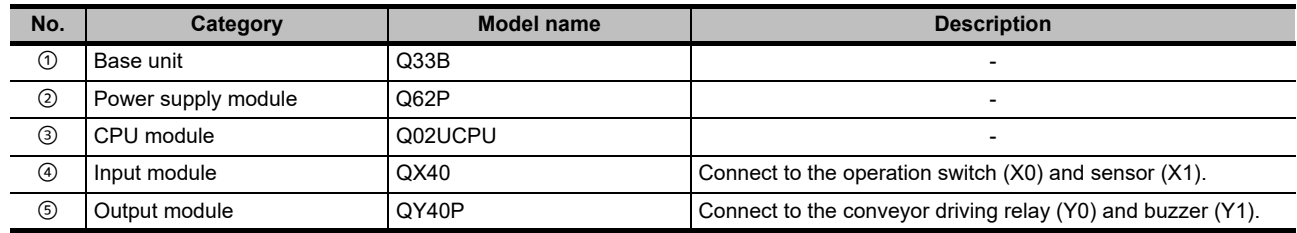

## <span id="page-92-0"></span>**6.2 Processing of Program Examples**

**When the number of boxes to be conveyed is set, and the operation switch is pressed, the conveyor starts to operate. When conveying the set number of boxes is completed, the conveyor stops. Buzzer sound is produced for three seconds when the operation is started and stopped.**

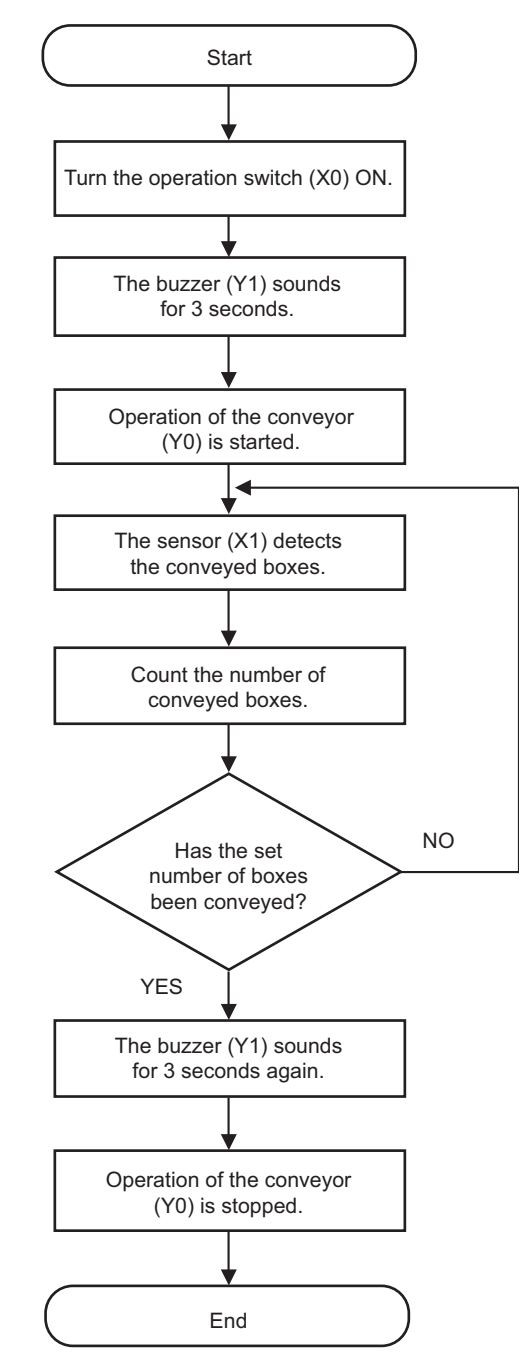

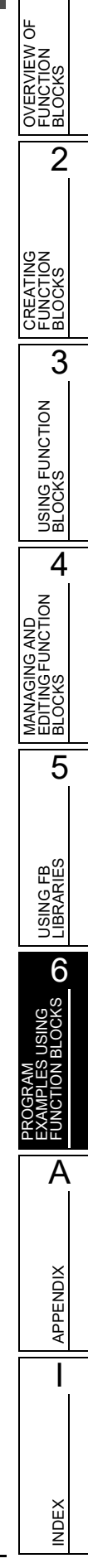

1

## <span id="page-93-0"></span>**6.3 Creating Program Examples**

**This section explains how to set FB local labels, and the examples of FB program and sequence program using FBs, based on the system configuration and processing aforementioned.**

#### $\blacksquare$  Setting FB local labels

Set label names, classes, and data types as below.

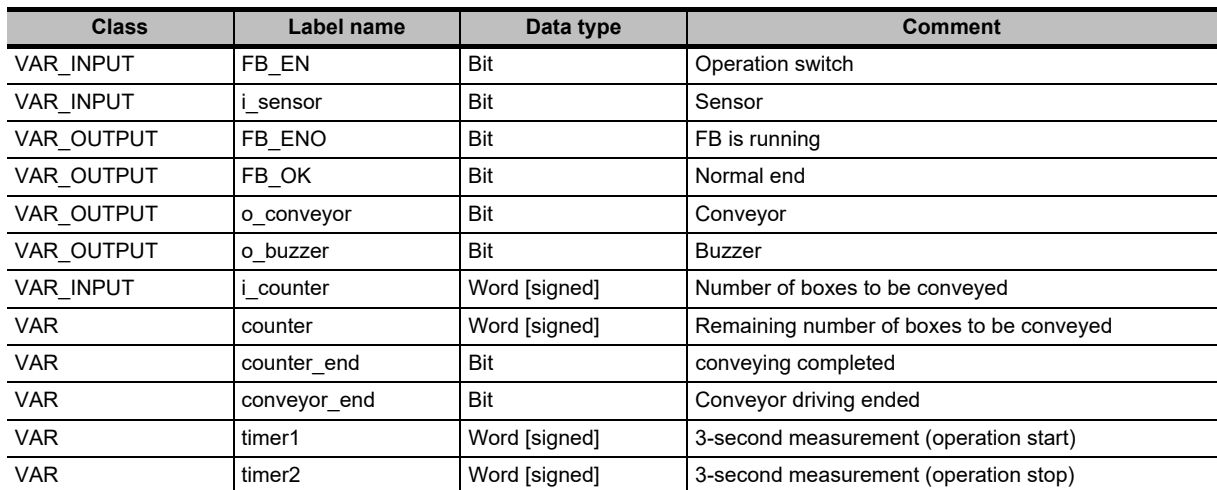

The following is a setting example displayed on the Function/FB Label Setting screen.

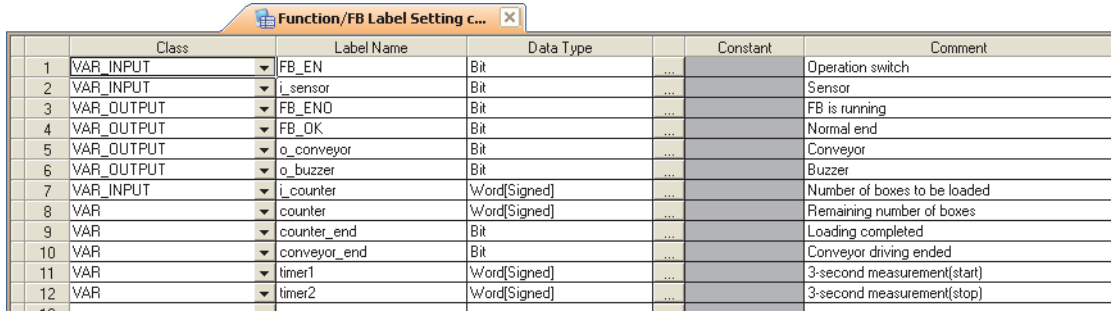

2

3

USING FUNCTION USING FUNCTION<br>BLOCKS

4

5

USING FB LIBRARIES

USING FB<br>LIBRARIES

**JUSING ON** 

A

APPENDIX

**APPENDIX** 

I

INDEX

PROGRAM EXAMPLES USING FUNCTION BLOCKS

**FRUGRAM**<br>EXAMPLES<br>FUNCTION E

MANAGING AND EDITING FUNCTION MANAGING AND<br>EDITING FUNCTION<br>BLOCKS

OVERVIEW OF FUNCTION OVERVIEW C<br>FUNCTION<br>BLOCKS

 $\overline{6}$ 

CREATING FUNCTION CREATING<br>FUNCTION<br>BLOCKS

#### **FB program example**

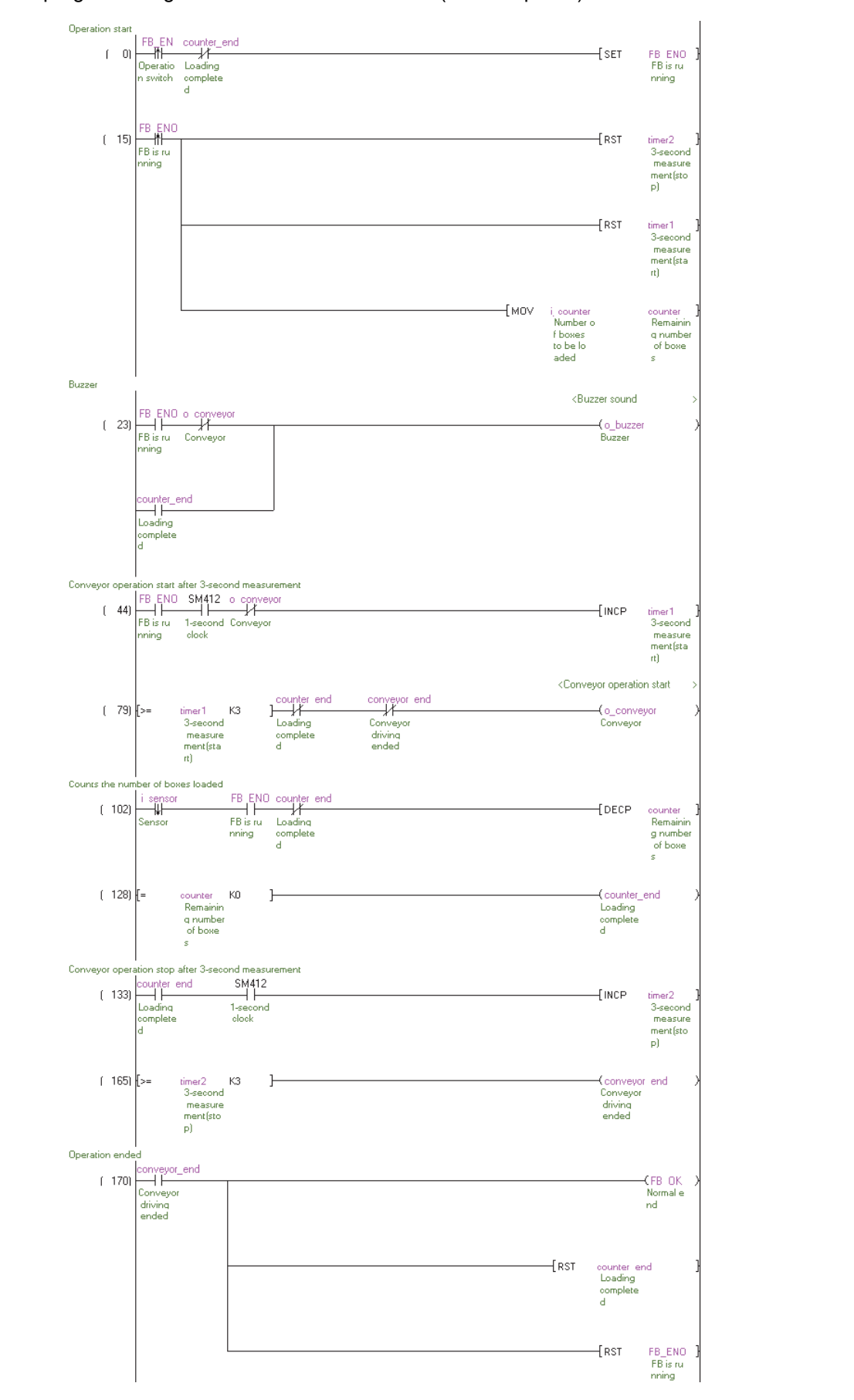

Create an FB program using labels which have been set. ( $\mathbb{CP}$  [Chapter 2](#page-30-0))

#### **Sequence program example using FBs**

Paste FBs to a sequence program to create the input circuit and output circuit. ( $\sqrt{F}$  [Chapter 3\)](#page-48-0) In the program example below, the number of boxes to be conveyed is six.

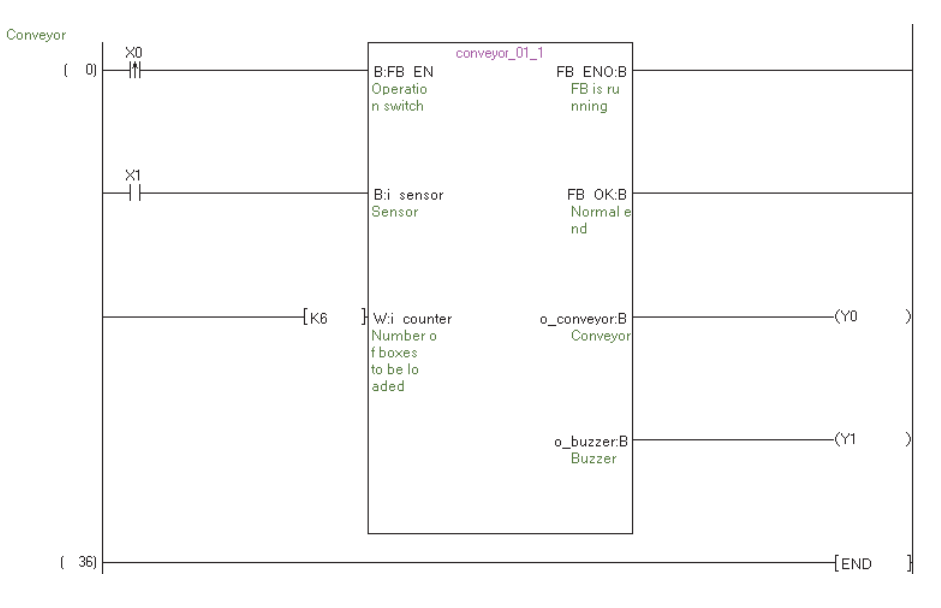

#### **Sequence program example for increased number of conveyors**

Converting conveyor control functions into components as FBs enables a sequence program to be easily altered when a conveyor which performs the same control is added.

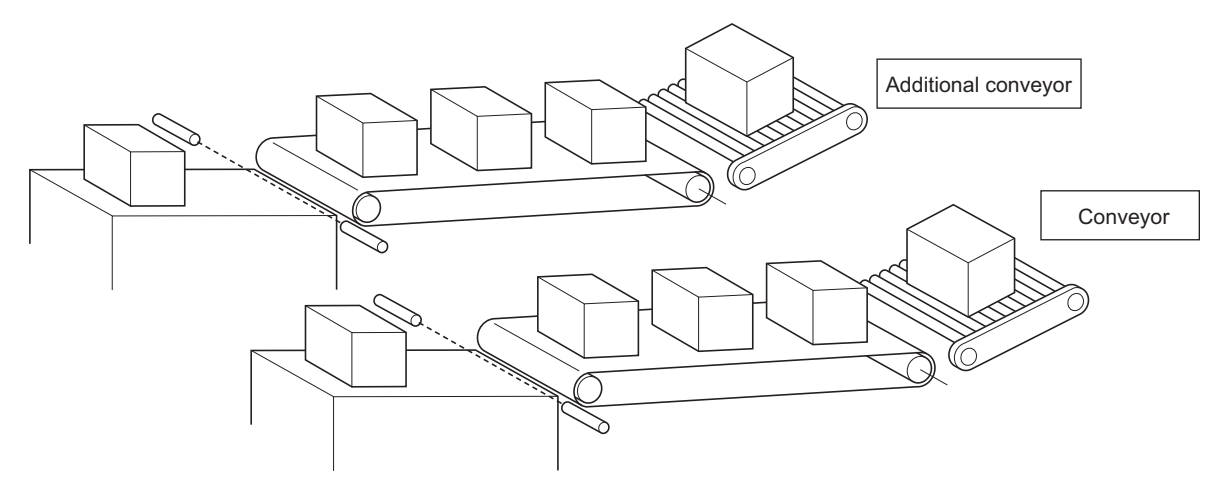

2

3

USING FUNCTION USING FUNCTION<br>BLOCKS

4

5

USING FB LIBRARIES

USING<br>BLOCKS **OD LIBRARIES** 

PROGRAM EXAMPLES USING FUNCTION BLOCKS

A

APPENDIX

**APPENDIX** 

I

INDEX

MANAGING AND EDITING FUNCTION MANAGING AND<br>EDITING FUNCTION<br>BLOCKS

OVERVIEW OF FUNCTION **OVERVIEW OF<br>FUNCTION<br>BLOCKS** 

CREATING FUNCTION CREATING<br>FUNCTION<br>BLOCKS

The additional conveyor operation switch, sensor, conveyor driving relay, and buzzer are to be assigned X2, X3, Y2, and Y3 respectively.

In the program sample below, the number of boxes to be conveyed with the additional conveyor is 12.

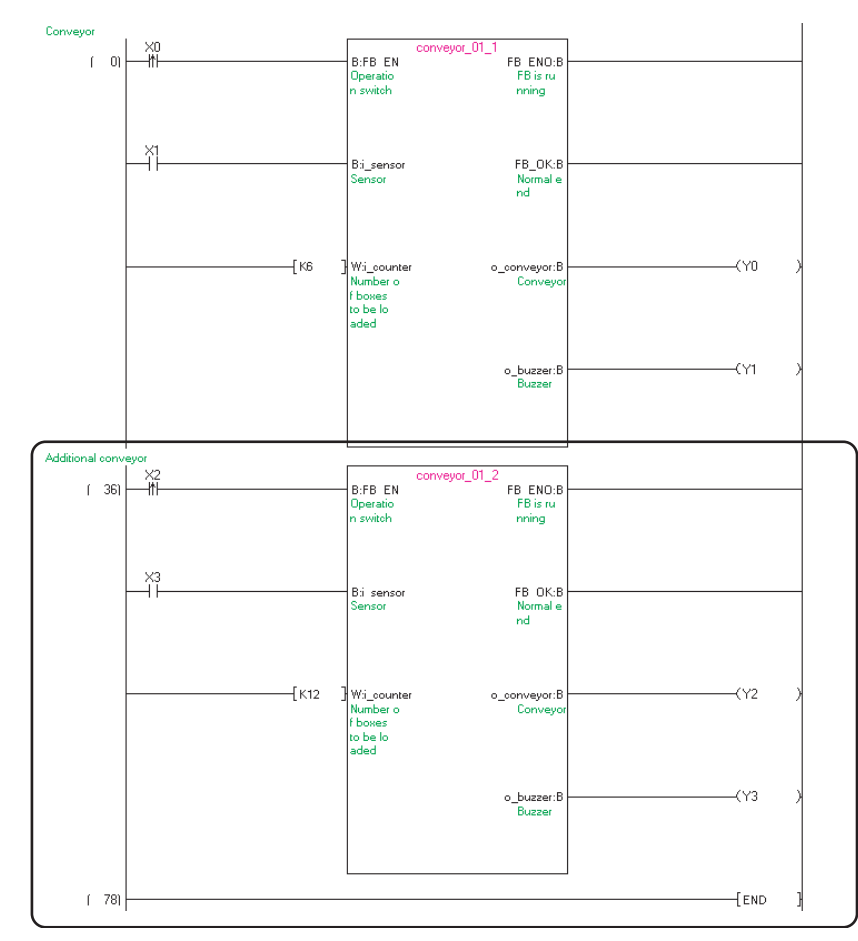

## MEMO

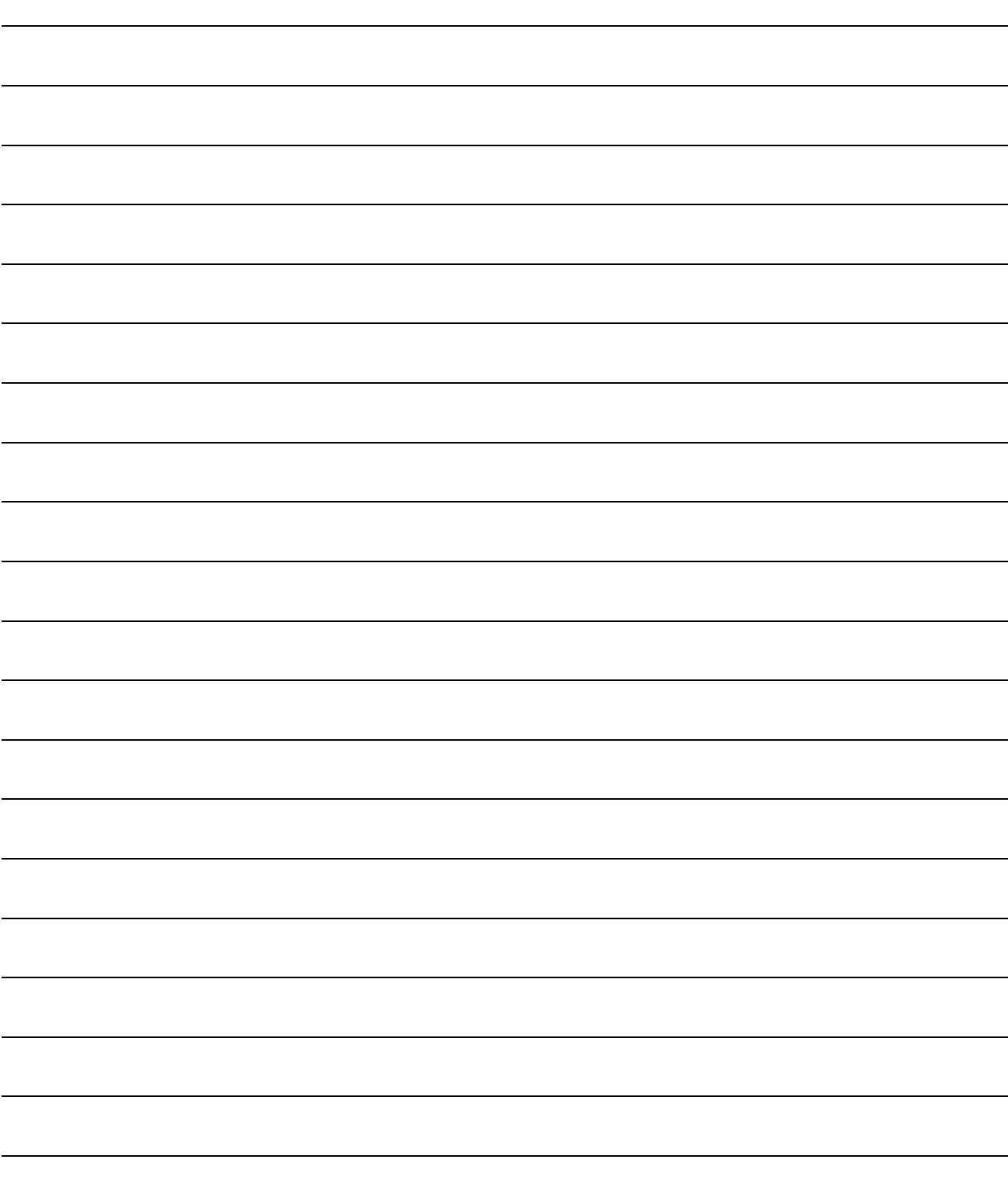

# **APPENDIX**

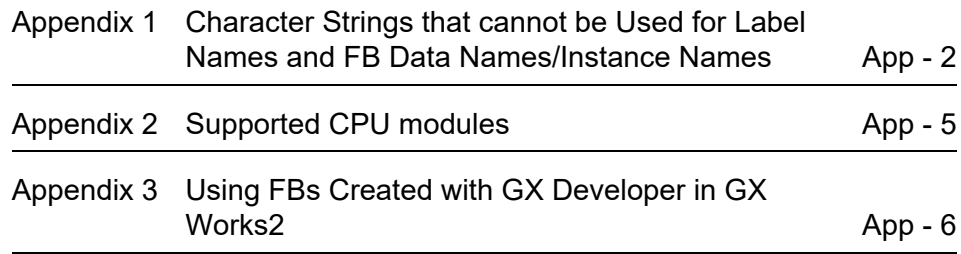

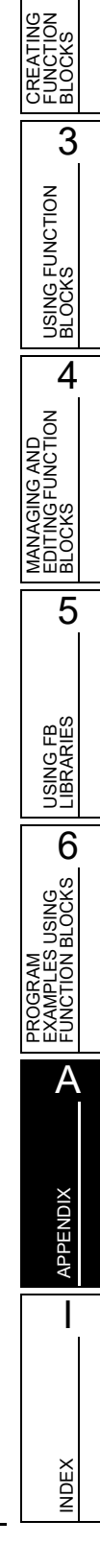

1

 $\overline{2}$ 

OVERVIEW OF FUNCTION **OVERVIEW OF<br>FUNCTION<br>BLOCKS** 

## <span id="page-99-0"></span>**Appendix 1 Character Strings that cannot be Used for Label Names and FB Data Names/Instance Names**

**Character strings used for application function names, common instruction names, special instruction names, instructions, etc. are called reserved words.**

**These reserved words cannot be used for label names, FB data names, or FB instance names. If the character string defined as a reserved word is used, an error occurs during entry or compilation. The following tables show character strings that cannot be used for FB data names, FB instance names or label names.**

<span id="page-99-1"></span>: Applicable, ×: Not applicable

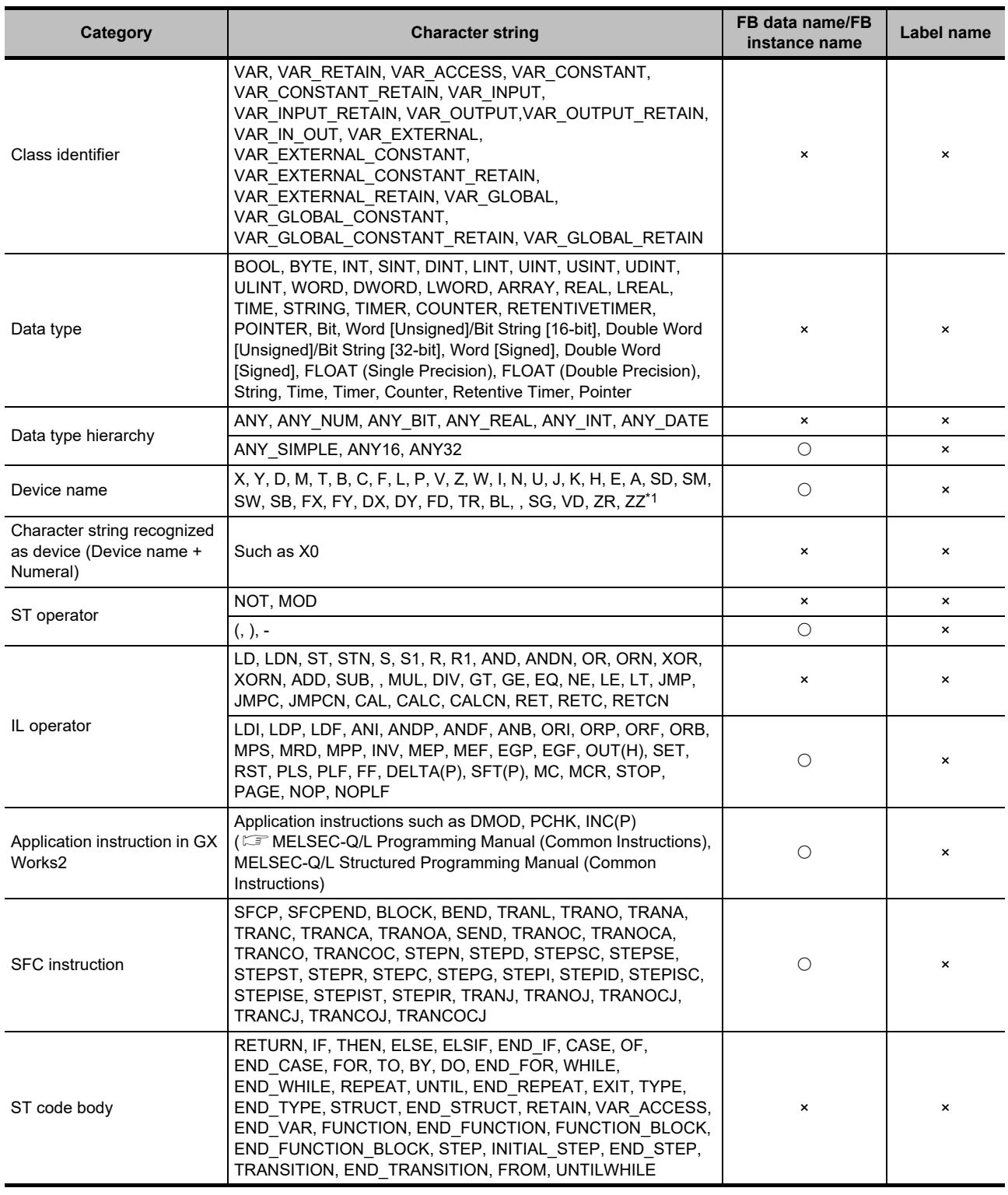

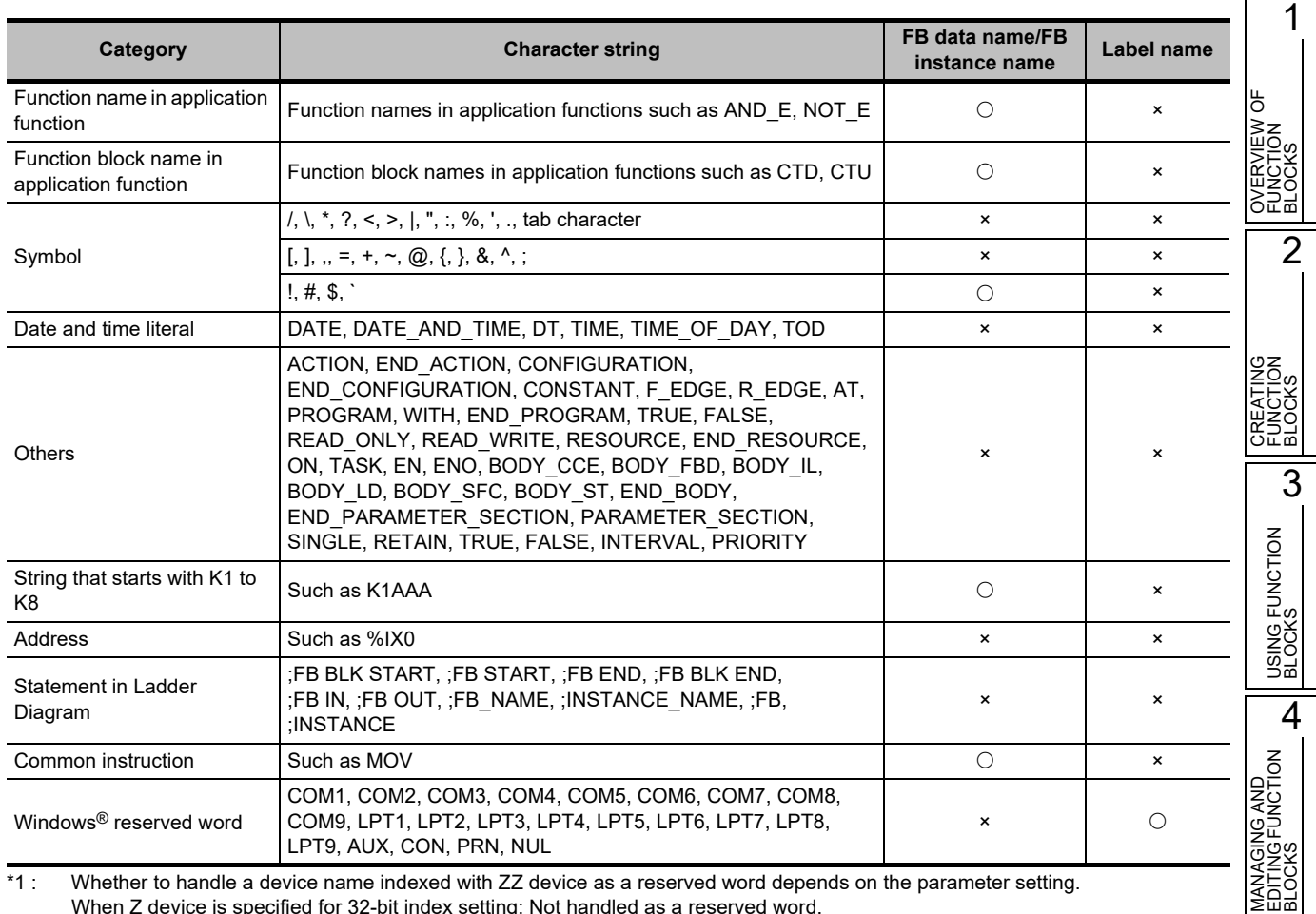

When Z device is specified for 32-bit index setting: Not handled as a reserved word. When ZZ device is specified for 32-bit index setting: Handled as a reserved word.

## $Point<sup>9</sup>$

 **Surrogate pair characters and environment dependent characters** Surrogate pair characters and environment dependent characters are not available in GX Works2. 5

USING FB LIBRARIES

USING FB<br>LIBRARIES

PROGRAM<br>EXAMPLES USING<br>FUNCTION BLOCKS **OD** 

A

APPENDIX

APPENDIX

I

INDEX

PROGRAM EXAMPLES USING FUNCTION BLOCKS

#### ■ Considerations for using labels

- **In a function, the same name as the function cannot be used for a label.**
- **Inapplicable character strings differ between label names and data names such as FB data names and structure names. Therefore, if a label name which contains an FB data name or structure name is set when setting a label of instance or structure, an error may occur.**
- **A space cannot be used.**
- **A numeral cannot be used at the beginning of label name.**
- **A label name is not case-sensitive. An error may occur at compilation when the same label names with different cases (example: 'AAA' and 'aaa') are declared.**
- **In ST programs, the same label name can be used for a global label and local label by setting the following option.**

Select "Use the same label name in global label and local label" under  $[Tool] \Rightarrow [Options] \Rightarrow$ "Compile"  $\Rightarrow$  "Basic Setting".

- **An underscore (\_) cannot be used at the beginning or end of label name.** Consecutive underscores (\_) cannot be used for a data name or a label name.
- **For Simple projects, function names and function block names in common instructions and application functions can be used.**

## <span id="page-102-0"></span>**Appendix 2 Supported CPU modules**

#### **The following are the programmable controller CPUs with which the FBs can be used in GX Works2.**

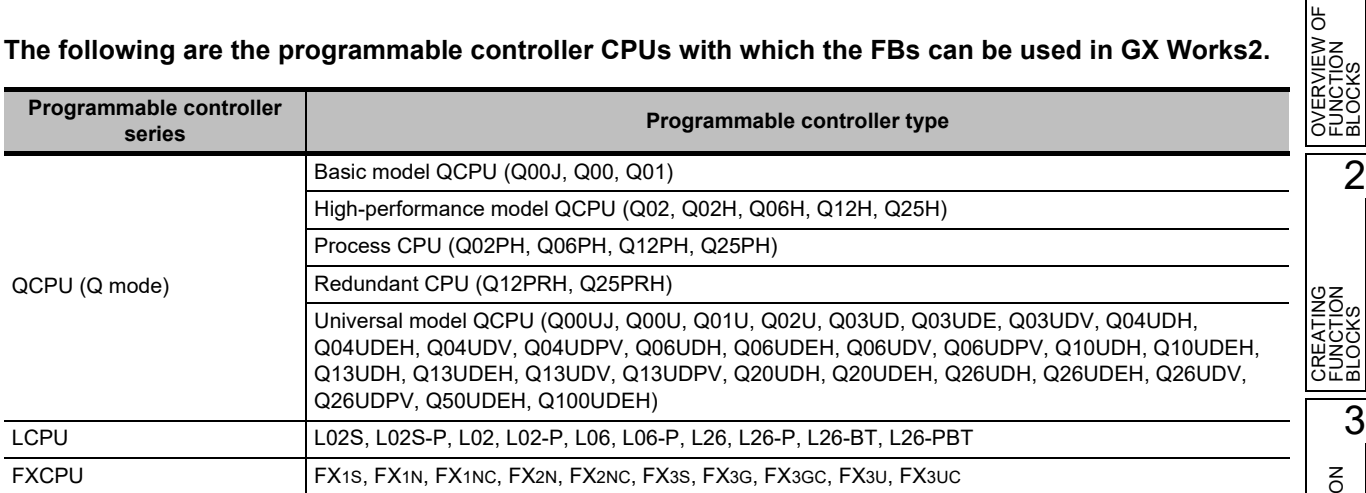

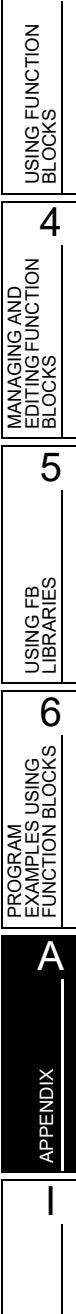

<span id="page-102-1"></span>1

INDEX

## <span id="page-103-1"></span><span id="page-103-0"></span>**Appendix 3 Using FBs Created with GX Developer in GX Works2**

**FBs created with GX Developer can be used by selecting [Open Other Project] under [Project] [Open Other Data], and open the project in GX Works2.**

**Note that GX Works2 and GX Developer differ in the following points.**

**Character strings that cannot be used for label names**

<span id="page-103-2"></span>For unusable character strings with GX Developer, refer to the following manual. GX Developer Version 8 Operating Manual

#### **Usable instructions with ST programs**

Instruction names differ between GX Developer ST and GX Works2 ST.

If compilation results in an error, change the relevant part to the instruction name of GX Works2.

For the ST instructions of GX Developer and GX Works2, refer to the following. GX Works2 Version 1 Operating Manual (Common)'s "ST instruction table for GX Works2 and

GX Developer"

Alternatively, select "Use Dedicated Instruction for GX Developer, GX IEC Developer" under [Tool]  $\Rightarrow$  $[Options] \Rightarrow "Project" \Rightarrow "Comment" \Rightarrow "Otherwise" \Rightarrow "Other Project Dedicated Instruction Setting".$ 

2

OVERVIEW OF FUNCTION BLOCKS<br>FUNCTION<br>BLOCKS

ზ

#### **"Enable calling function block and using inline ST" in the option setting**

Depending on the selection status of "Enable calling function block and using inline ST" in "Enable calling function block and using inline ST" under [Tool]  $\Rightarrow$  [Options]  $\Rightarrow$  "Compile"  $\Rightarrow$  "Basic Setting", the program after compilation will differ.

When the option item is unselected, the program after the compilation matches with GX Developer, therefore, calling function blocks created with Structured Text from ladder programs and calling function blocks created with Ladder Diagram from ST programs are enabled.

Alternatively, when the option item is selected, calling an inline structured text and calling FBs from FB program are enabled.

However, the program after the compilation will be differ from that of GX Developer. Modify the program as necessary.

The differences with GX Developer are as follows:

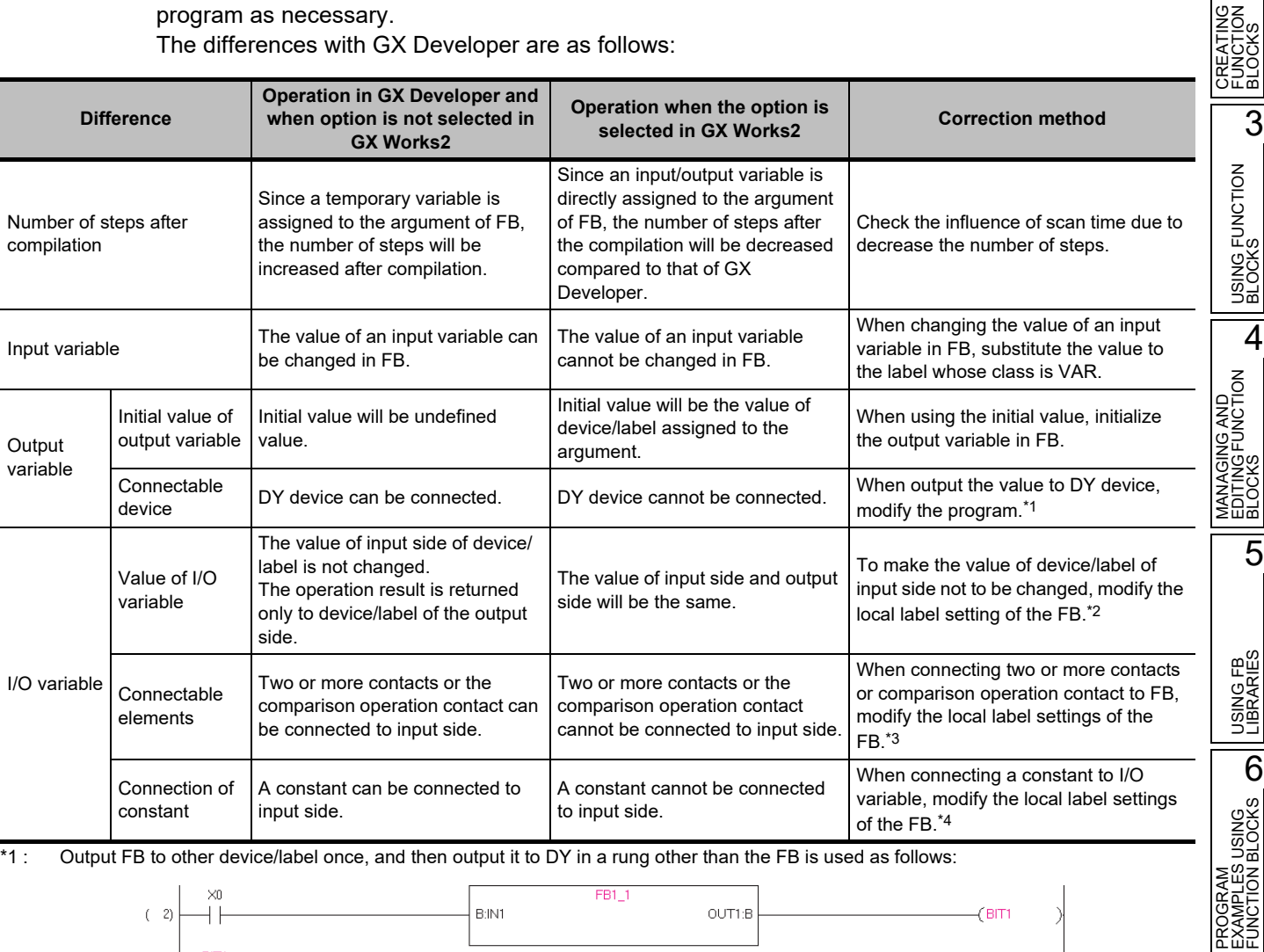

 $(-17)$ 

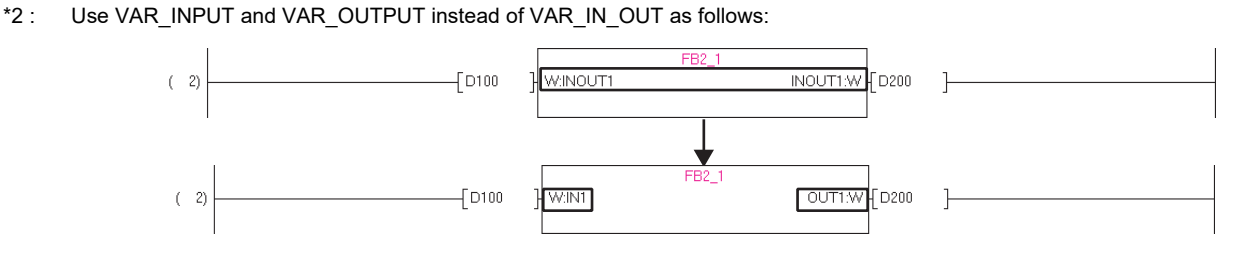

App - 7

CDY1

A

APPENDIX

I

INDEX

#### \*3 : Use VAR\_INPUT and VAR\_OUTPUT instead of VAR\_IN\_OUT as follows:

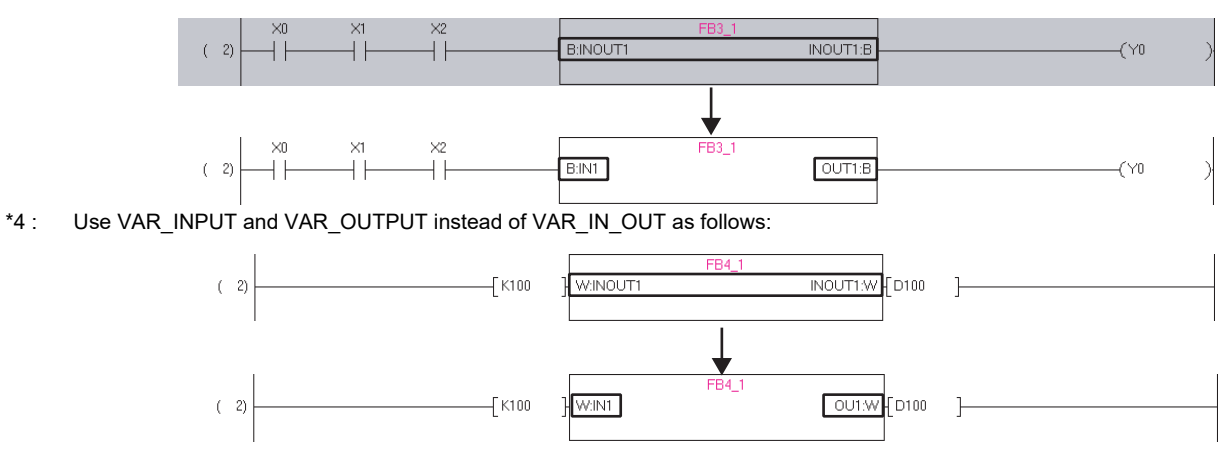

# **INDEX**

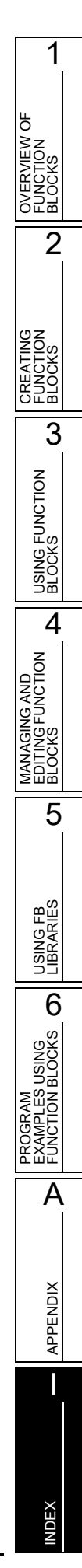

## $[{\mathsf A}]$

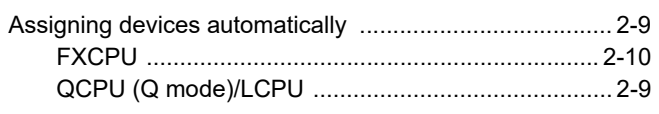

## $[**B**]$

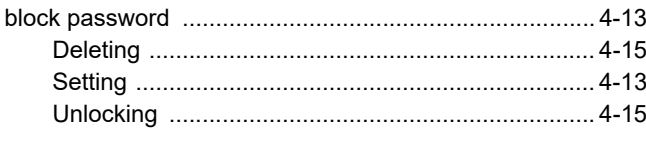

## $[C]$

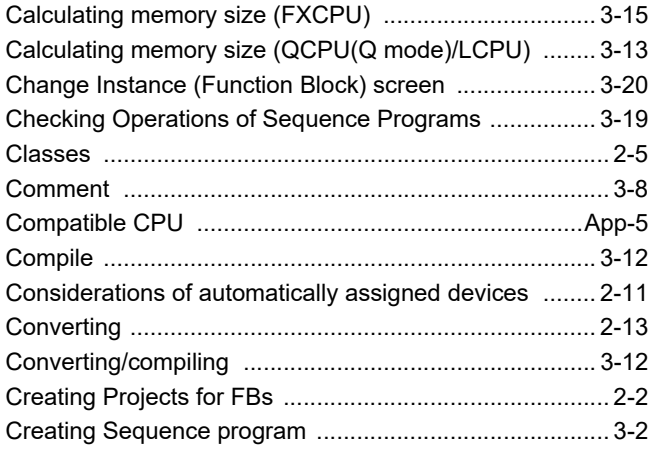

## $[D] % \begin{center} % \includegraphics[width=\linewidth]{imagesSupplemental_3.png} % \end{center} % \caption { % Our method can be used for the use of the image. % Note that the \emph{Def}(i) and the \emph{Def}(i) are the same and the \emph{Def}(i) and the \emph{Def}(i) are the same. % } % \label{fig:Defin_3} %$

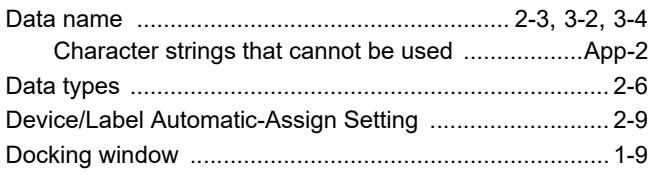

## $[{\sf E}]$

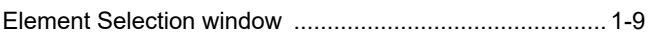

## $[{\mathsf F}]$

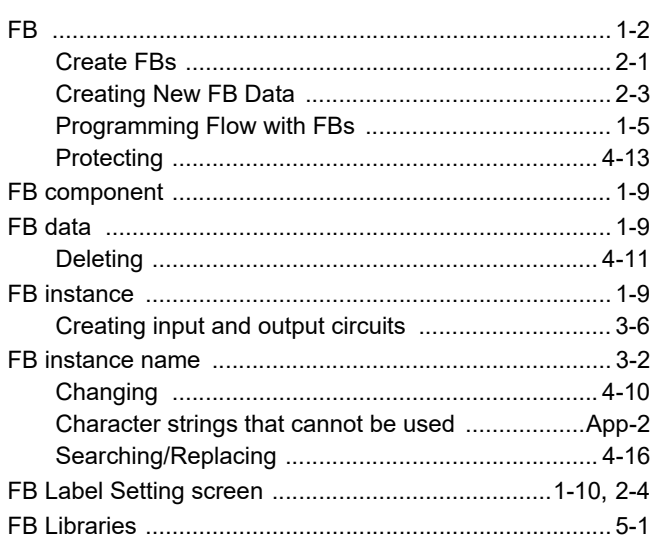

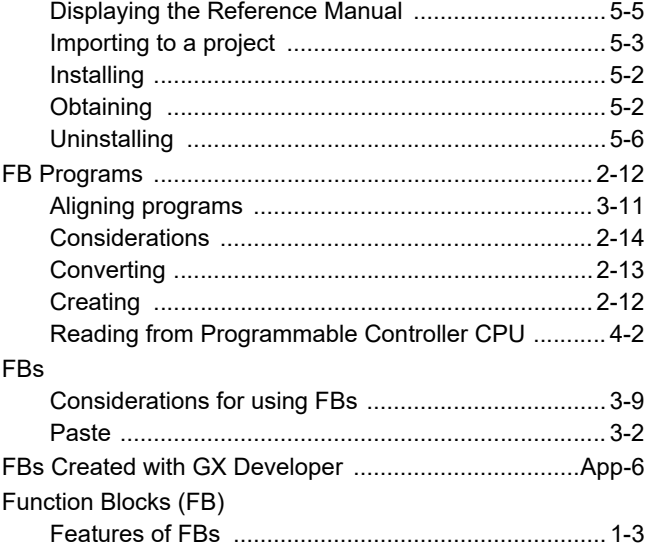

## $[G]$

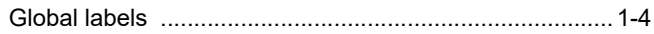

## $[{\mathsf L}]$

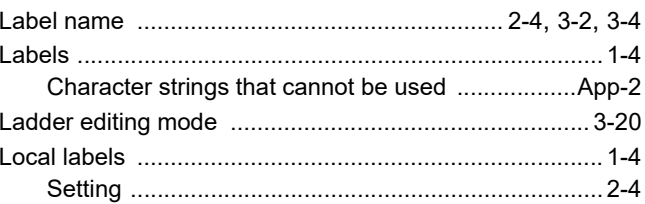

## $[M]$

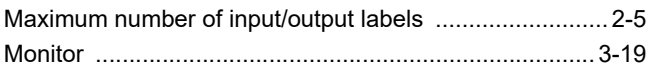

## $[{\sf N}]$

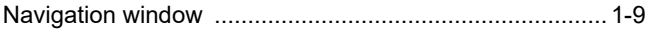

## $[O]$

## $[{\mathsf P}]$

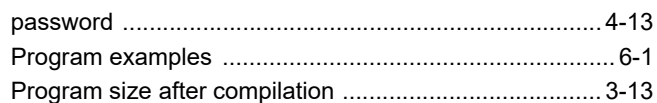

## $[{\mathsf R}]$

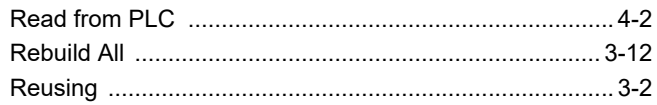

## $[S] % \begin{center} \includegraphics[width=\linewidth]{imagesSupplemental/Imers.png} \end{center} % \caption { % Our method can be used for the use of the image. % } % \label{fig:limsub} %$

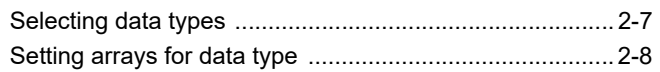
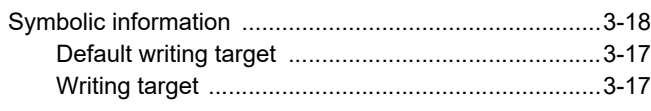

### **[U]**

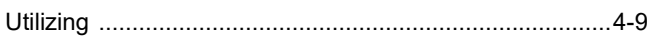

### **[W]**

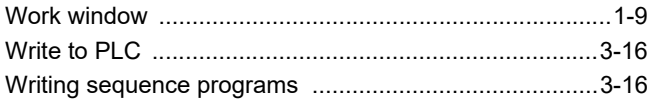

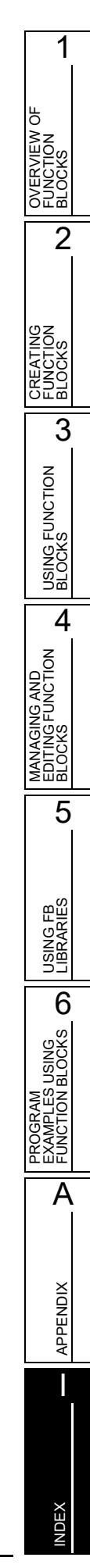

# **TRADEMARKS**

Windows is a trademark of the Microsoft group of companies.

The company names, system names and product names mentioned in this manual are either registered trademarks or trademarks of their respective companies.

In some cases, trademark symbols such as  $I^{\text{TM}}$  or  $I^{\text{(B)}}$  are not specified in this manual.

## **COPYRIGHTS**

SPREAD

Copyright 2004 FarPoint Technologies, Inc. VS-FlexGrid Pro 8.0J Copyright 2001-2003 ComponentOne LLC.

SH(NA)-080984ENG-Q(2306)KWIX MODEL:GXW2-VER1-O-FB-E MODEL CODE: 13JU72

### **MITSUBISHI ELECTRIC CORPORATION**

HEAD OFFICE: TOKYO BLDG., 2-7-3, MARUNOUCHI, CHIYODA-KU, TOKYO 100-8310, JAPAN NAGOYA WORKS: 1-14, YADA-MINAMI 5-CHOME, HIGASHI-KU, NAGOYA 461-8670, JAPAN

When exported from Japan, this manual does not require application to the Ministry of Economy, Trade and Industry for service transaction permission.

Specifications subject to change without notice.